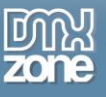

# <span id="page-0-0"></span>**Table of contents**

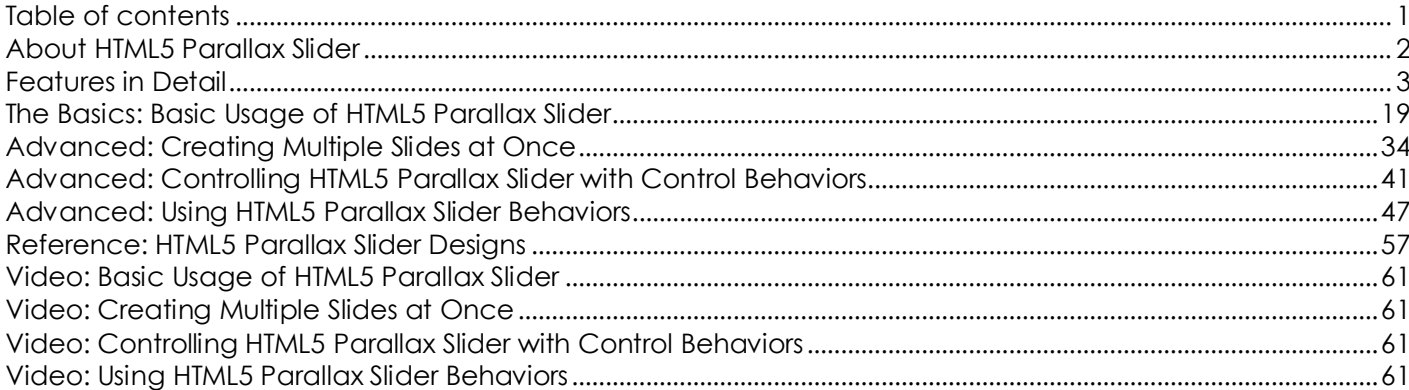

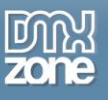

### <span id="page-1-0"></span>**About HTML5 Parallax Slider**

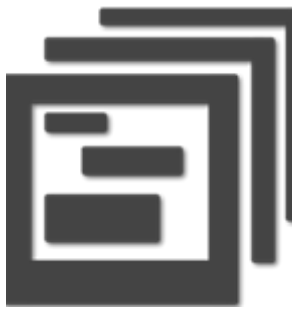

Create stunning presentations with the **HTML5 Parallax Slider**. Divide your content into different slides and add multiple elements in each one to create awesome 3D feeling for your users, fully visual within Dreamweaver. Add any content in your slides like images, text, video, and any HTML content and more. The extension has full touch support so you can swipe between slides with your fingers when you are using mobile devices.

Choose one of the 7 designs or just customize them through the CSS to fit your page. The integrated **DMXzone Image Resizer** will help you set all your images in

one size. Choose the duration of the slides as their transition - vertically or horizontally. Add as many elements as you need in every slide and adjust their position by dragging them fully visual in Dreamweaver design view. You can easily arrange the order of appearance and time transitions to create stunning 3D depth illusion effect.

With the Behavior Connector you can combine the **HTML5 Parallax Slider** with other DMXzone extensions such as **[CSS Image Gallery](http://www.dmxzone.com/go/13984/css-image-gallery/)**, **[HTML5 Video Player](http://www.dmxzone.com/go/18293/html5-video-player/)**, **[HTML5 MP3 Player](http://www.dmxzone.com/go/18136/html5-mp3-player/)**, **[HTML5 3D Flipping Gallery](http://www.dmxzone.com/go/20336/html5-3d-flipping-gallery/)** and many more.

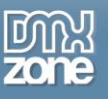

#### <span id="page-2-0"></span>**Features in Detail**

 **Present your content in amazing Parallax slides** - Create stunning presentations and organize your content slide by slide.

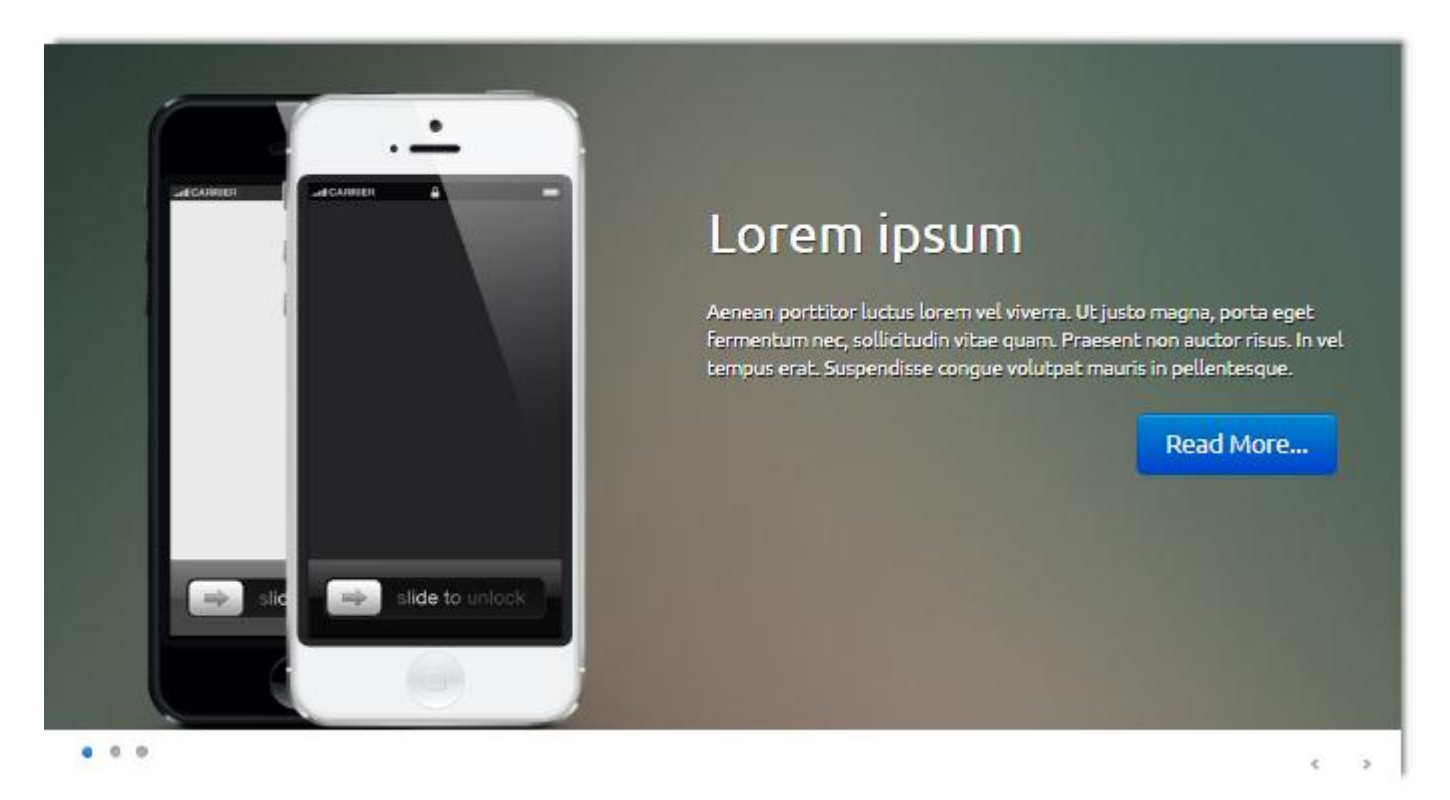

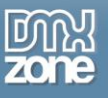

 **Awesome 3D illusion effect** - Add multiple elements in every slide and create a 3D feeling for your customers.

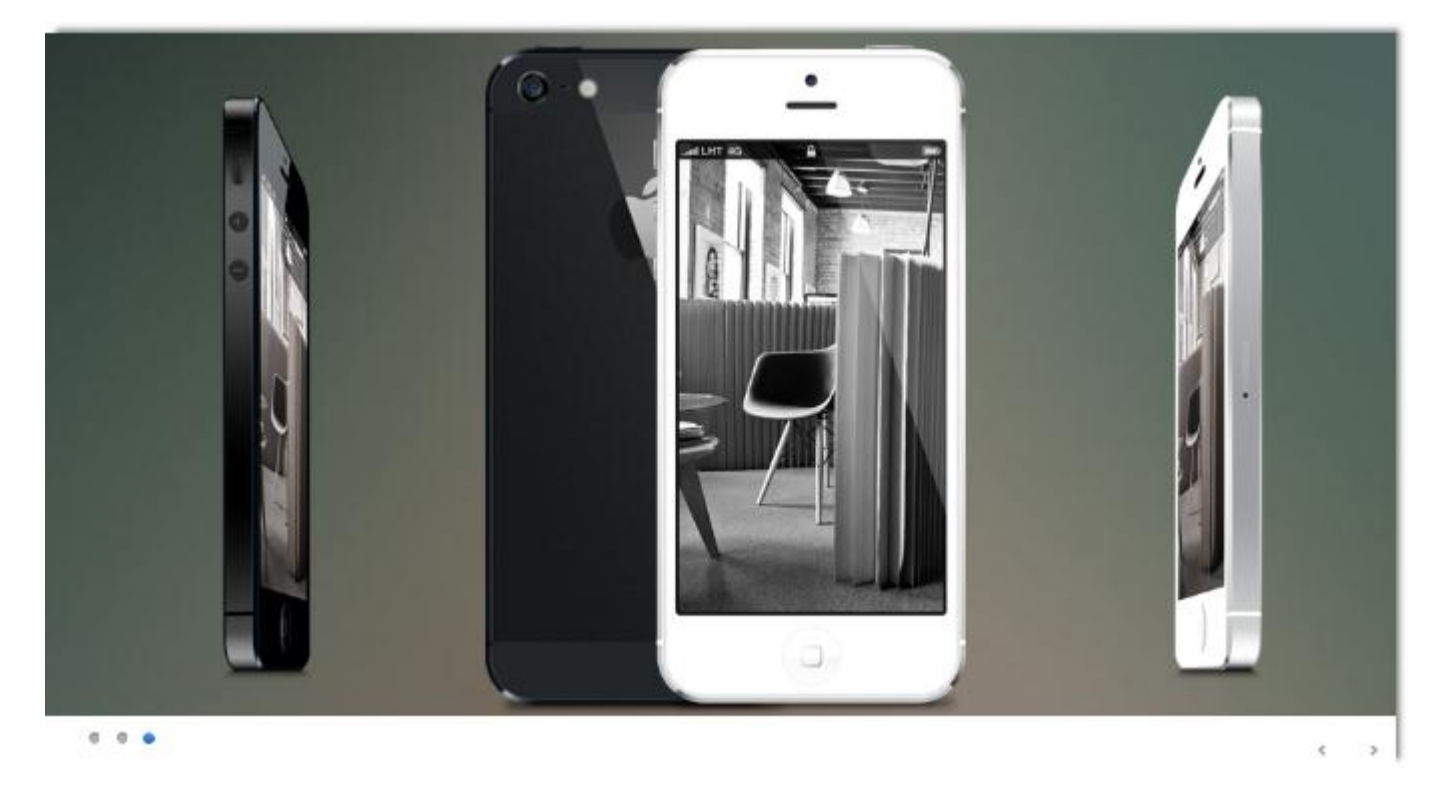

 **Add any content** - In your slide you can add whatever you want - images, text, video, HTML tags, URLs and more.

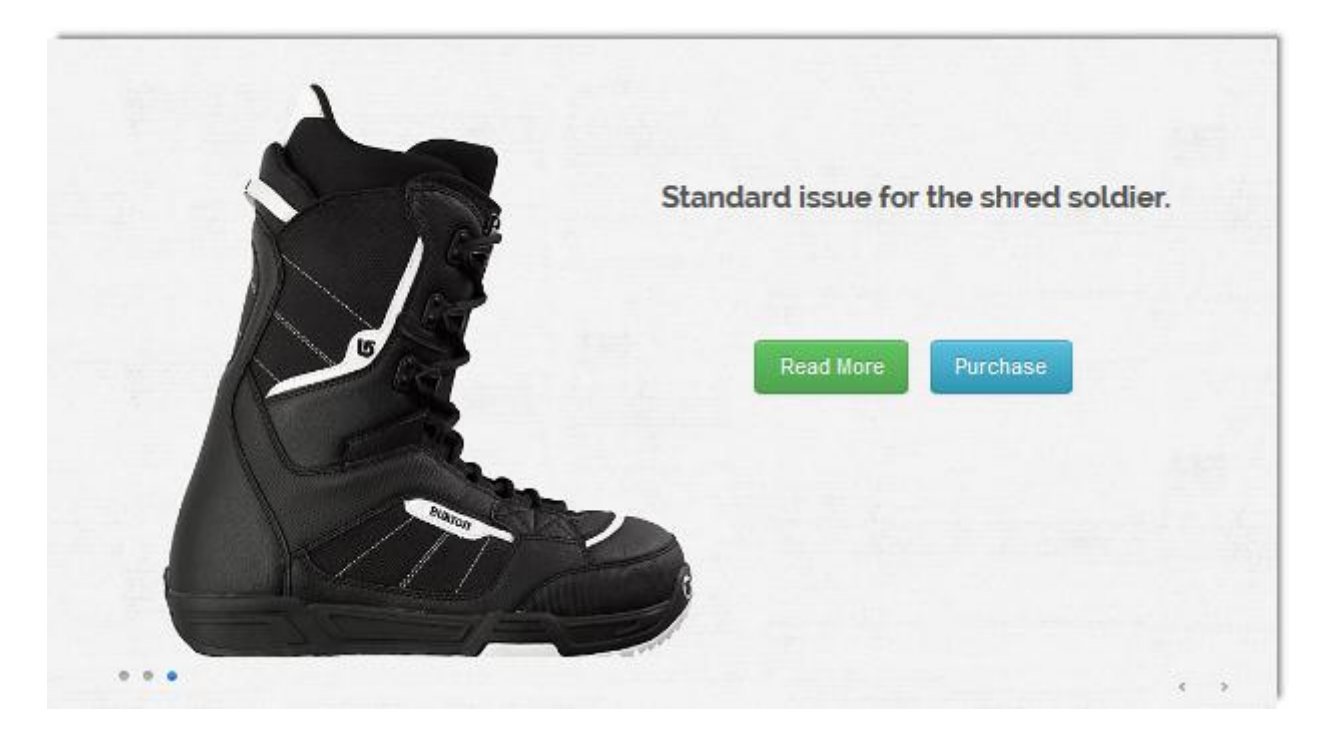

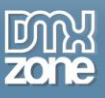

- **CSS3 Transforms** Uses CSS3 Transforms to deliver smooth animations with hardware acceleration on mobile devices and the latest browsers that support the CSS3 Transforms.
- **Full touch devices support** You can slide by swiping with your finger touch when using a mobile device.

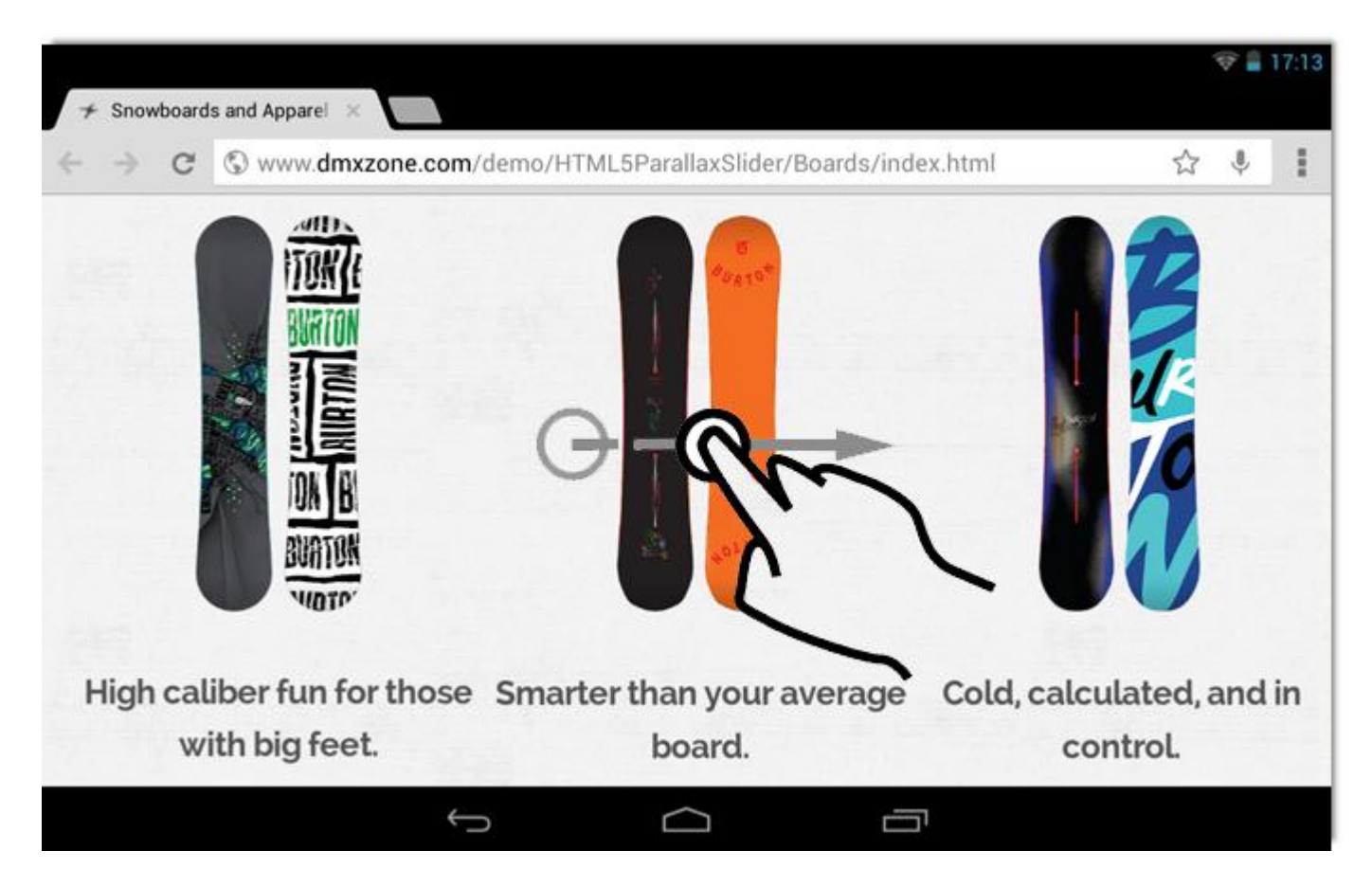

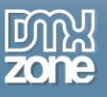

 **Full visual drag & drop design in Dreamweaver** - Simply hover over the container, click and drag it in order to move it.

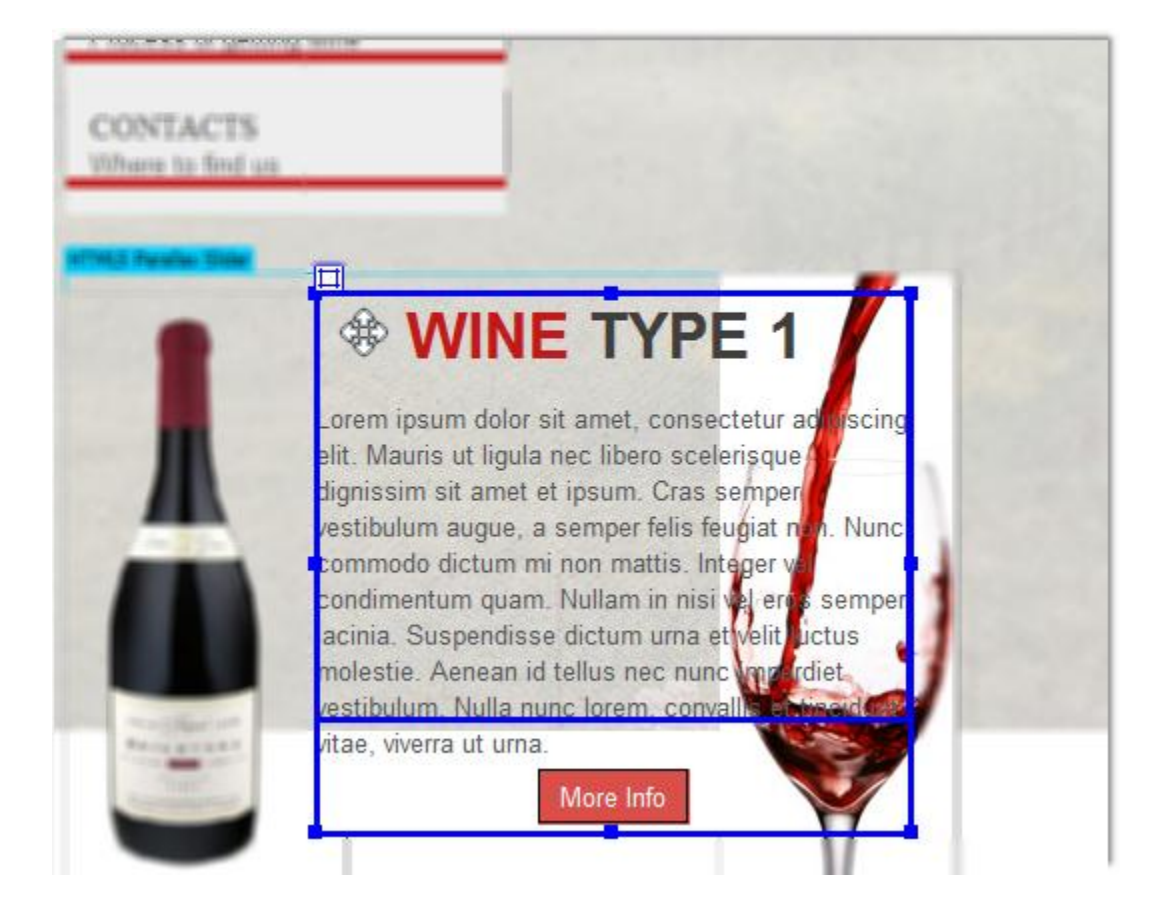

 **Customize your slides** - You can add and remove slides, set the starting slide and rearrange the order. Adding and deleting images takes only a second or you can just import a whole folder. It has integrated DMXzone Image Resizer to help you with your images.

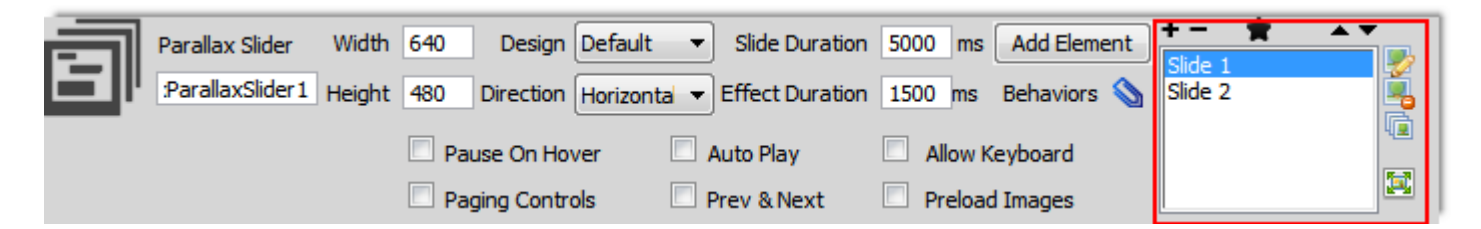

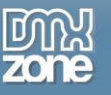

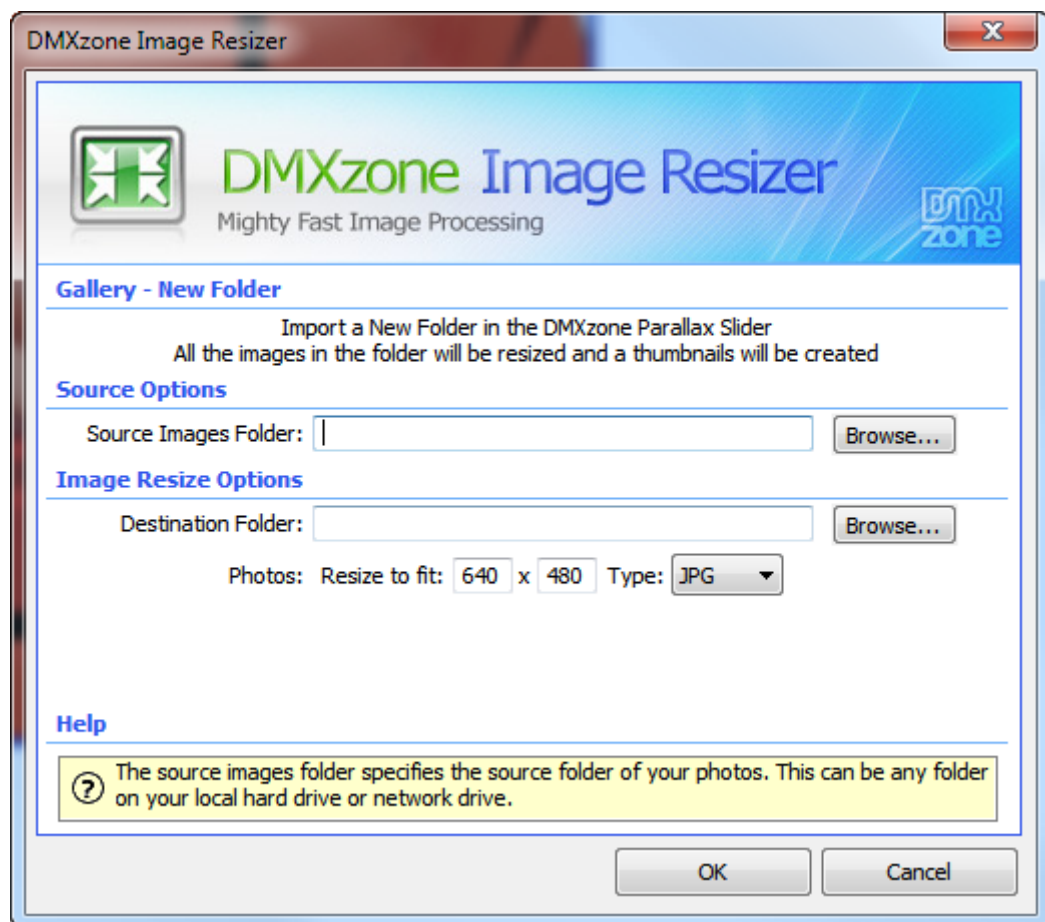

 **7 Amazing designs** - Choose one of 7 stunning designs which are CSS based, so if you need you can customize them to meet your needs.

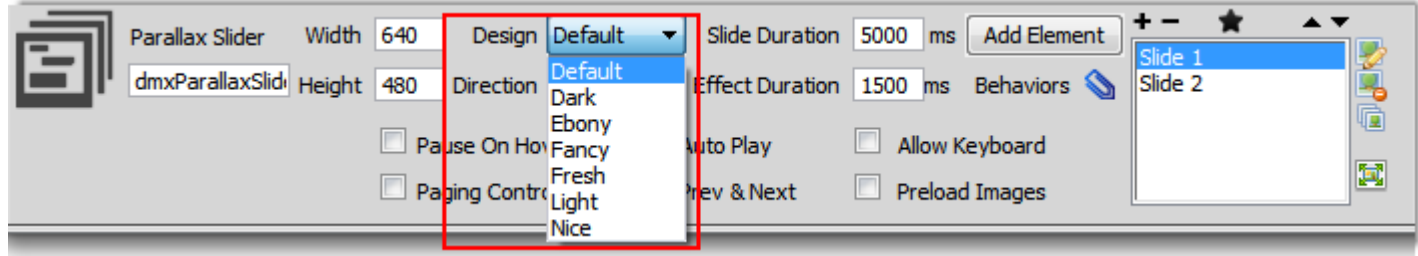

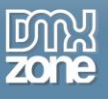

#### o **Default**

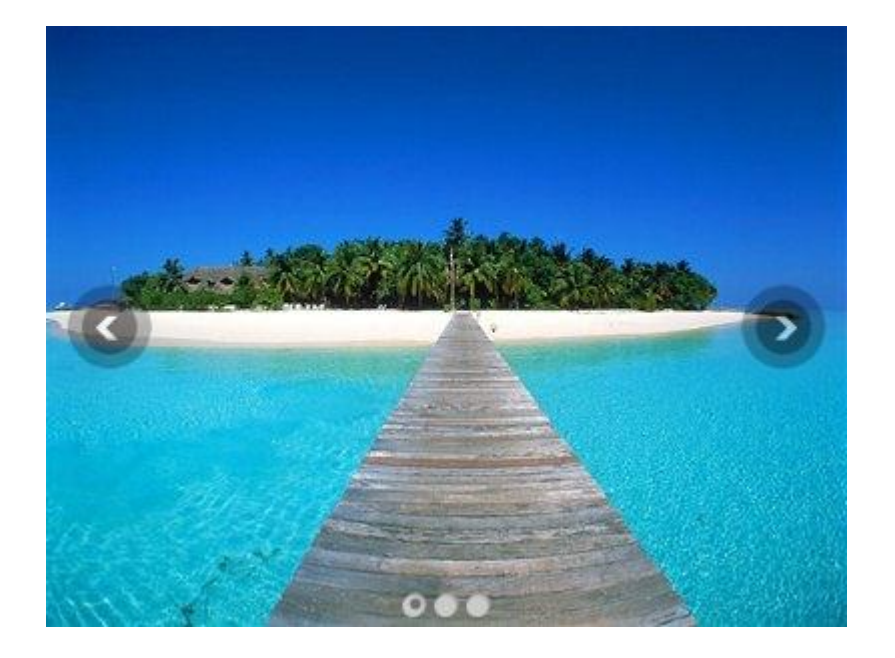

o **Dark**

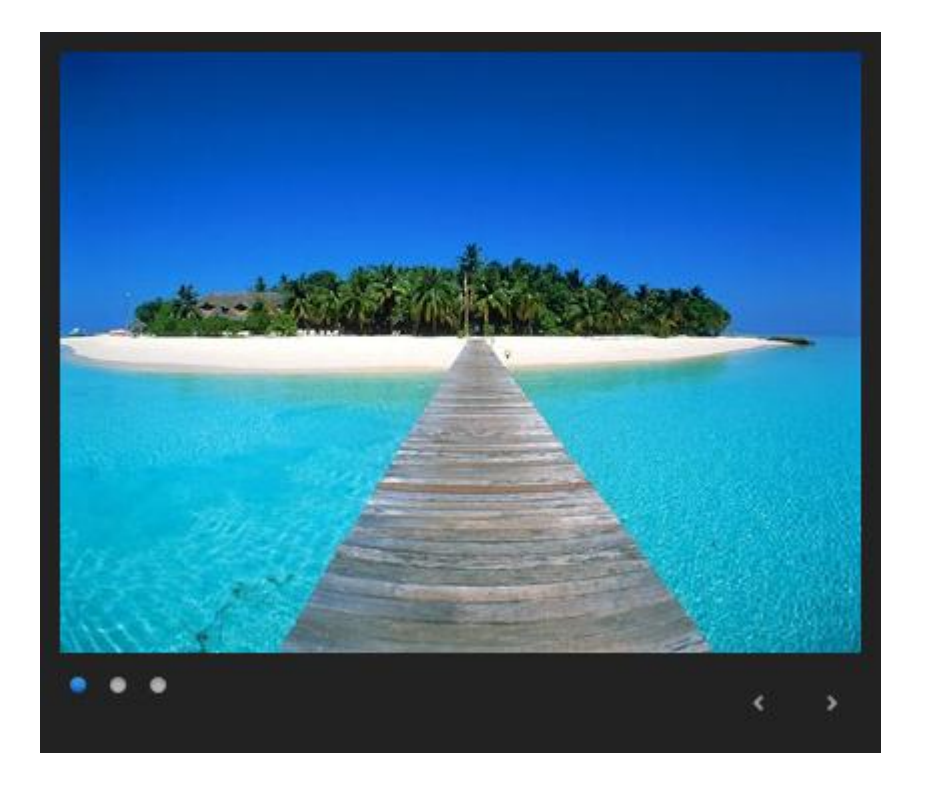

Copyright © 2013 DMXzone.com All Rights Reserved To get more go to DMXzone.com Page 8 of 61

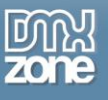

#### o **Ebony**

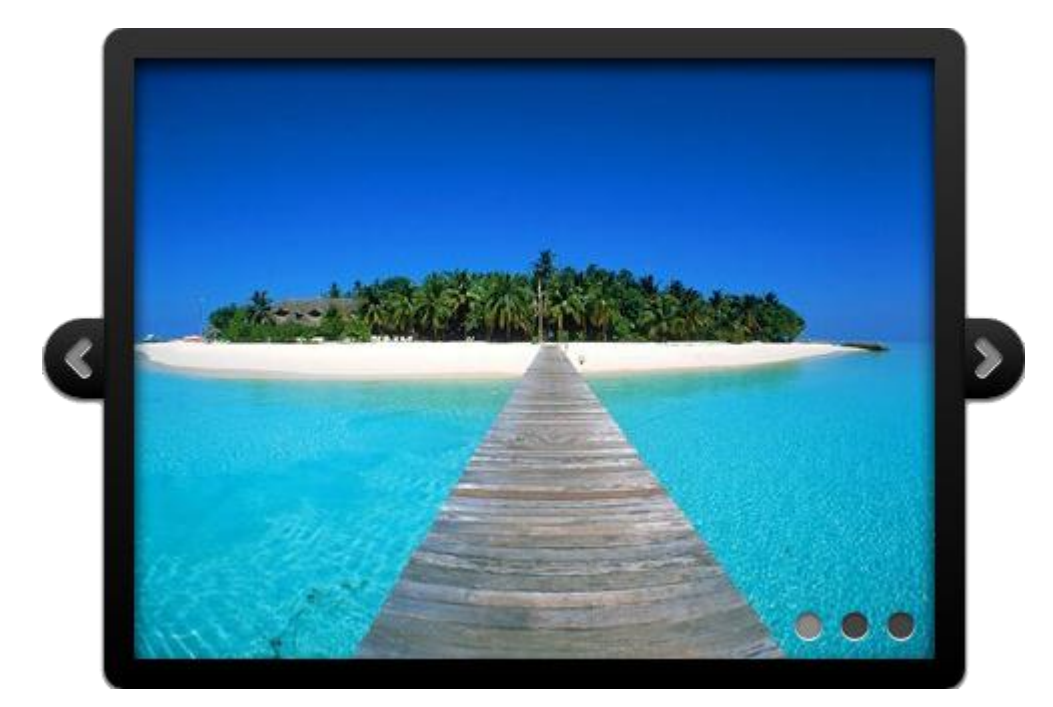

o **Fancy**

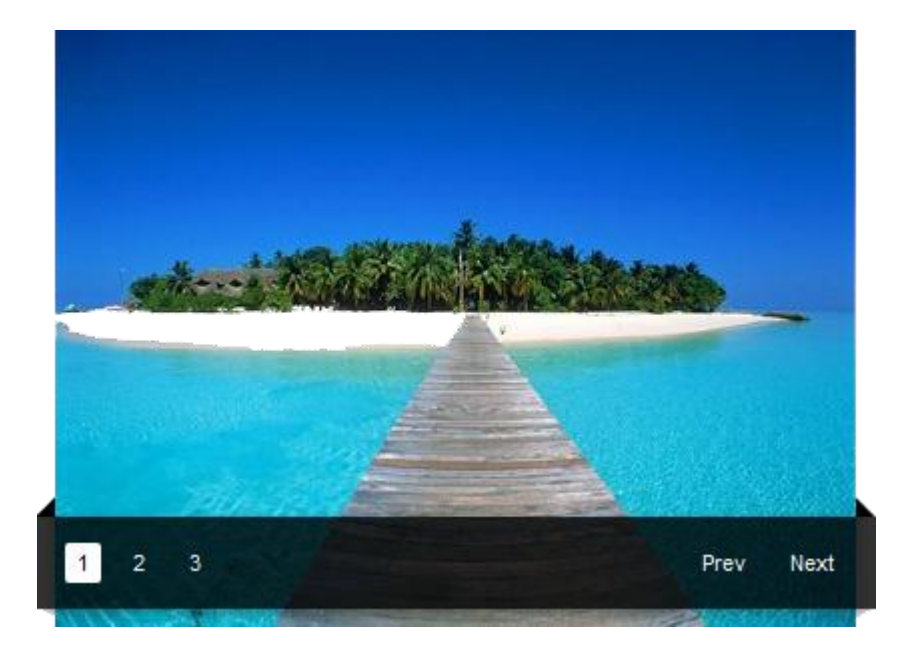

Copyright © 2013 DMXzone.com All Rights Reserved To get more go to DMXzone.com Page 9 of 61

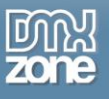

o **Fresh**

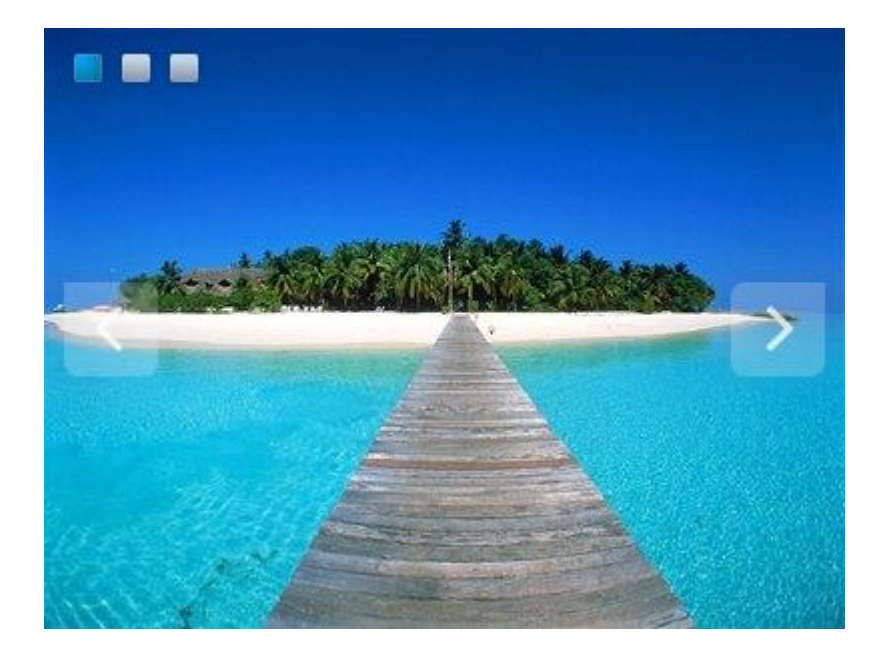

o **Light**

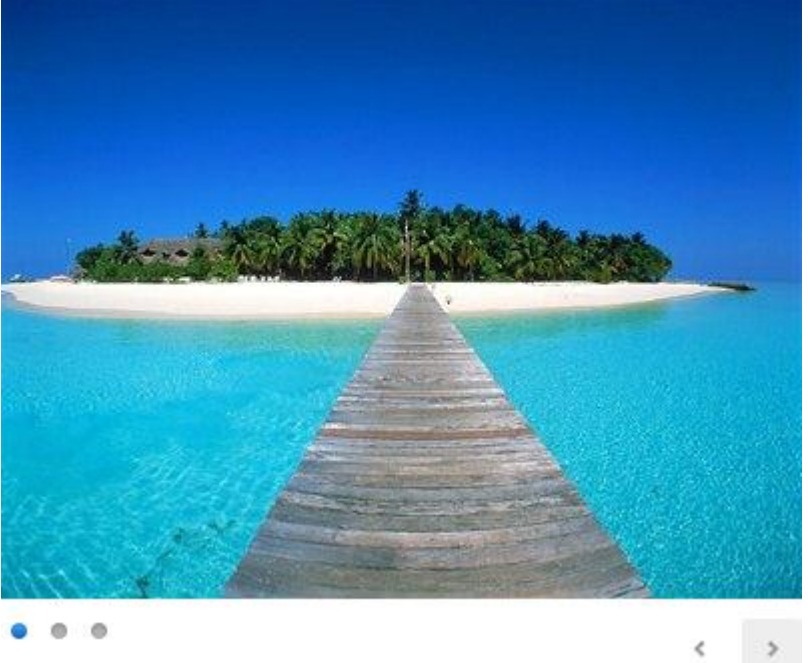

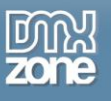

o **Nice**

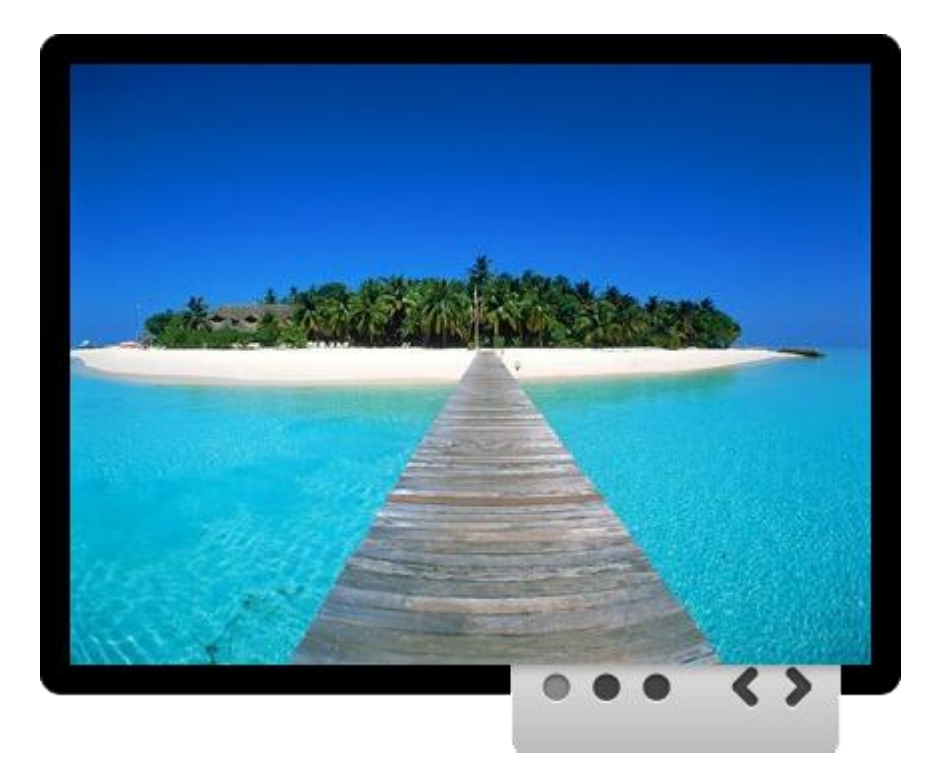

**Set direction** - Choose how you slides slide - horizontally or vertically.

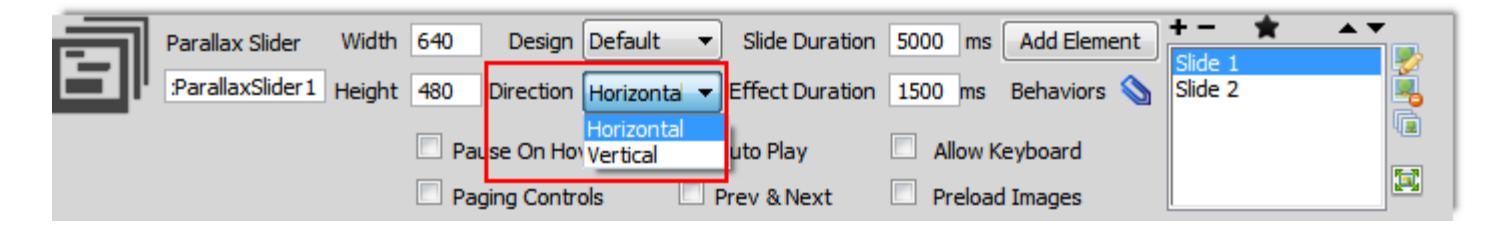

**Slide duration** - Set the duration for each slide before going to the next one.

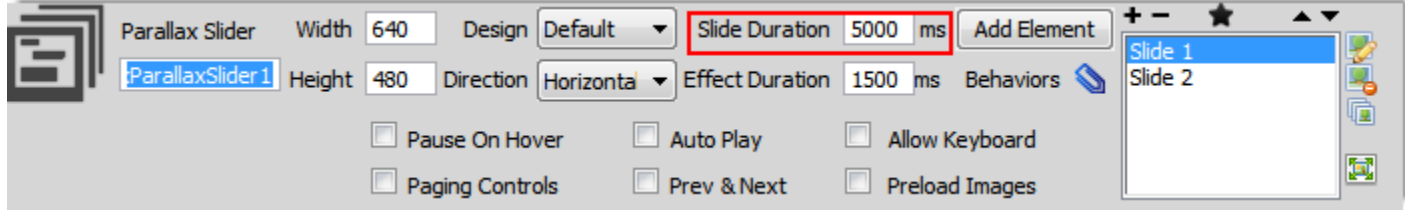

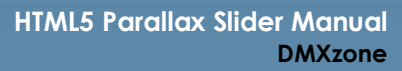

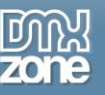

**Effect duration** - Use this option to set the time transition between the slides change.

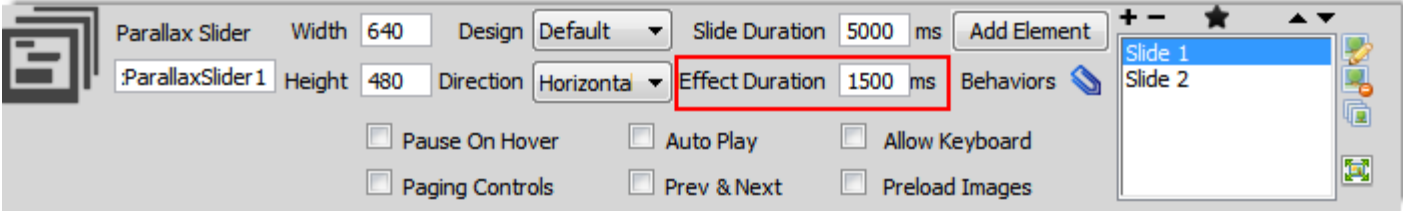

**Control the slides** - Choose how your slides will be controlled - allow keyboard navigation, put auto play, pause on hover and more.

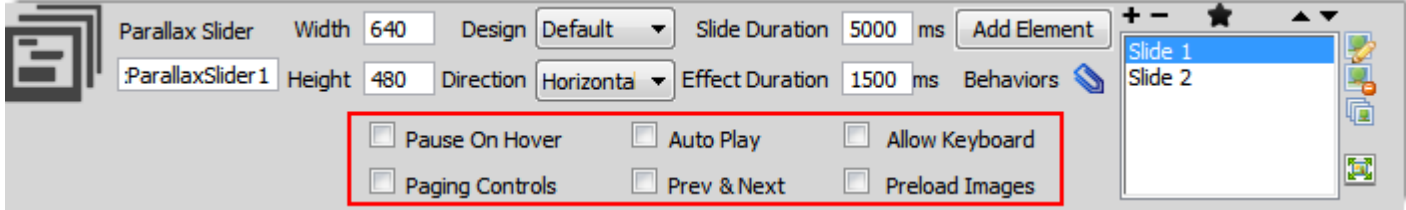

**Add Elements** - In every slide you can add as much elements as you want. Inside every div container you can use any content - images, video, text, HTML tags, URLs and more.

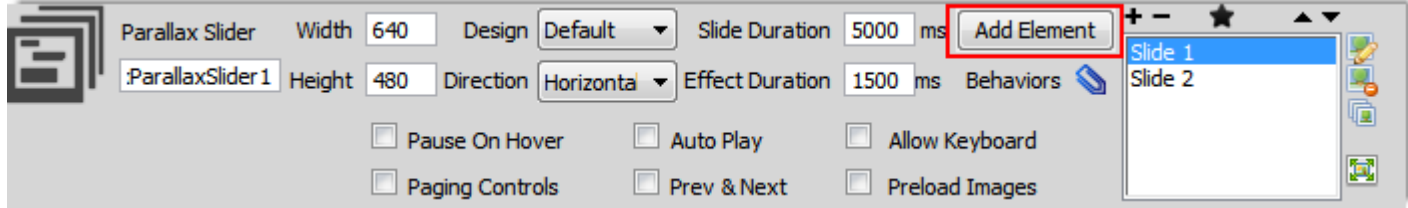

o **Z-Index** - Slide elements are easily controllable by the Z-index! The higher the Z-index, the more an element is on the foreground and the faster it slides! The lower the Z-index, the more an element is on the background and the slower it goes! All calculated and animated automatically for you!

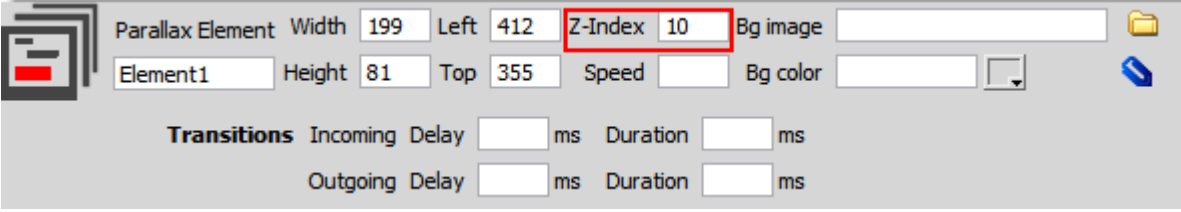

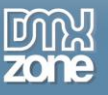

o **Speed** - Set the time when your element will show on the slide. For example if you put 2000ms the element will appear 2000ms after the Slide comes on screen.

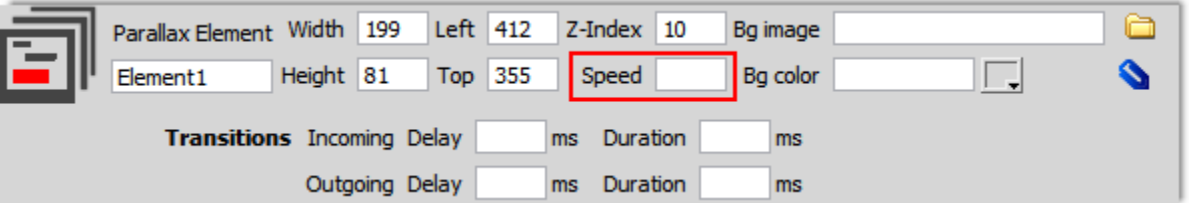

o **Add images** - Add images to the element.

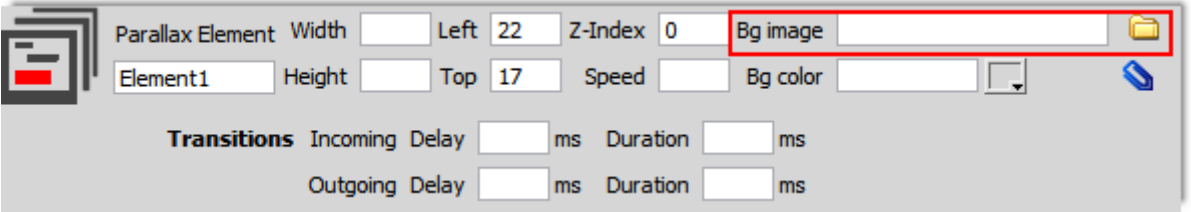

o **Background color** - Choose a background color for your element.

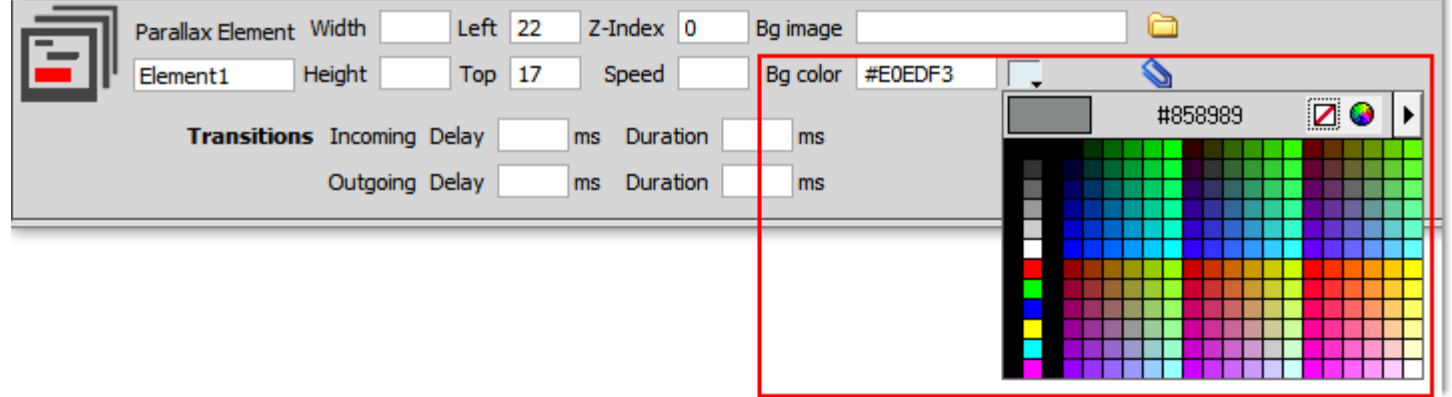

o **Transitions** - Control the appearance and the outgoing for each element in your slide.

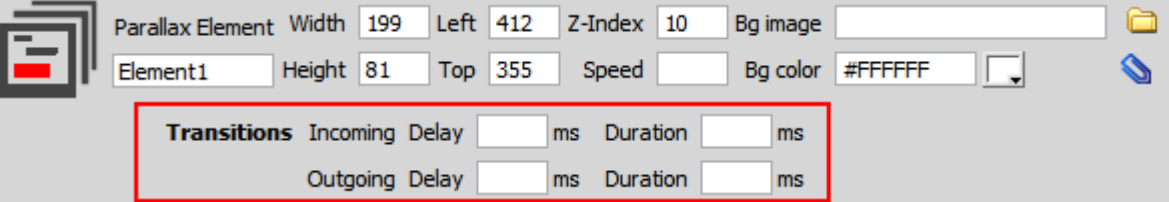

o **Set size** - Set the size for the div element.

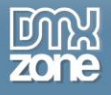

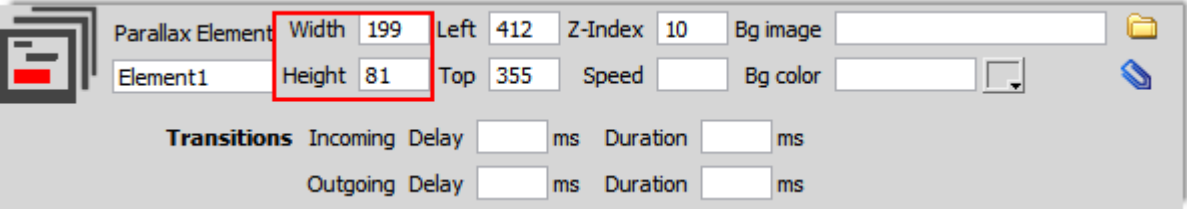

o **Position** - Set the position for the element in the slide by entering values or just drag the container.

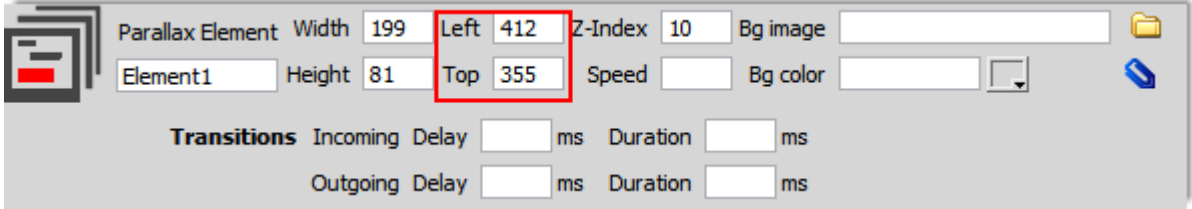

o **Element ID** - Pick up a name for your div.

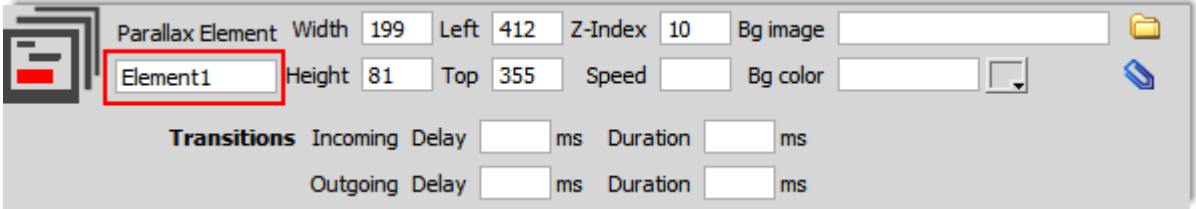

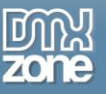

o **Full support for the DMXzone Behavior Connector** - Bind your elements with other DMXzone extensions to trigger on show/hide element.

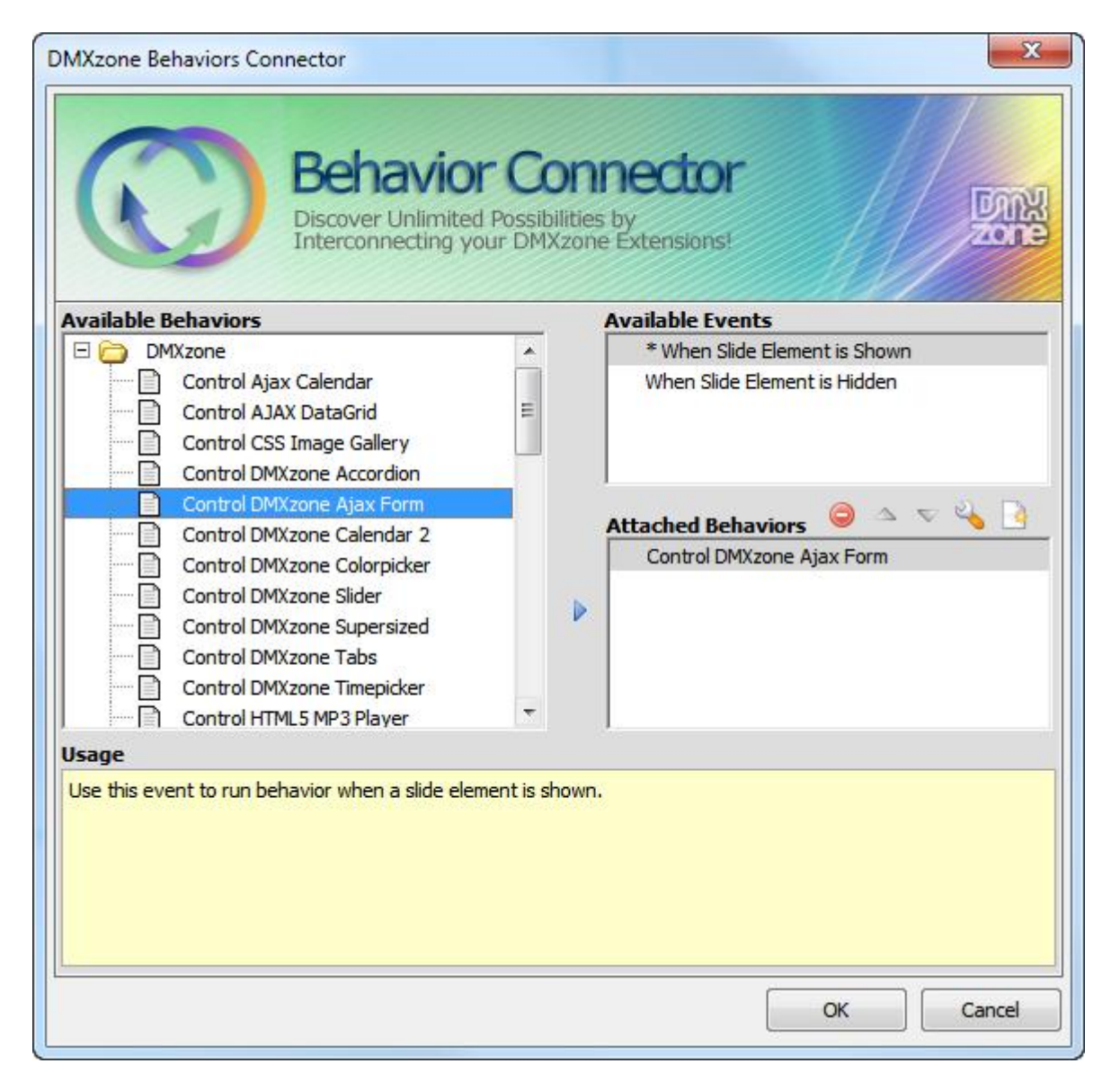

**Container size** - Set the dimensions for the slides.

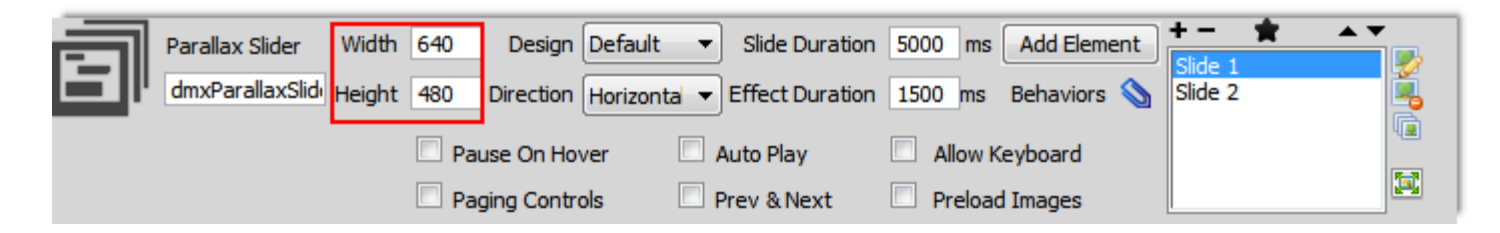

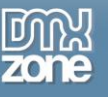

**ID name** - Set the ID for your slider.

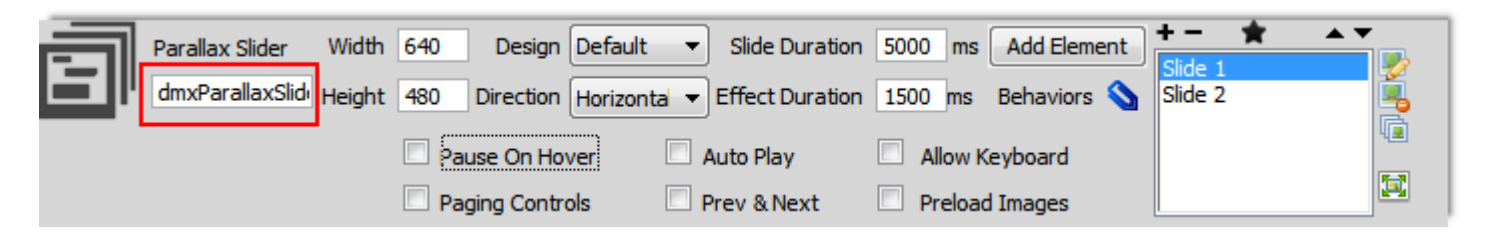

**• Full support for the DMXzone Behavior Connector** - Set slide change to be a trigger and attach other DMXzone extensions.

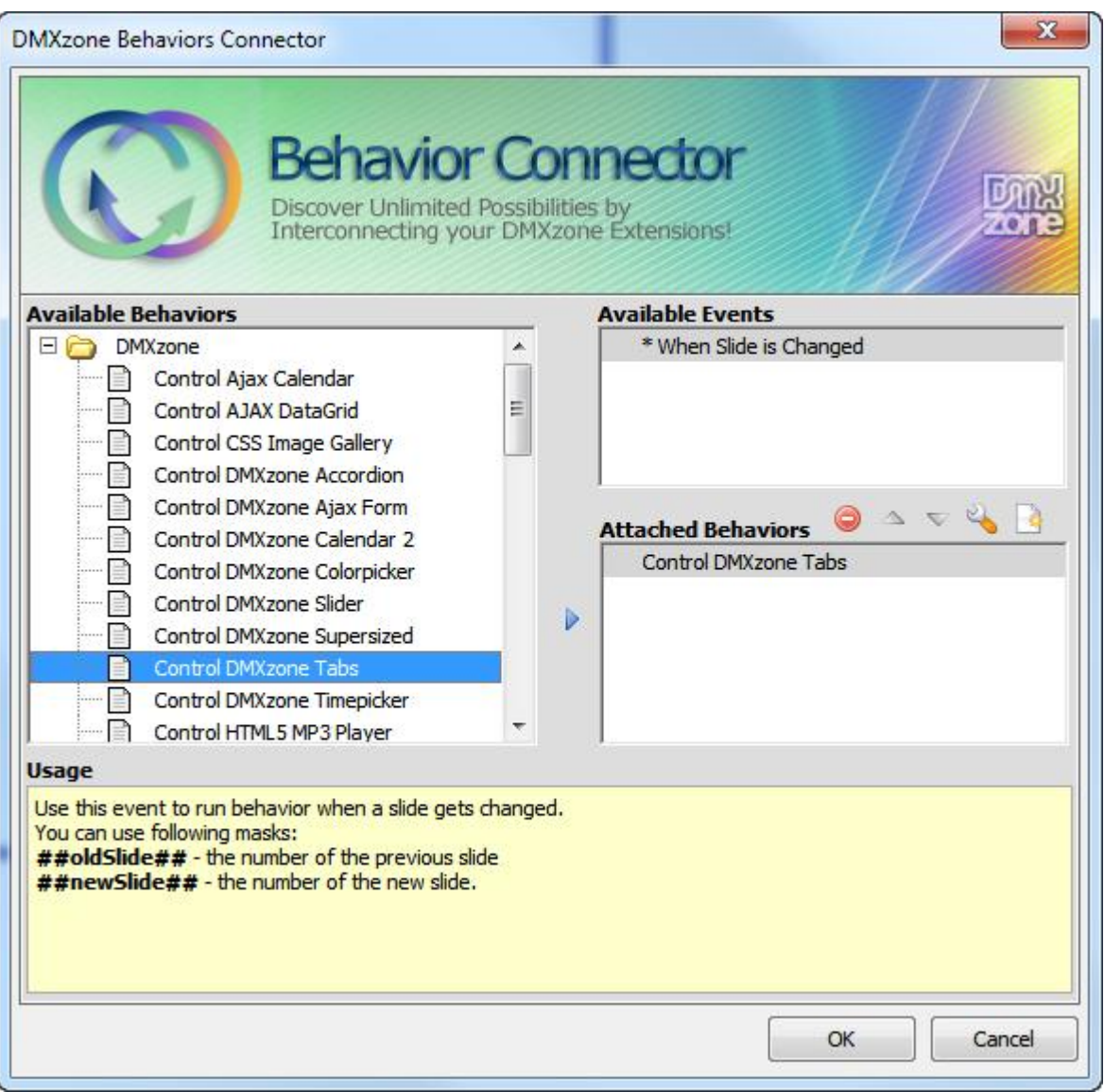

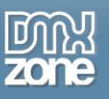

 **Fully controllable by behaviors** - Set different elements to control the Parallax slider with one of these actions - Go to next, play, stop, go to previous and jump to slide.

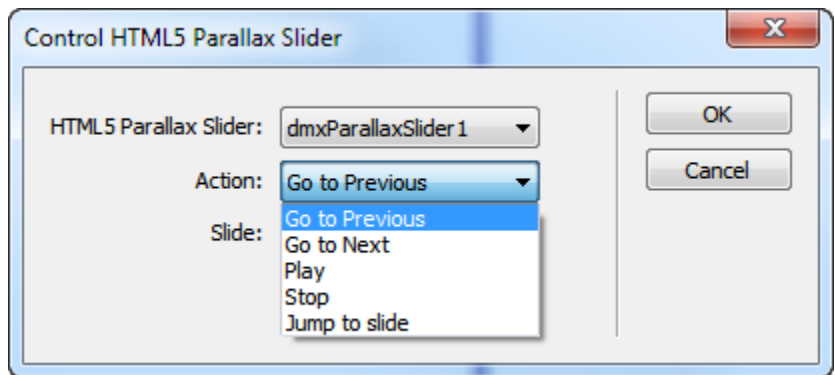

**Great Dreamweaver design preview** - You can preview your parallax slider directly in Dreamweaver and see how it looks.

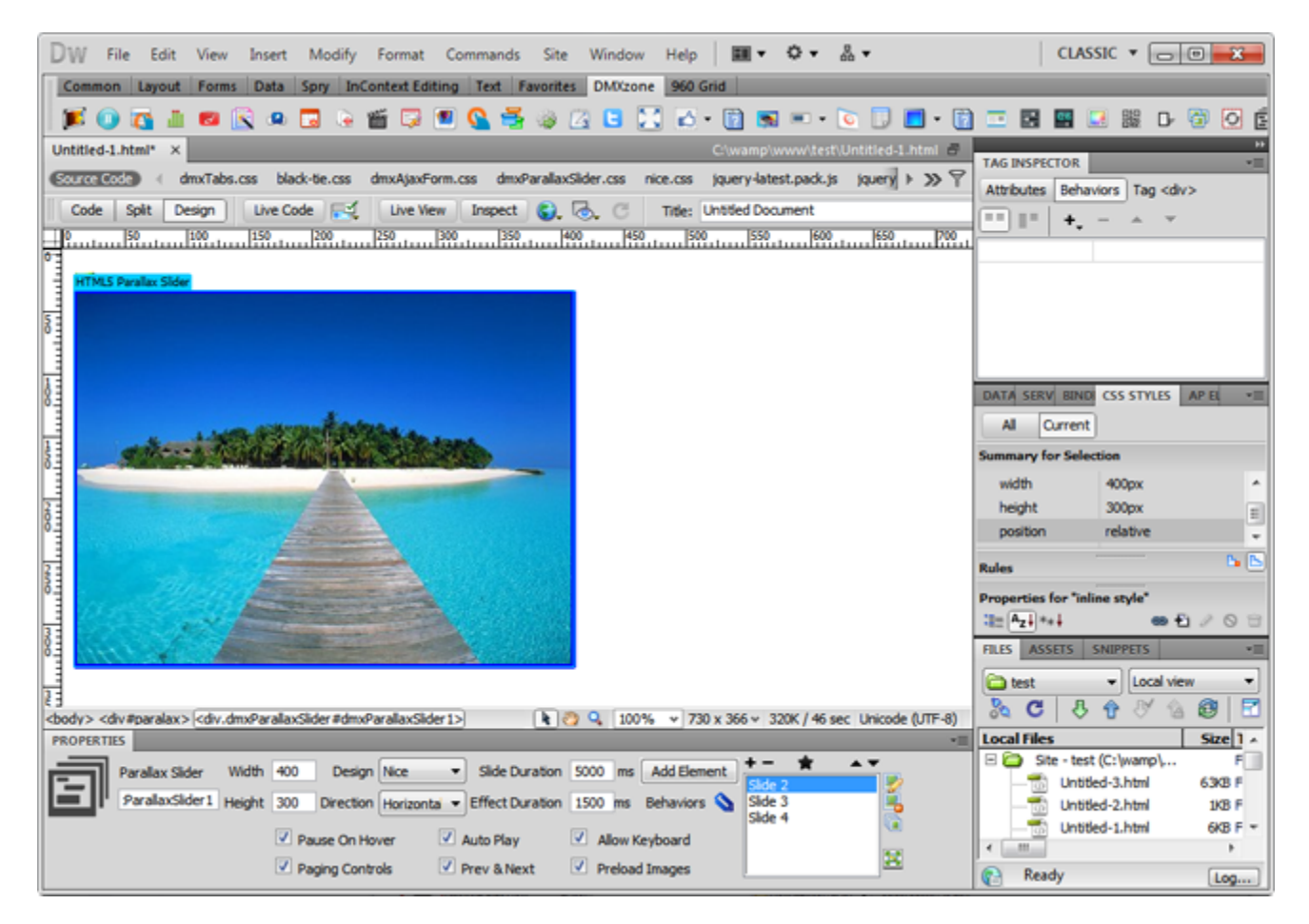

Powered by HTML5, CSS3 and jQuery - Full cross-browser support to deliver the best user experience across all browsers and devices! Uses No Flash at all!

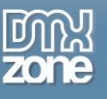

#### *Before you begin*

Make sure to setup your site in Dreamweaver first before creating a page. If you don't know how to do that please [read this.](http://www.adobe.com/devnet/dreamweaver/articles/first_website_pt1.html)

#### *Installing the extension*

Read the tutorial at<http://www.dmxzone.com/go/4671/how-to-install-extensions-from-dmxzone/>

Login, download the product, and look up your serial at<http://www.dmxzone.com/user/products>

Get the latest extension manager from Adobe at [http://www.adobe.com/exchange/em\\_download/](http://www.adobe.com/exchange/em_download/)

Open the .mxp file (the extension manager should start-up) and install the extension.

**If you experience any problems contact our Live Support!**

### <span id="page-18-0"></span>**The Basics: Basic Usage of HTML5 Parallax Slider**

In this tutorial we will show you how to use the **HTML5 Parallax Slider** and the basic features packed in it. \*You can also check out the **[video](http://www.dmxzone.com/go/21324/basic-usage-of-html5-parallax-slider/)**.

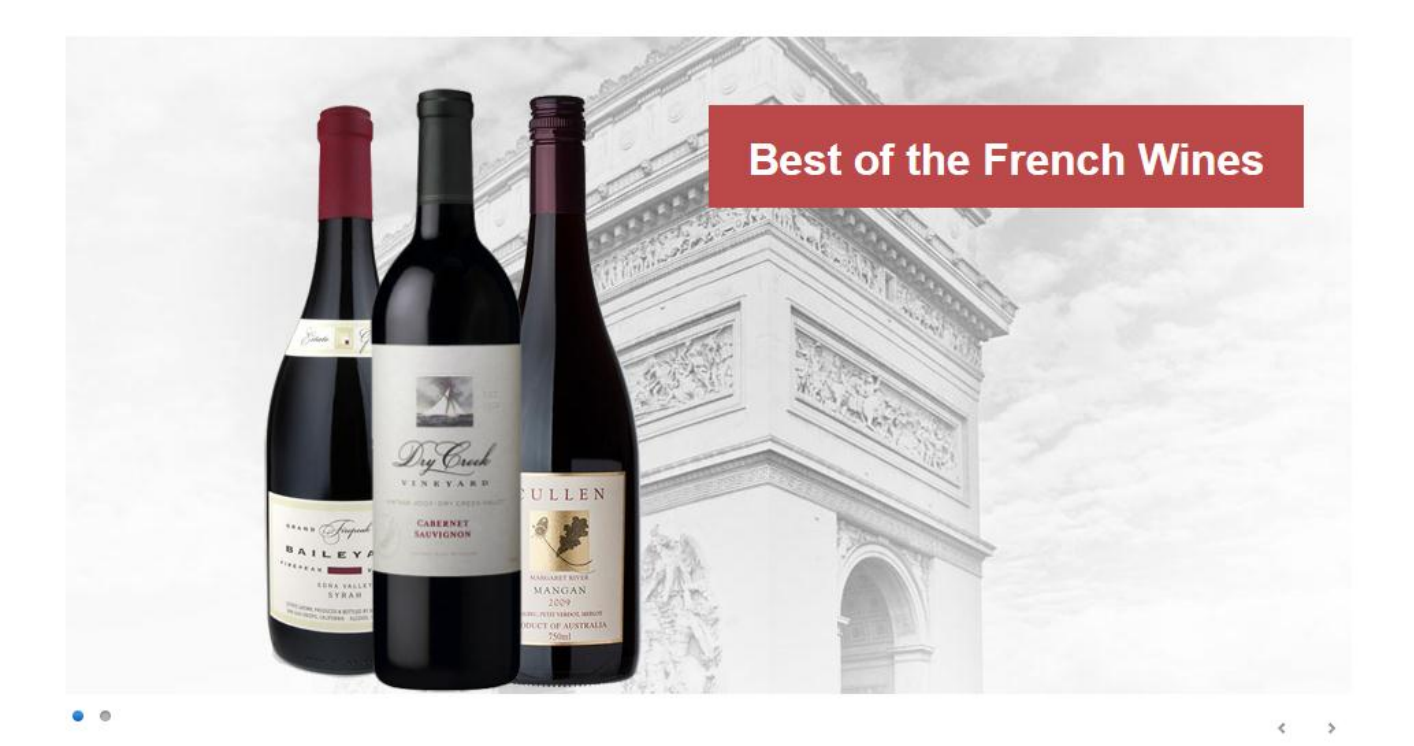

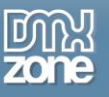

#### *How to do it*

1. Click the **Insert button (1)** to add the **HTML5 Parallax Slider (2)** to your page.

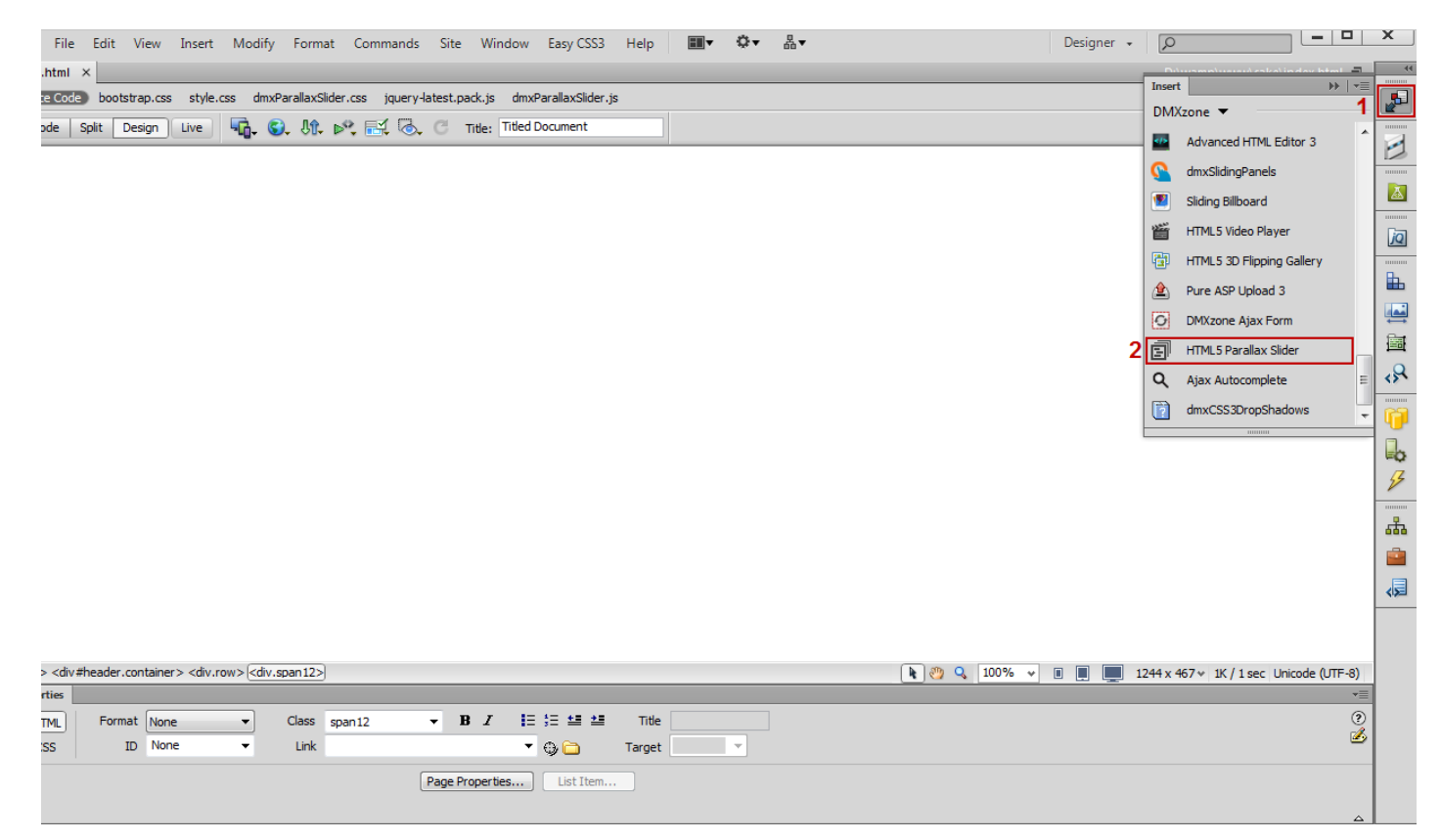

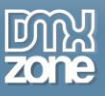

2. Now, we will change the size of our Slider by adjusting the **width and height (1)** and select the **Light design (2)** from the drop down menu in the Property inspector.

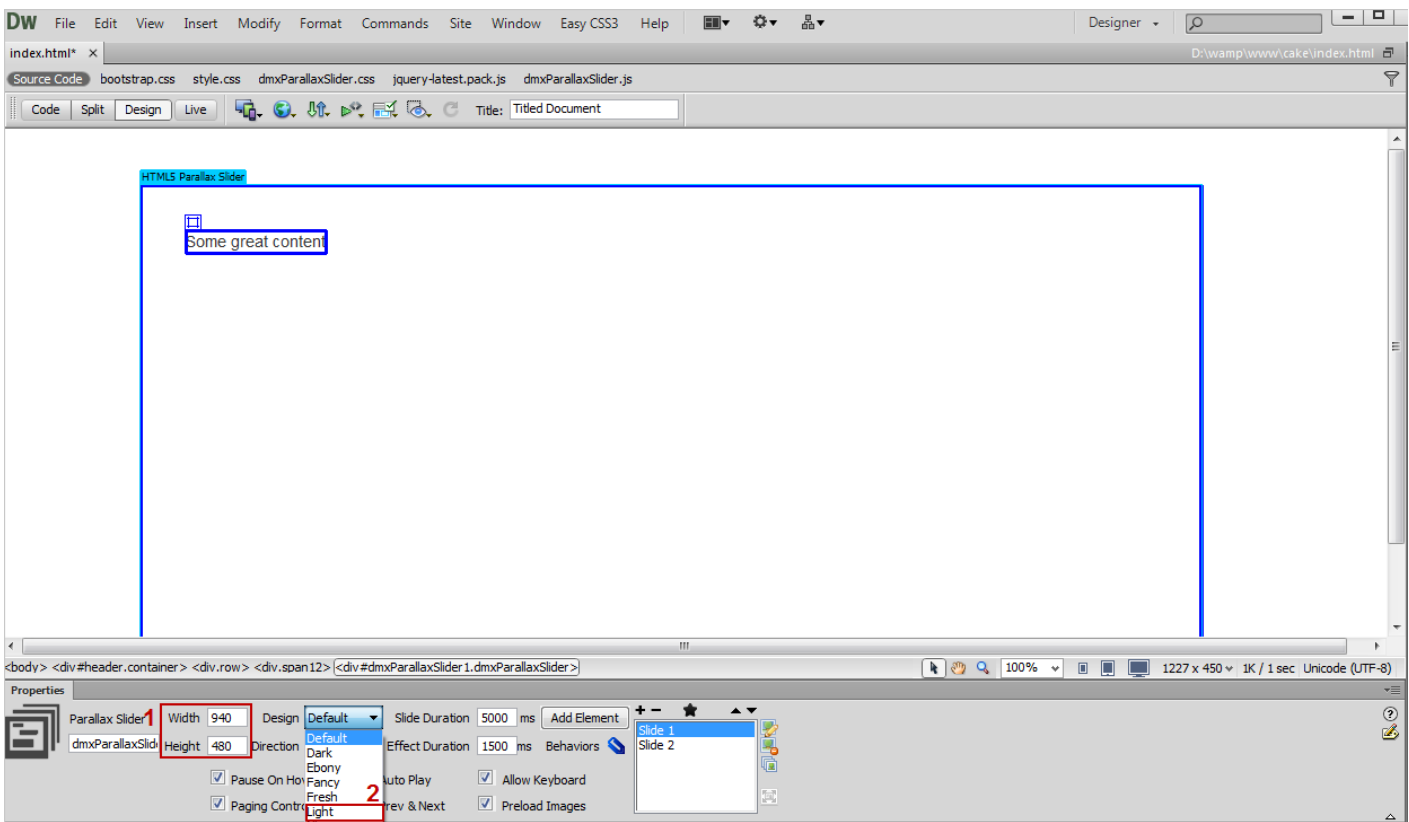

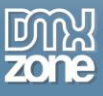

3. For this tutorial we choose the **Horizontal direction (1)** for the slides move and leave the default **slide and effect duration speed (2)**.

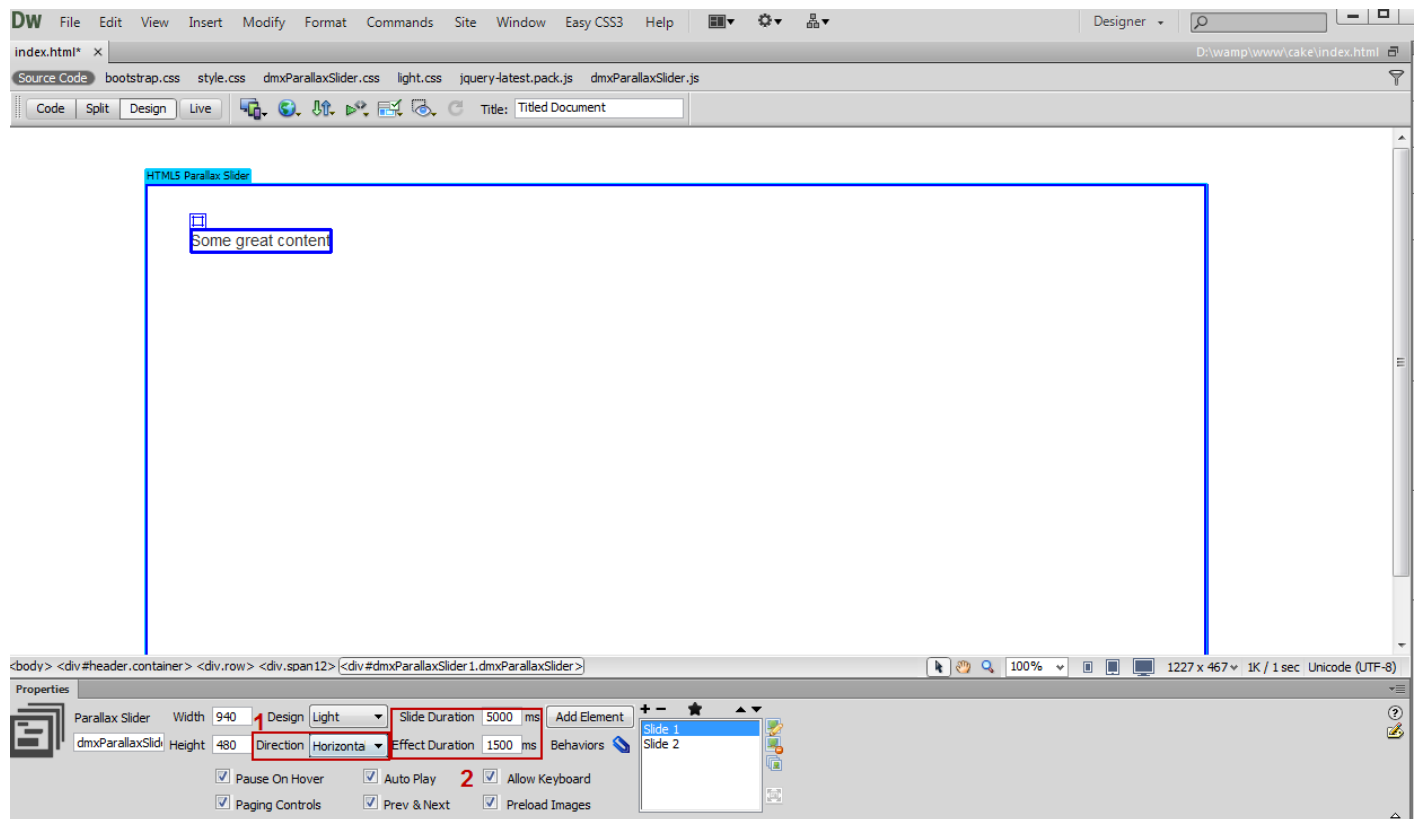

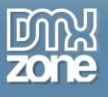

4. You can **customize the appearance of the slider and the play options**, which we will leave by their defaults.

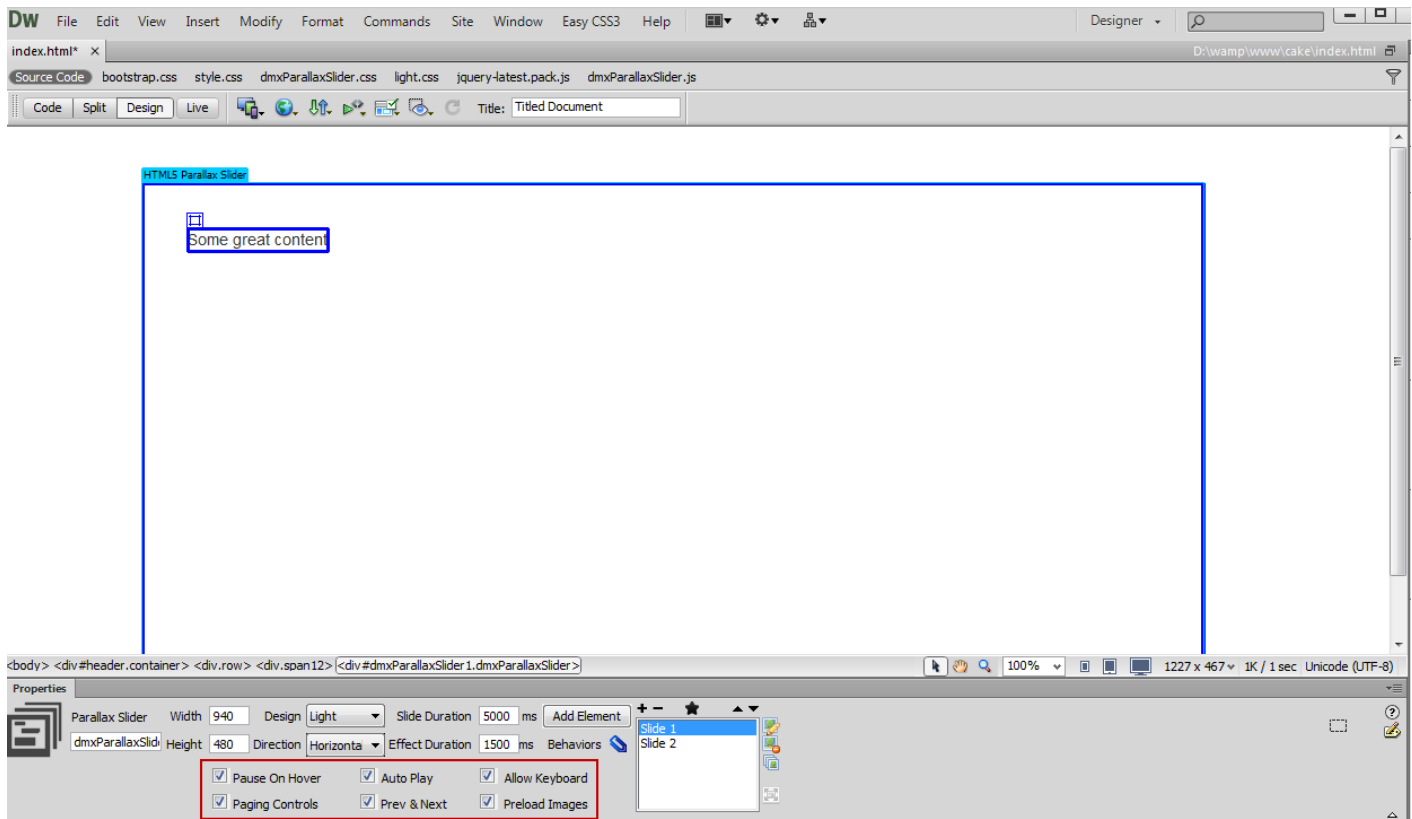

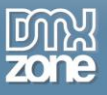

5. In order to add a background image for the first slide, **select Slide 1 (1)** and click **Add new image button (2)**.

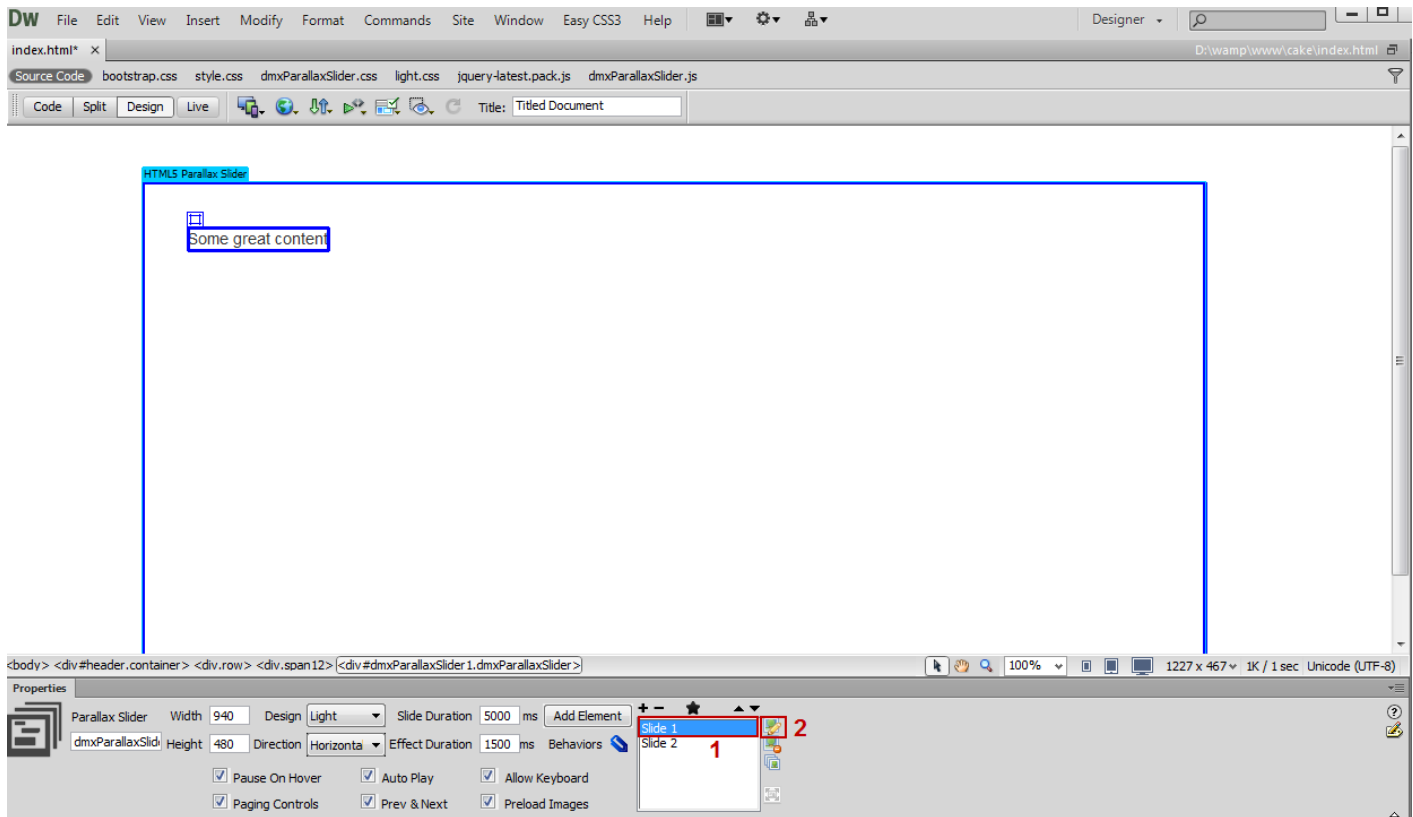

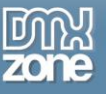

6. In the **choose a file** window, **select the image** and click OK.

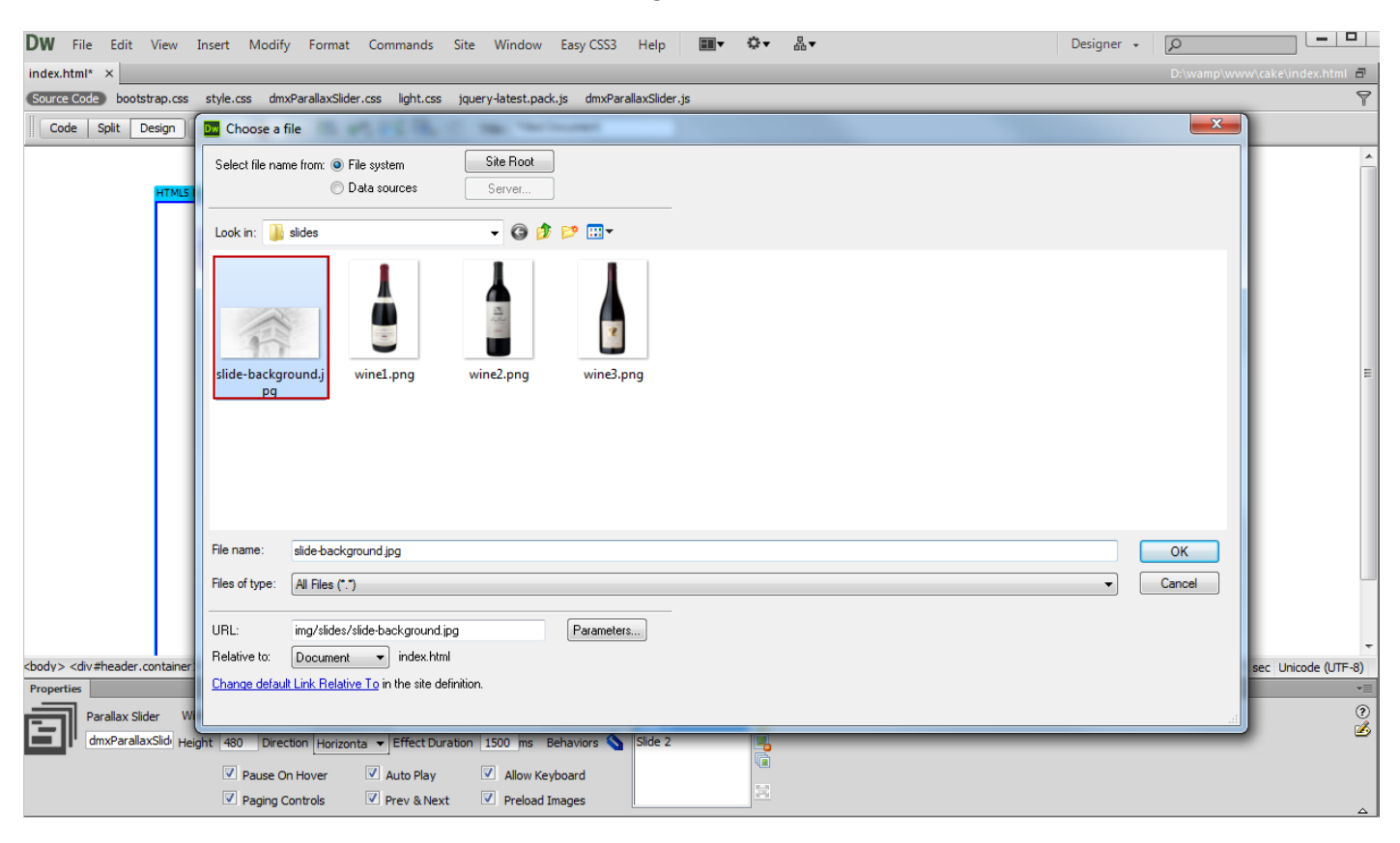

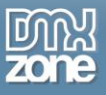

7. Now, we're going to add an image element to the same slide. Select the **default element (1)** and delete its **default content (2)**.

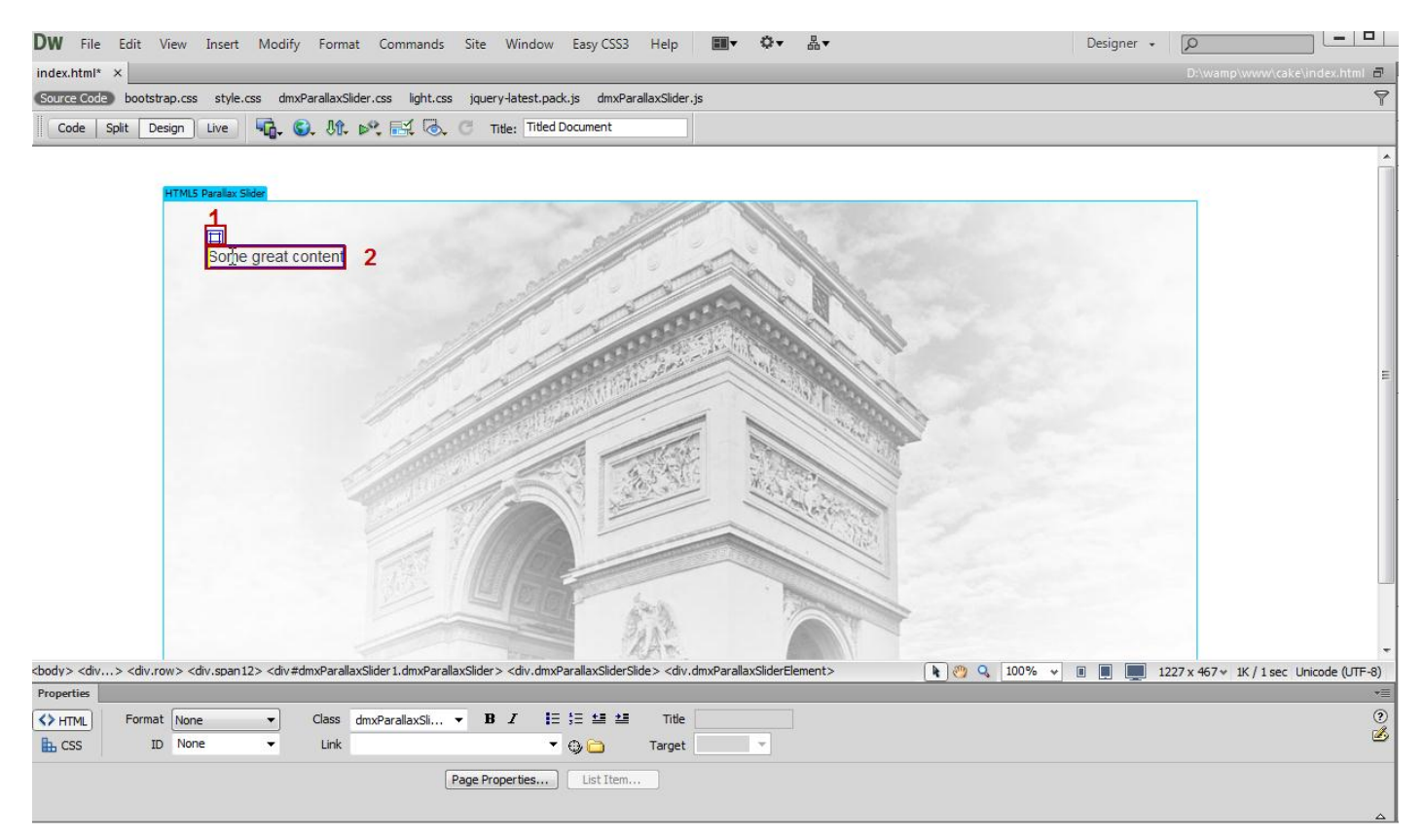

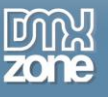

- DW File Edit View Insert Modify Format Commands Site Window Easy CSS3 Help **Elly**  $\ddot{\mathbf{Q}}$  **K**  $index.html^* \times$  1 Tag...  $Ctrl + E$ D:\wamp\www\cake\index.html  $Ctrl + Alt + I$ Source Code bootstrap.css Image ery-latest.pack.js dmxParallaxSlider.js  $\triangledown$ Code Split Design 2 Image Objects Title: Titled Document Media  $\rightarrow$ DMXzone Templates  $\ddot{\phantom{1}}$ **DMXzone**  $\rightarrow$ Media Queries... Table  $Ctrl + Alt + T$ Table Objects  $\rightarrow$ Layout Objects  $\rightarrow$ Form  $\ddot{\phantom{1}}$ Hyperlink Email Link Named Anchor  $Ctrl + Alt + A$ Date Server-Side Include Comment **HTML**  $\blacktriangleright$ Template Objects  $\overline{ }$ **Recent Snippets**  $\rightarrow$ Widget... Spry  $\blacktriangleright$ jQuery Mobile  $\rightarrow$ <body> <div...> <div.row> < **InContext Editing**  $\overline{r}$ > <div.dmxParallaxSliderSlide> <div.dmxParallaxSliderElement> **(b)**  $\begin{bmatrix} 0 \\ 0 \end{bmatrix}$   $\begin{bmatrix} 0 \\ 0 \end{bmatrix}$   $\begin{bmatrix} 0 \\ 0 \end{bmatrix}$   $\begin{bmatrix} 0 \\ 0 \end{bmatrix}$   $\begin{bmatrix} 0 \\ 0 \end{bmatrix}$   $\begin{bmatrix} 0 \\ 0 \end{bmatrix}$   $\begin{bmatrix} 0 \\ 0 \end{bmatrix}$   $\begin{bmatrix} 0 \\ 0 \end{bmatrix}$   $\begin{bmatrix} 0 \\ 0 \end{bmatrix}$   $\begin{bmatrix} 0 \\ 0 \end{bmatrix}$   $\begin{bmatrix} 0 \\ 0 \end{$ Data Objects Properties  $\blacktriangleright$  $\overline{\mathcal{C}}$ Parallax Element V  $\Box$ Customize Favorites...  $\Box$  $\mathcal{L}_{\text{max}}$  $H$ Get More Objects... **Transitions** Incoming Delay **and Manufacturer** ms Duration  $ms$ ms Duration Outgoing Delay  $ms$
- 8. In the **insert menu (1)**, go to the **image menu item (2)**.

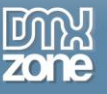

9. In the **select image source window**, choose the desired **image**.

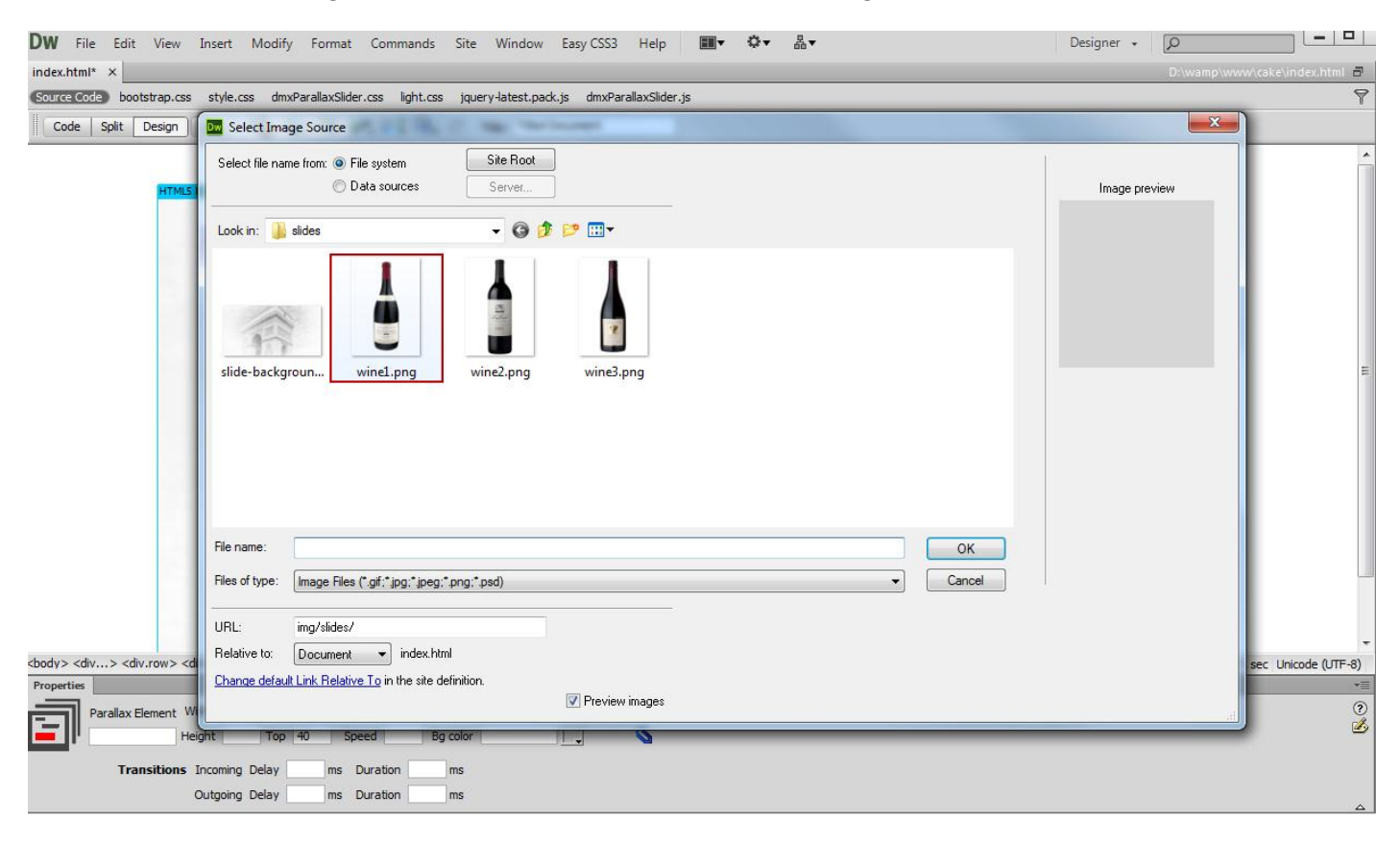

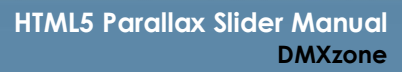

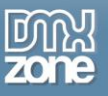

10. You can **resize (1)** the Slide Element and **drag (2)** it to any position within the slide. You can also set a **specific size (3)** from the property inspector, and change **the Z-index (4)**. The higher the z-index is, the faster the elements speed is.

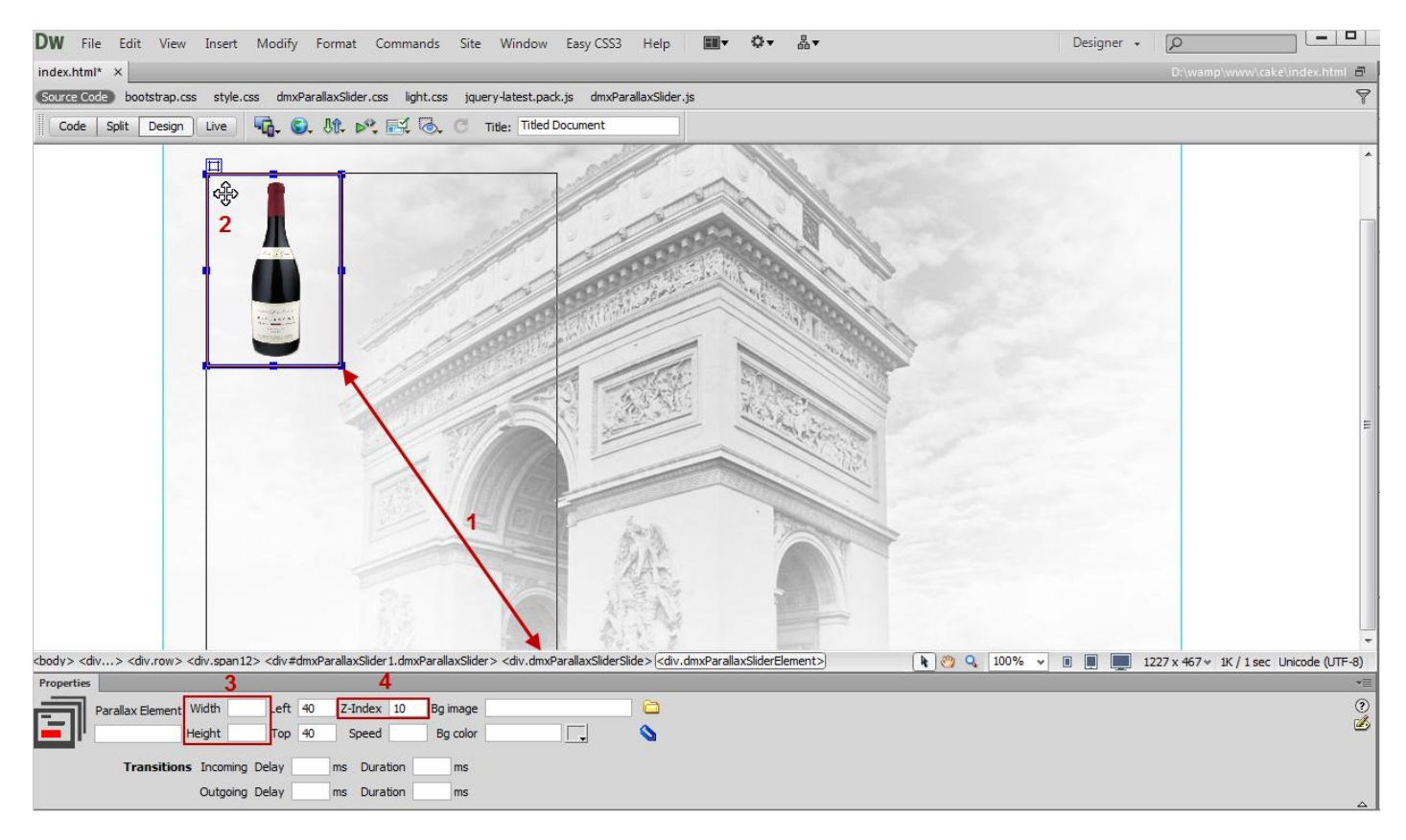

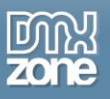

11. You can add **a background image** and **a background color (1)** to the slide elements. Also, you can customize the **Incoming and Outgoing Delay (2)** for each of the slide elements as well as the Incoming and **Outgoing effect Duration (3).**

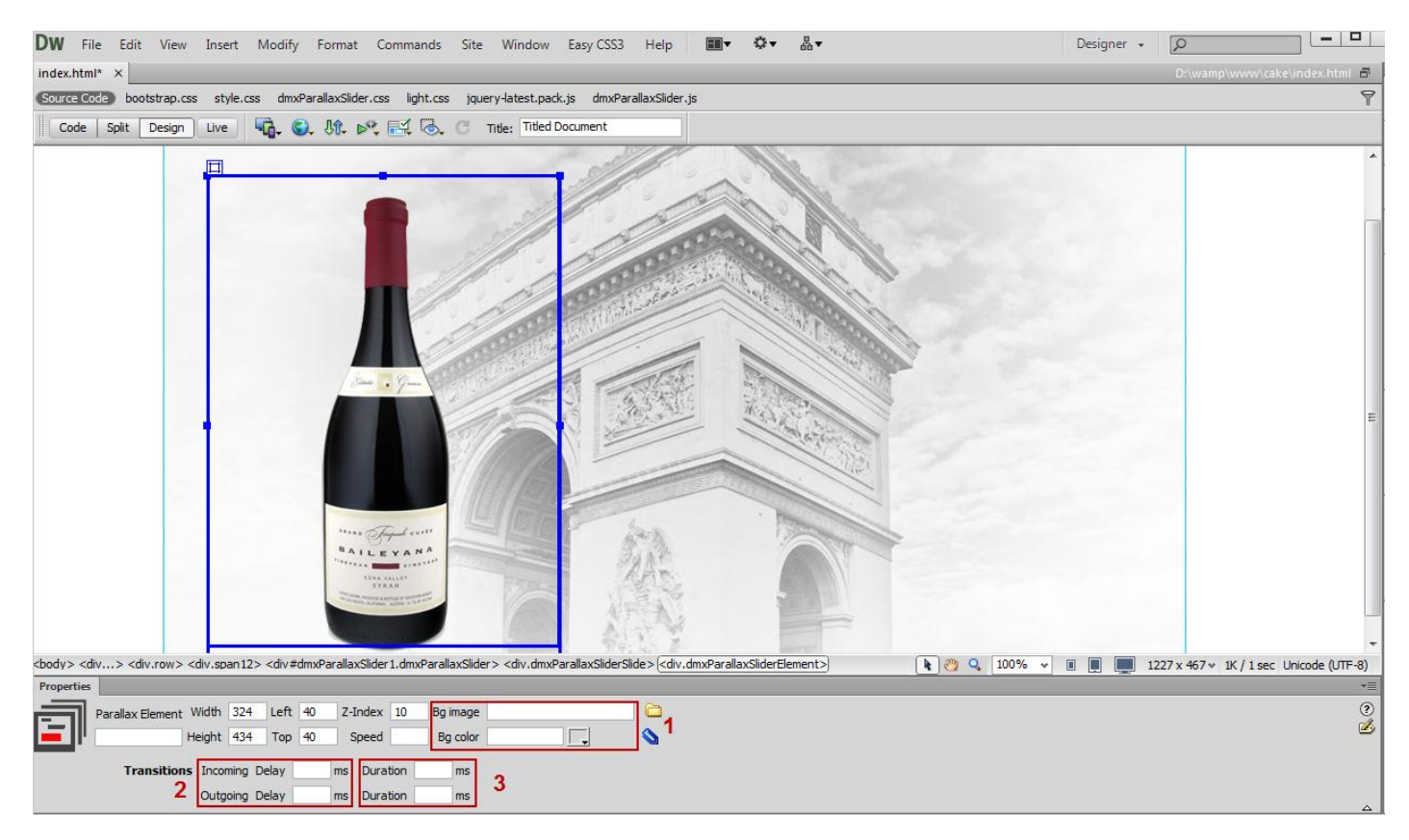

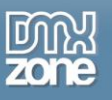

12. Now, we're going to add a new slide element and in order to do that, click the **Parallax slider (1)** and click the **add element button (2)** in the property inspector.

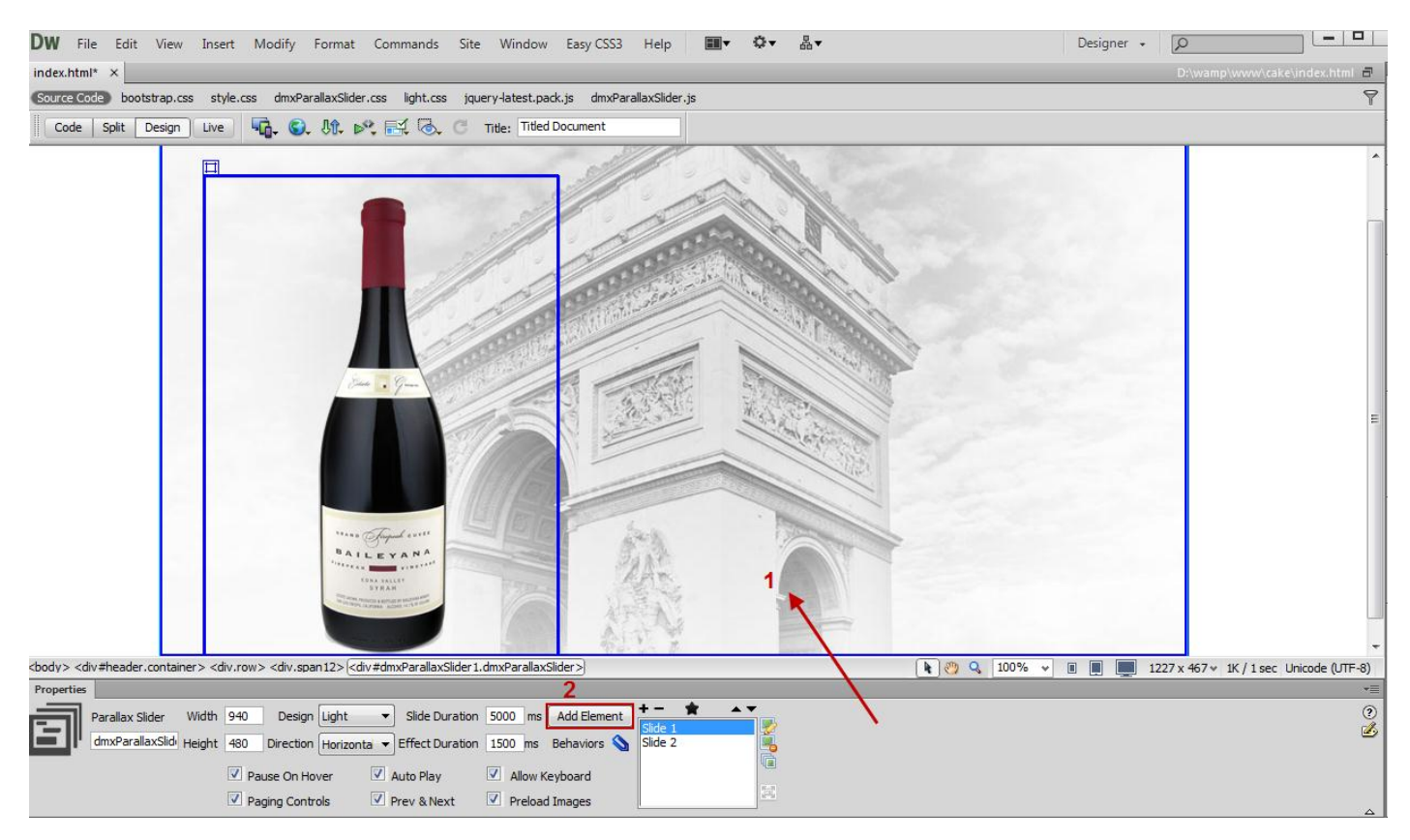

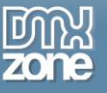

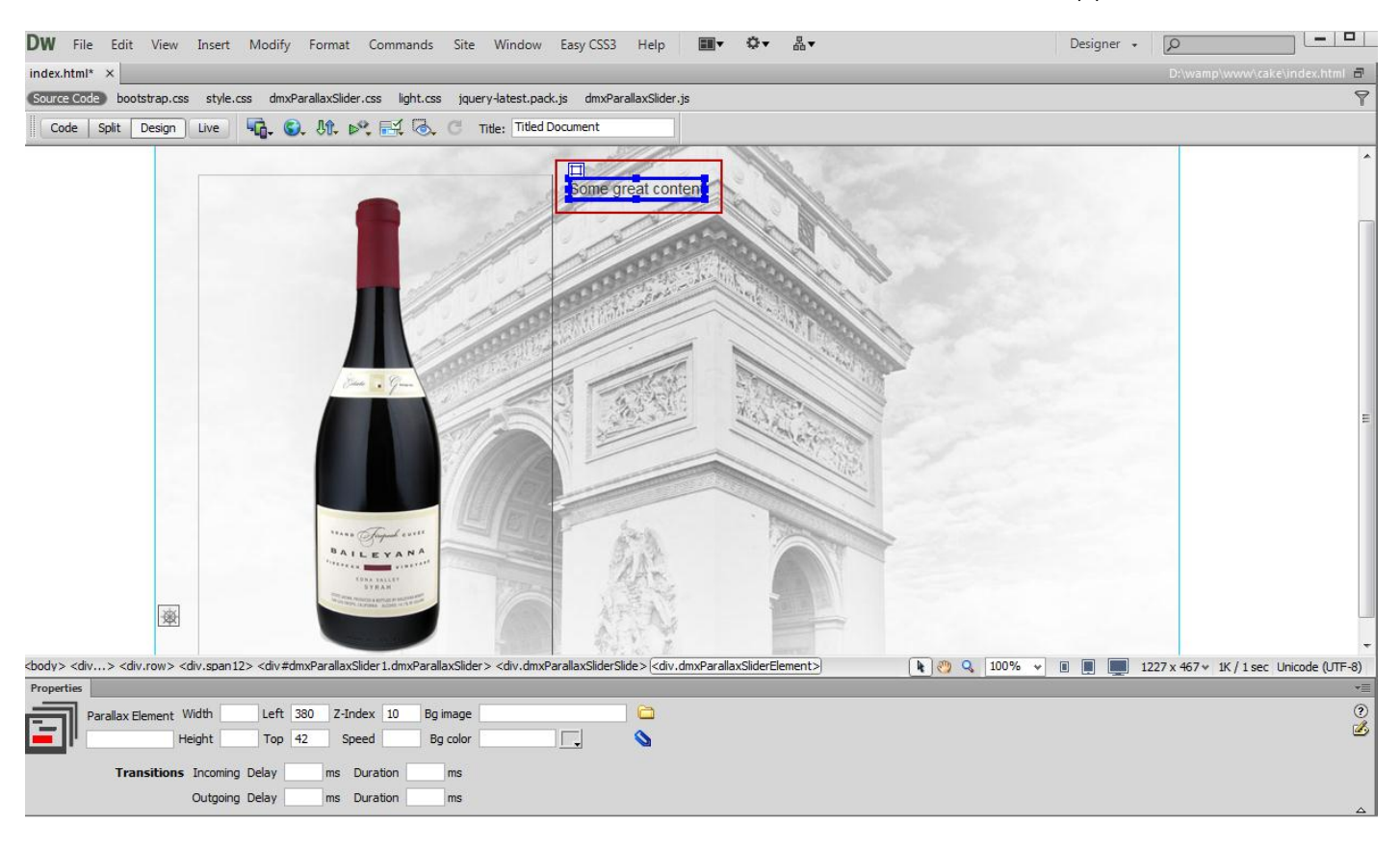

13. For the new element, we do the same in order to customize its content and appearance.

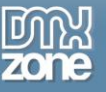

14. Now you can save your work and preview the result in the browser.

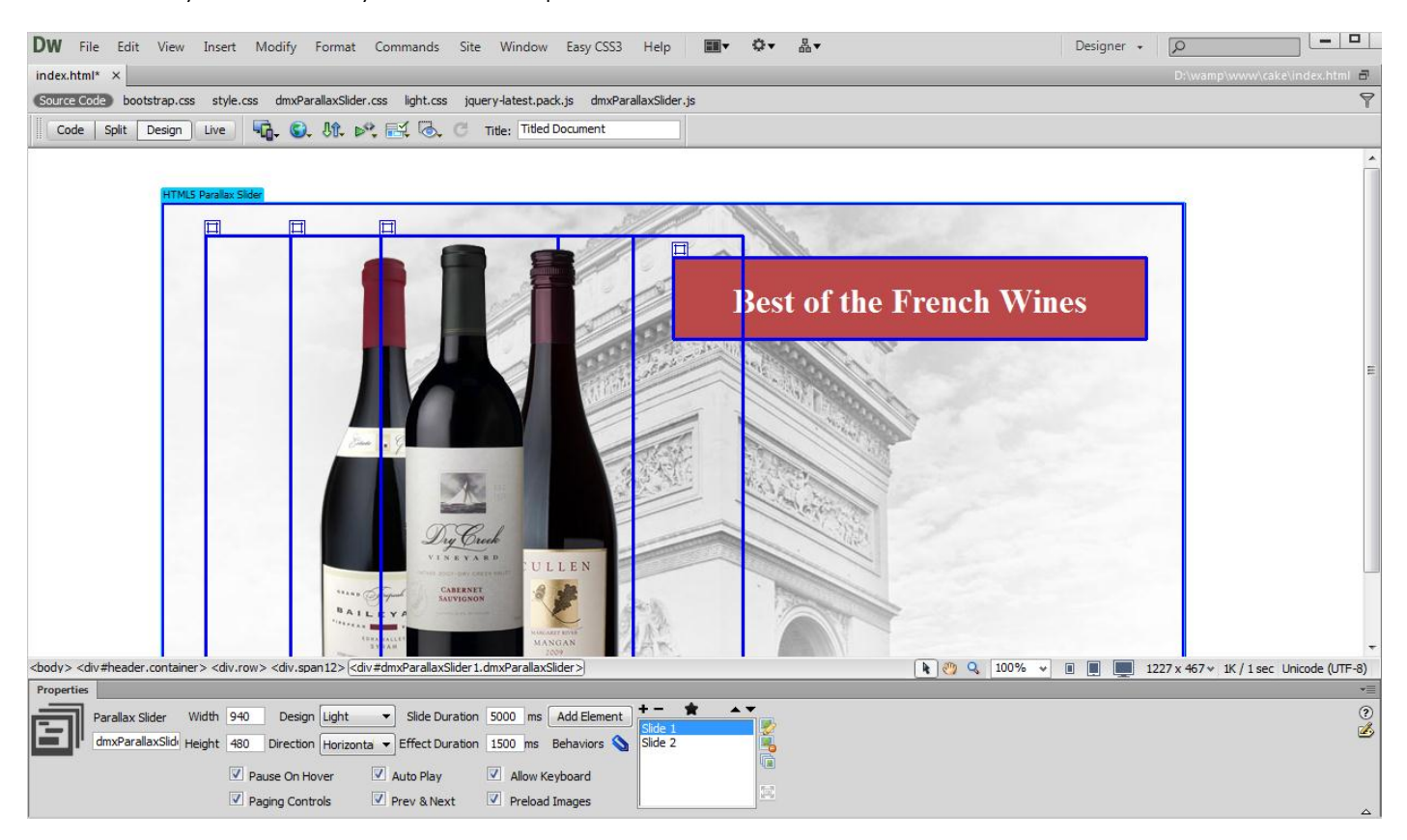

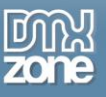

### <span id="page-33-0"></span>**Advanced: Creating Multiple Slides at Once**

In this tutorial we will show you how to create multiple slides at once using **HTML5 Parallax Slider**. \*You can also check out the **[video](http://www.dmxzone.com/go/21325/creating-multiple-slides-at-once/)**.

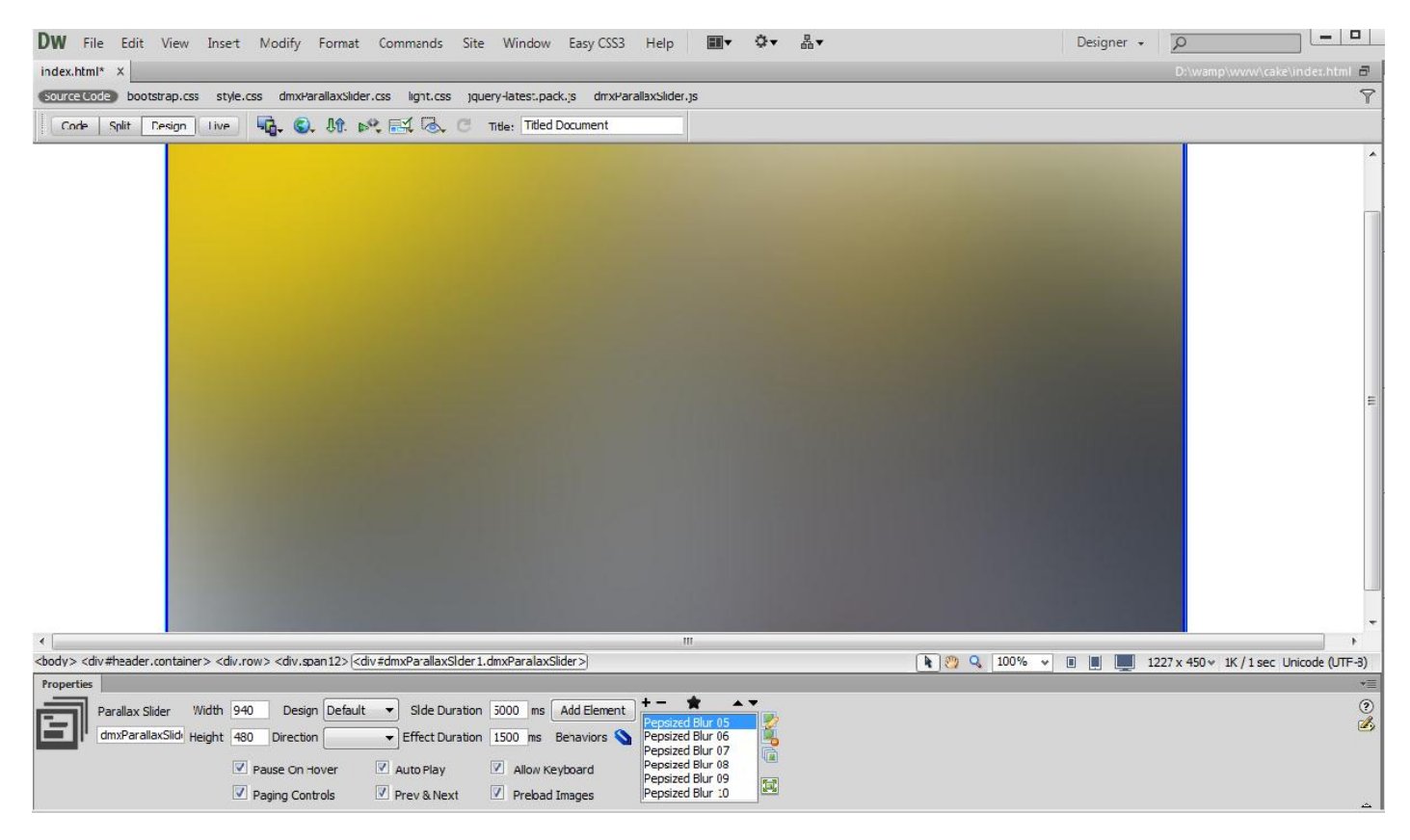

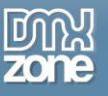

#### *How to do it*

1. Click the Insert button **(1)** to add the **HTML5 Parallax Slider (2)** to your page.

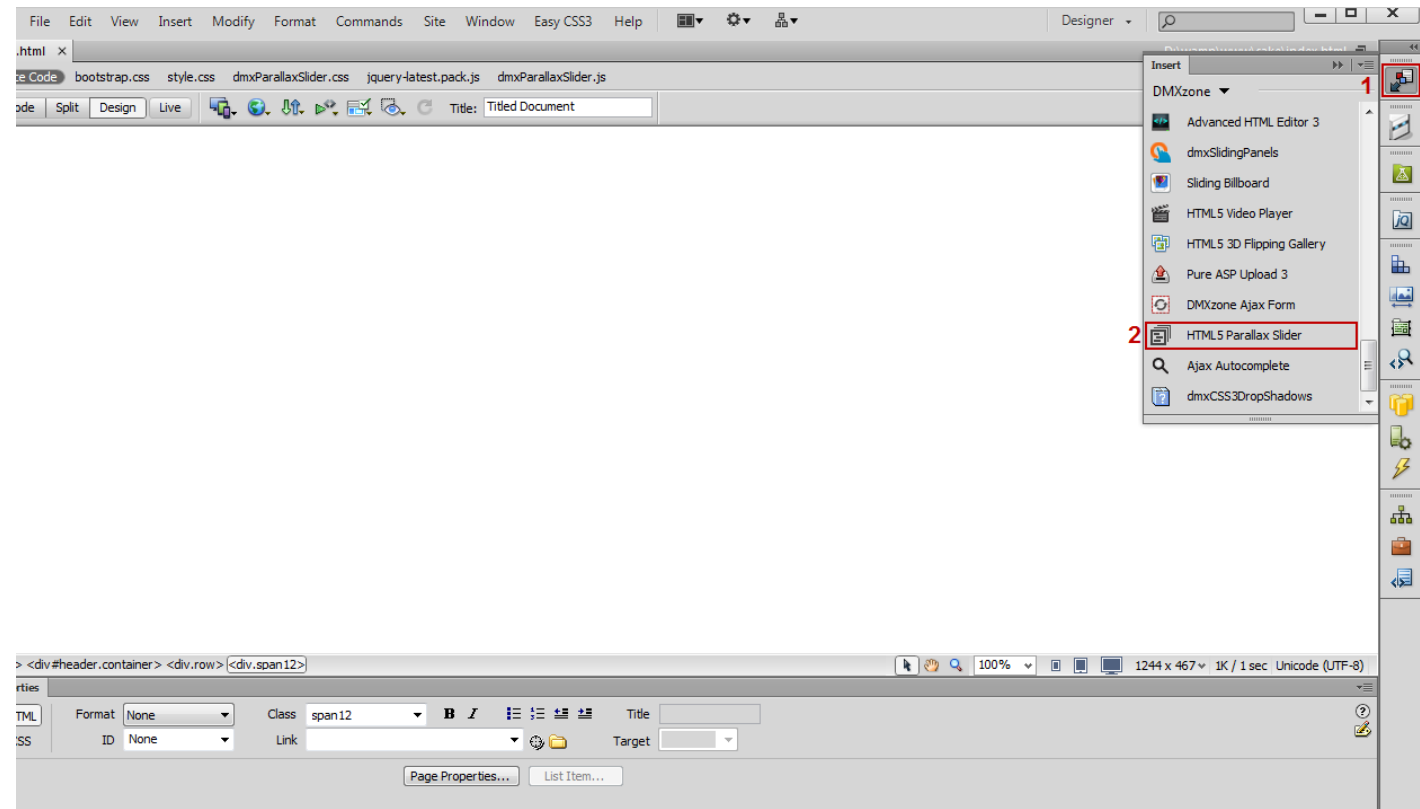

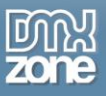

2. First, we **remove the default slides (1)**. Make sure that the **DMXzone image resized is enabled (2)** and click the **import a whole folder button (3)**.

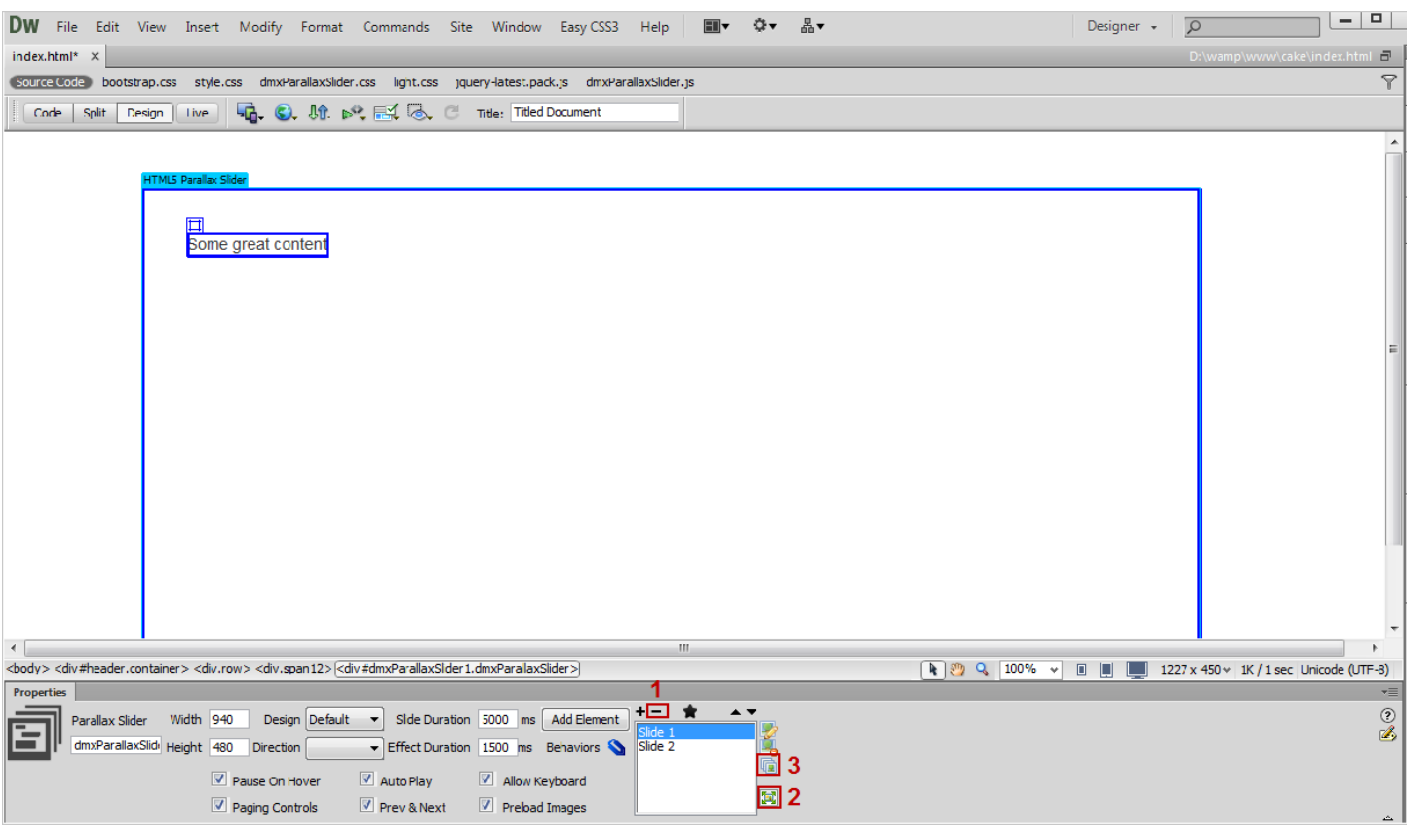

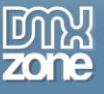

#### 3. In the **DMXzone image resizer** window, click the **Browse button (1)** and **select the images folder (2)**.

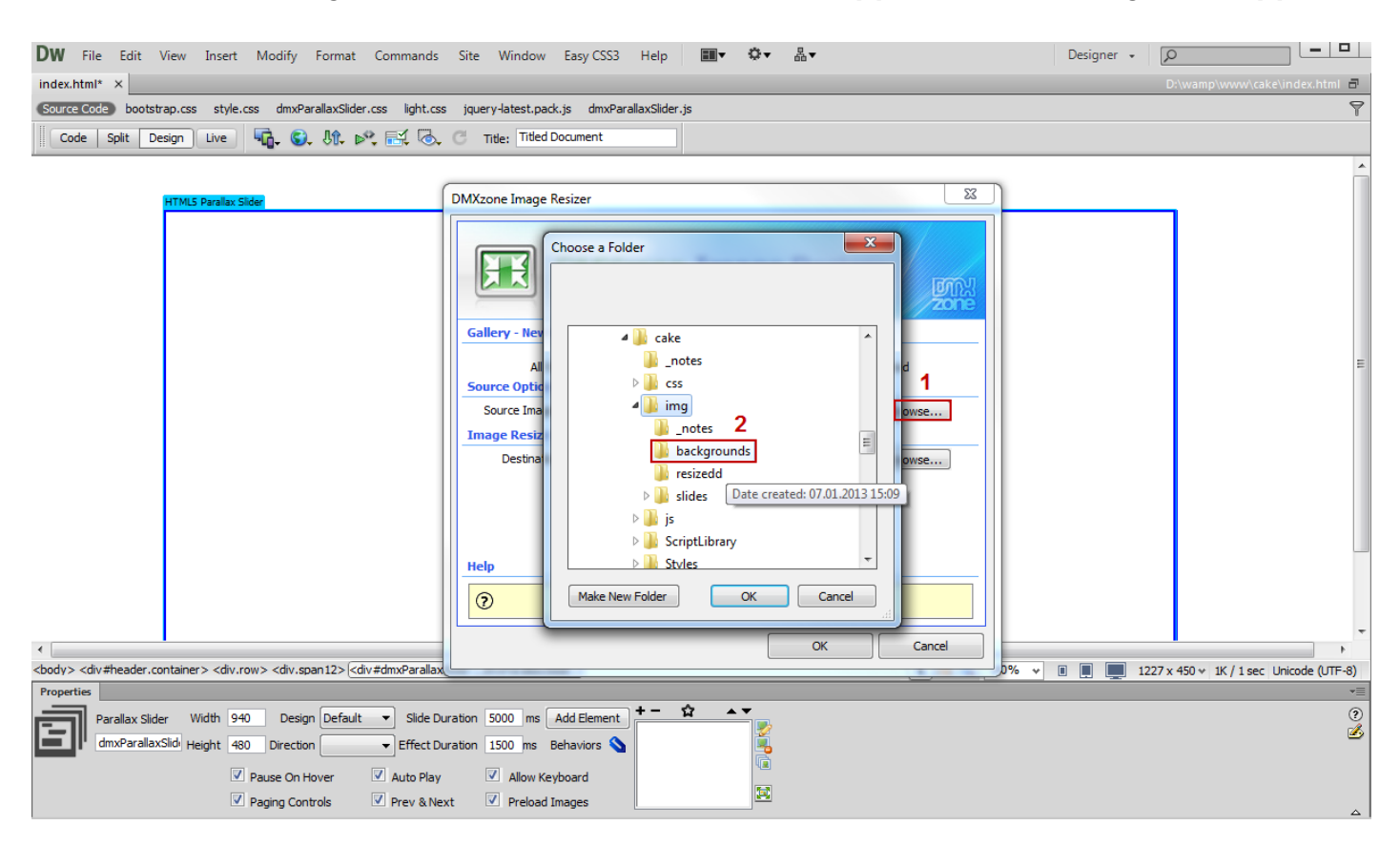

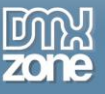

4. Click **the Browse button (1)** in order to select a destination folder and **set the photos size (2)**.

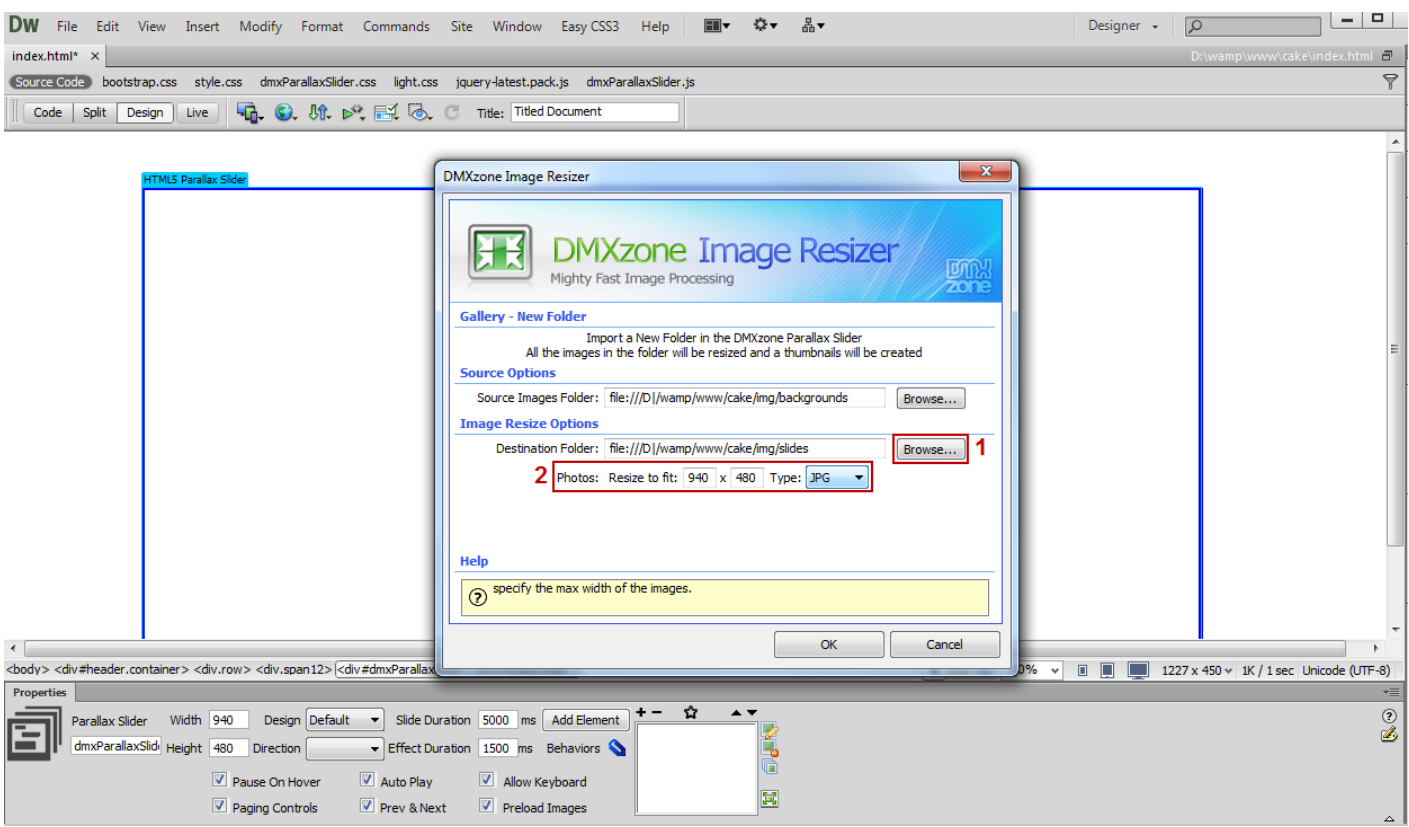

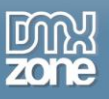

5. The Slides titles are automatically generated from the filenames. Now you can add your slide elements and customize the appearance settings.

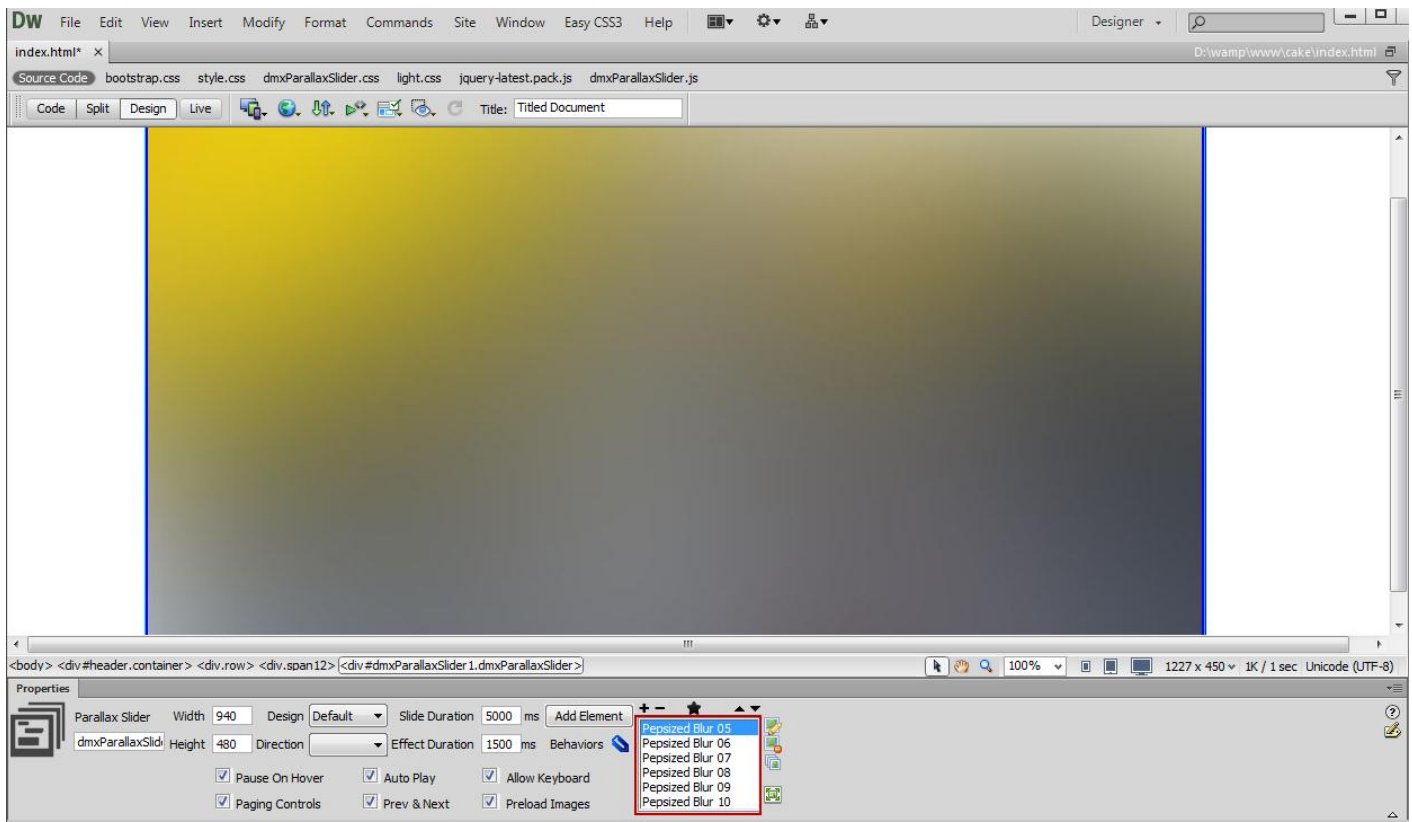

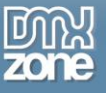

6. Now you can save your work and preview the result in the browser.

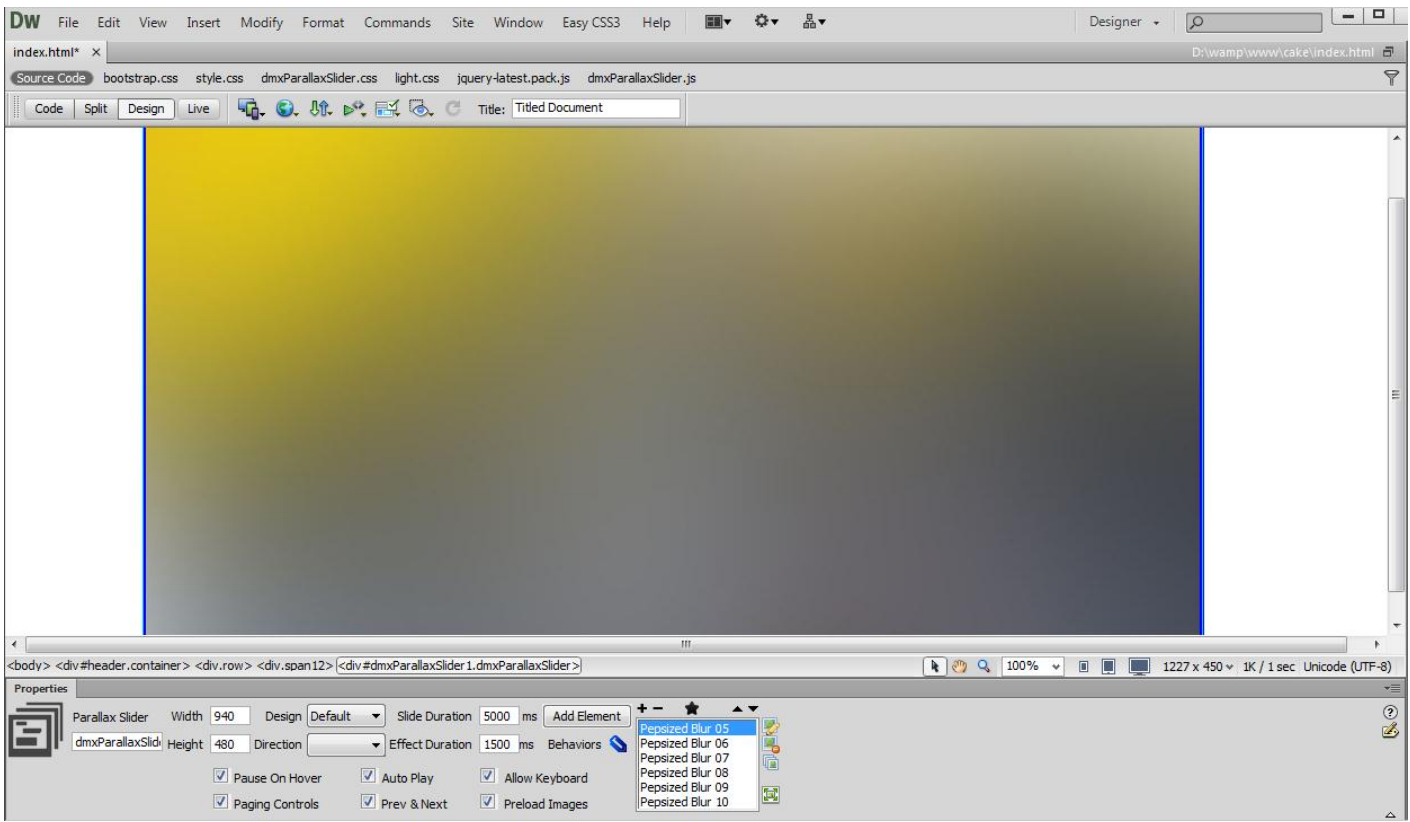

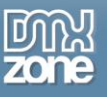

## <span id="page-40-0"></span>**Advanced: Controlling HTML5 Parallax Slider with Control Behaviors**

In this tutorial we will show you how to control **HTML5 Parallax Slider** using Dreamweaver Control Behaviors. \*You can also check out the **[video](http://www.dmxzone.com/go/21326/controlling-html5-parallax-slider-with-control-behaviors/)**.

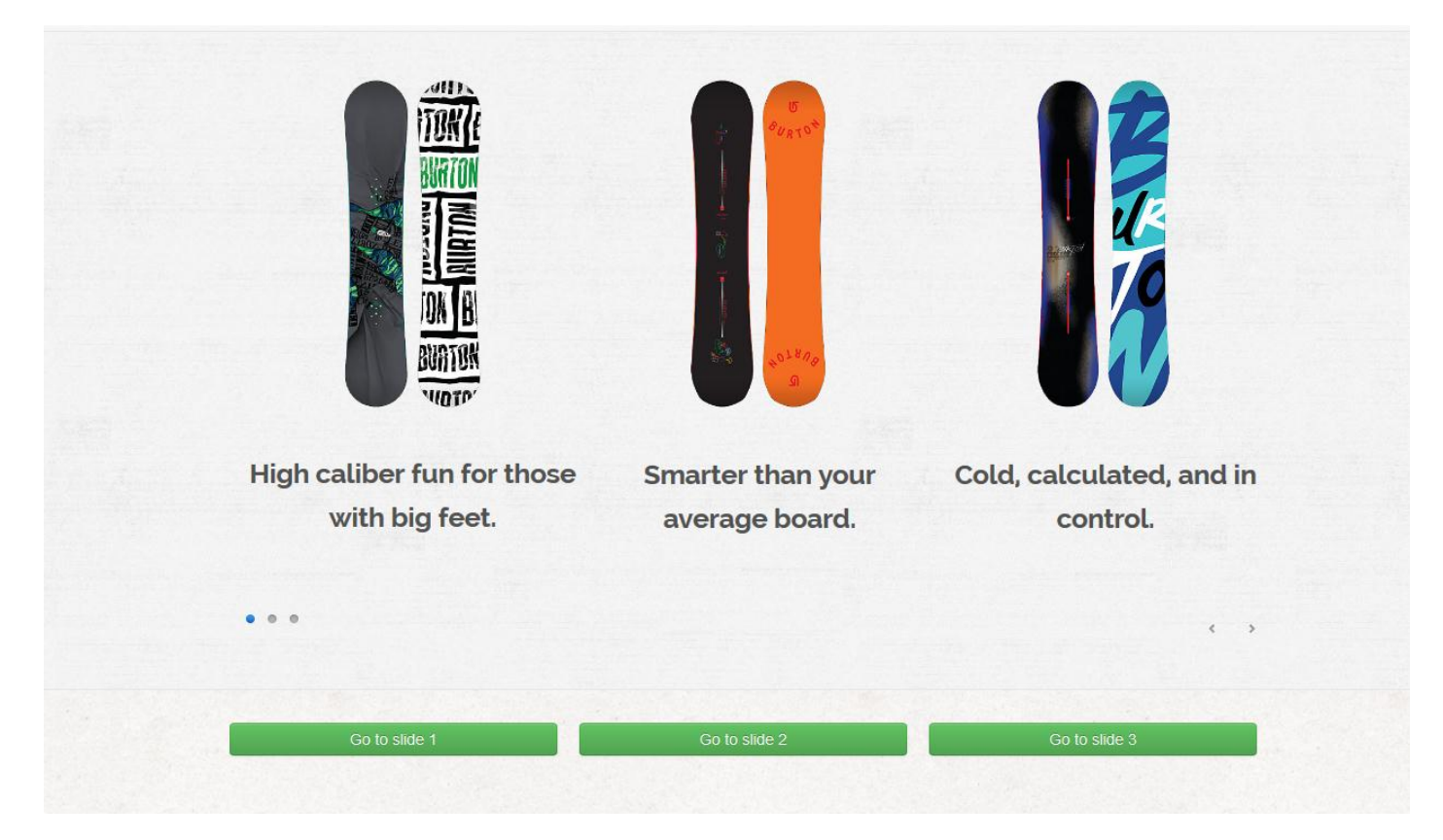

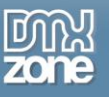

#### *How to do it*

1. We already added inserted the **HTML5 Parallax Slider** on our page, which contains 3 slides.

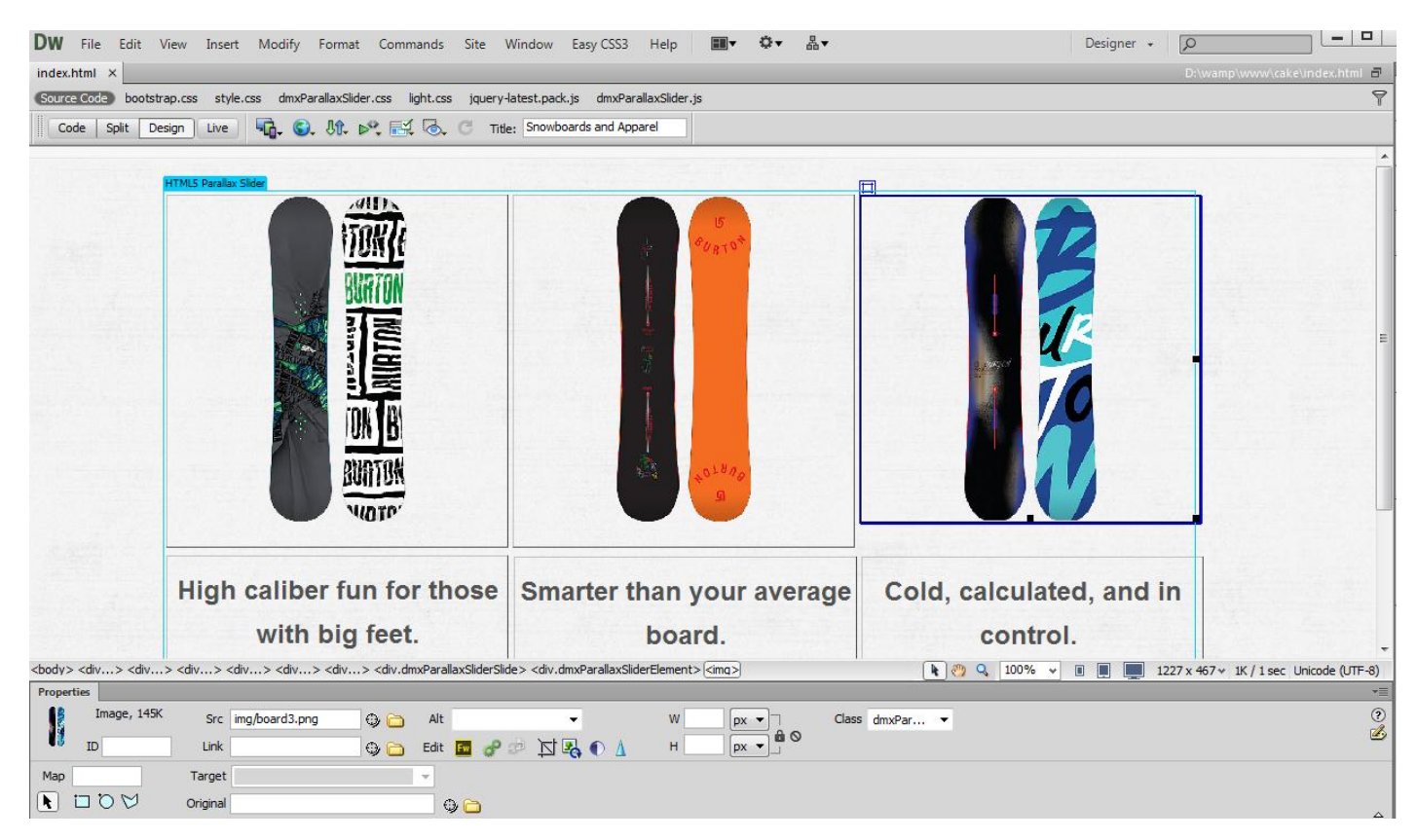

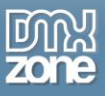

2. We added three text links that we are going to use in order to control the **HTML5 Parallax Slider**. Select the **first link (1)** and click the **Tag inspector (2)**. In **behaviors (3)**, click the **add behavior button (4)**, choose the **DMXzone menu item (5)** and select the **Control HTML5 Parallax Slider (6)**.

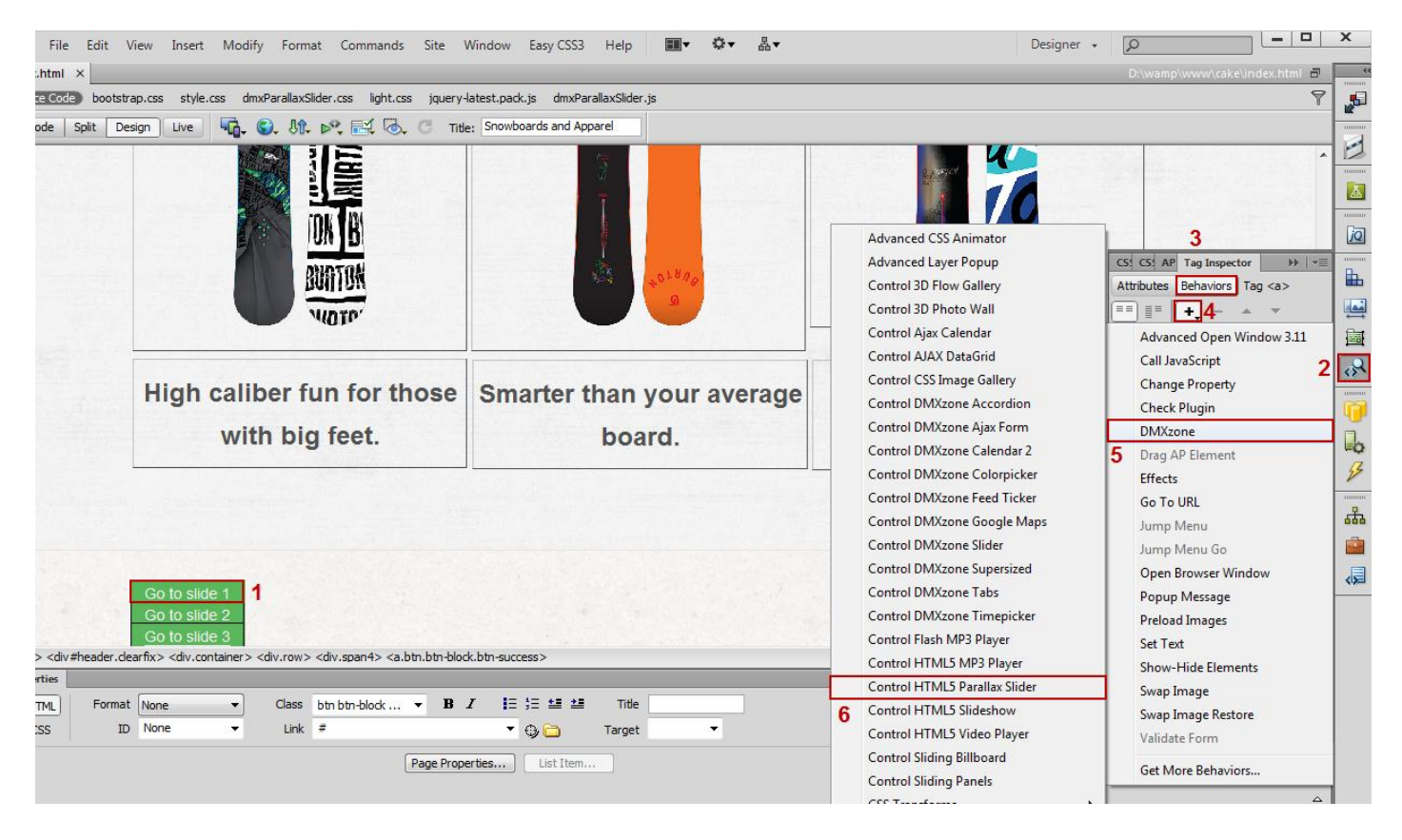

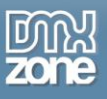

3. In the Control HTML5 Parallax Slider window, select the **jump to slide item (2)** from the **action combo box (1)**.

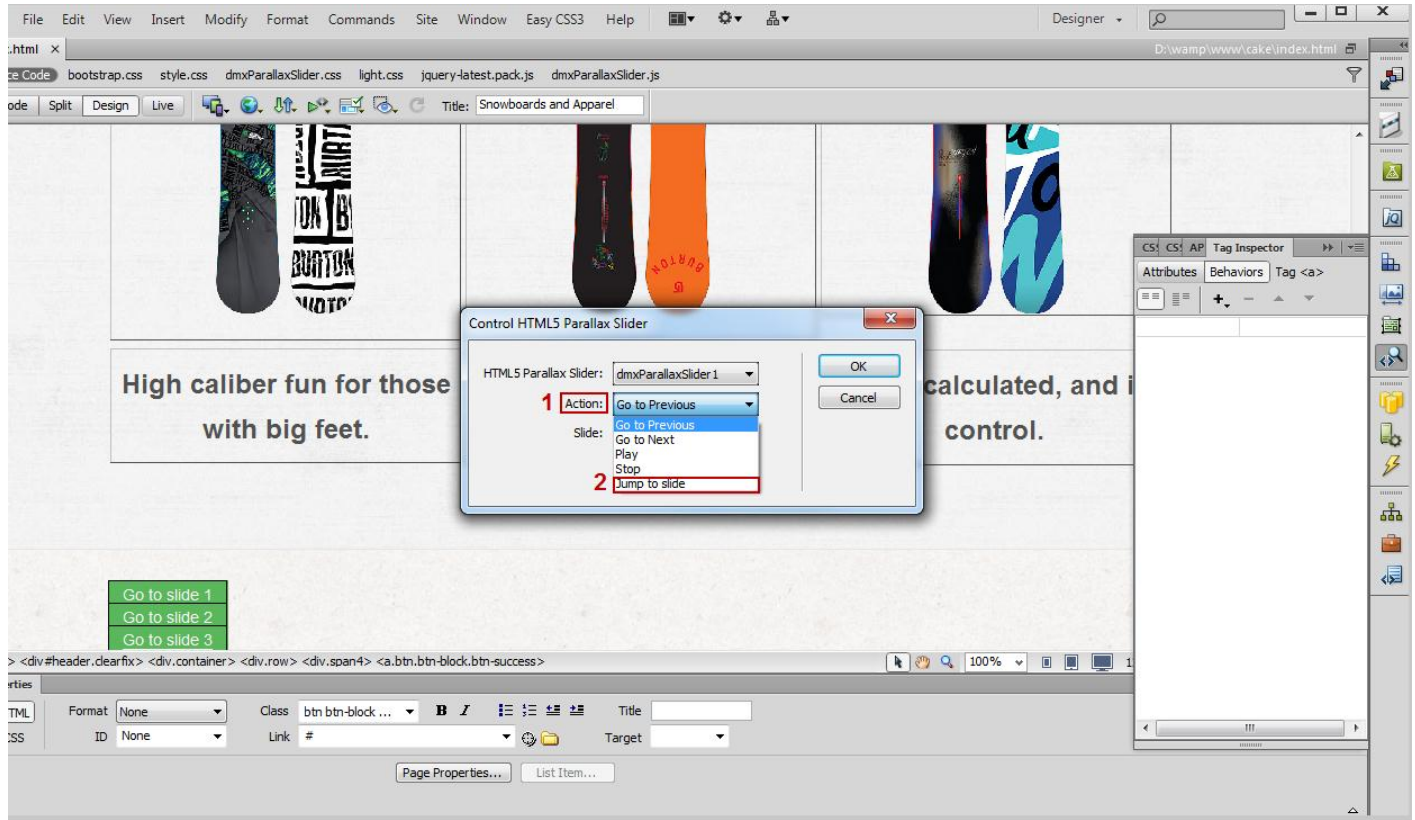

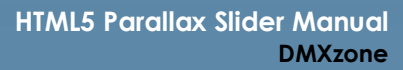

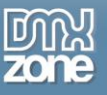

4. We **enter 0 in the Slide field** as we need to jump to the first slide. We use 1 for the second slide, 2 for the third slide, etc. We do the same with the other 2 links.

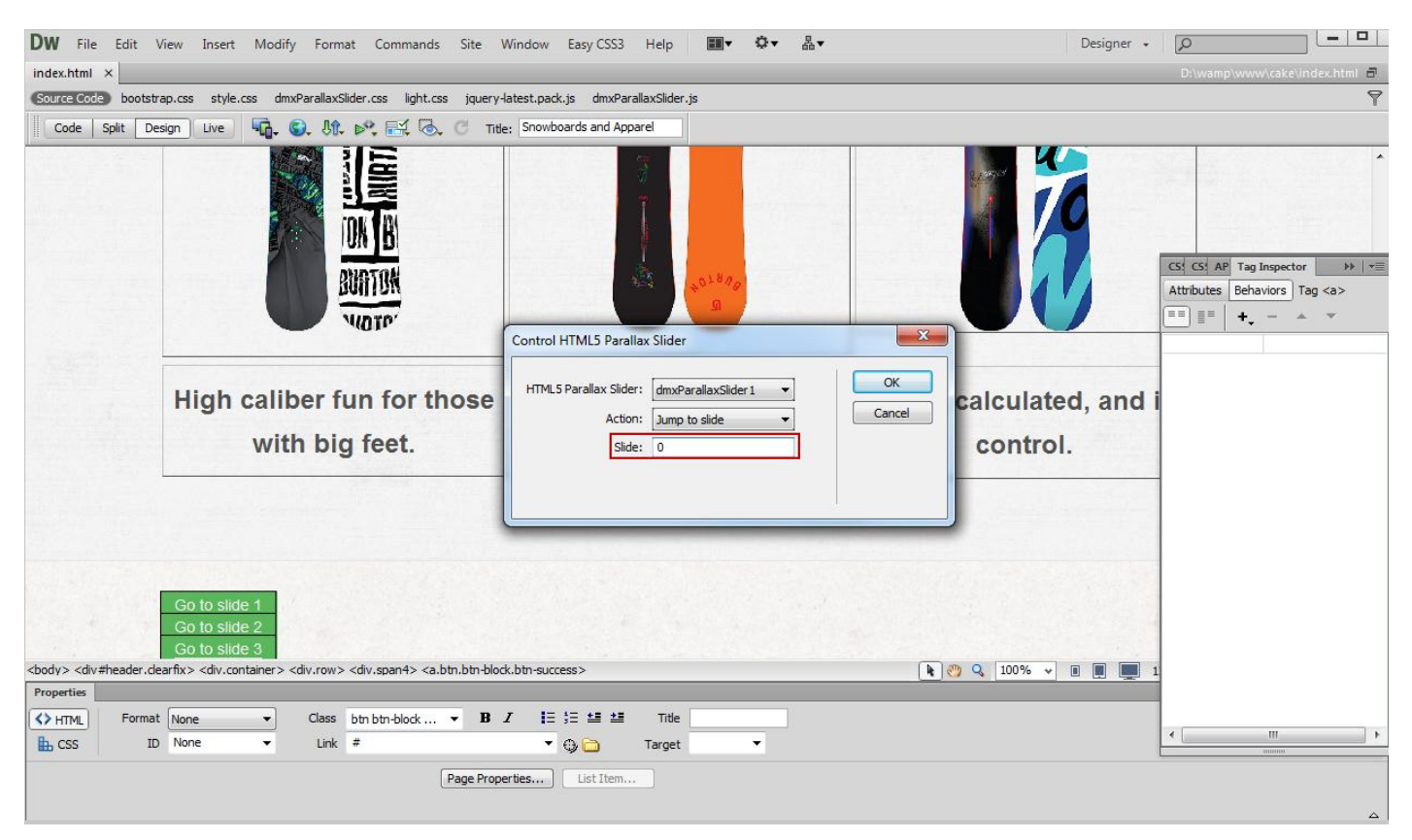

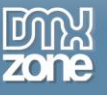

- $\begin{array}{c|c|c|c|c} \hline \textbf{--} & \textbf{--} & \textbf{--} & \textbf{--} \end{array}$ ■v **Φ**v 品v DW File Edit View Insert Modify Format Commands Site Window Easy CSS3 Help Designer + 0  $index.html^* \times$  $\overline{a}$ Source Code bootstrap.css style.css dmxParallaxSlider.css light.css jquery-latest.pack.js dmxParallaxSlider.js  $\overline{P}$ Code | Split | Design | Live | 40. 0. 01. D<sup>o</sup>, 21. O. C Title: Snowboards and Apparel High caliber fun for those **Smarter than your average** Cold, calculated, and in with big feet. board. control. <body> <div#header.dearfix> <div.container> <div.row> <div.span4> <a.btn.btn-block.btn-success> **4**  $\sqrt{9}$  Q  $100\%$  v  $\boxed{1}$   $\boxed{1}$   $1227 \times 467 \times 1$ K / 1 sec Unicode (UTF-8) Properties  $\overline{\mathcal{L}}$  $\leftrightarrow$  HTML Format None  $\overline{\phantom{a}}$ Class btn btn-block ...  $\bullet$  **B**  $I$  **I**  $\equiv$   $\frac{1}{2} \equiv \pm \frac{1}{2}$  Title  $\mathbb{H}$  css ID None  $Link$  # ₹  $\mathbf{r}$  $-90$ Target Page Properties... | List Item... |
- 5. Now you can save your work and preview the result in the browser.

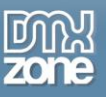

## <span id="page-46-0"></span>**Advanced: Using HTML5 Parallax Slider Behaviors**

In this tutorial we will show you how to use **HTML5 Parallax Slider** behaviors. \*You can also check out the **[video](http://www.dmxzone.com/go/21327/using-html5-parallax-slider-behaviors/)**.

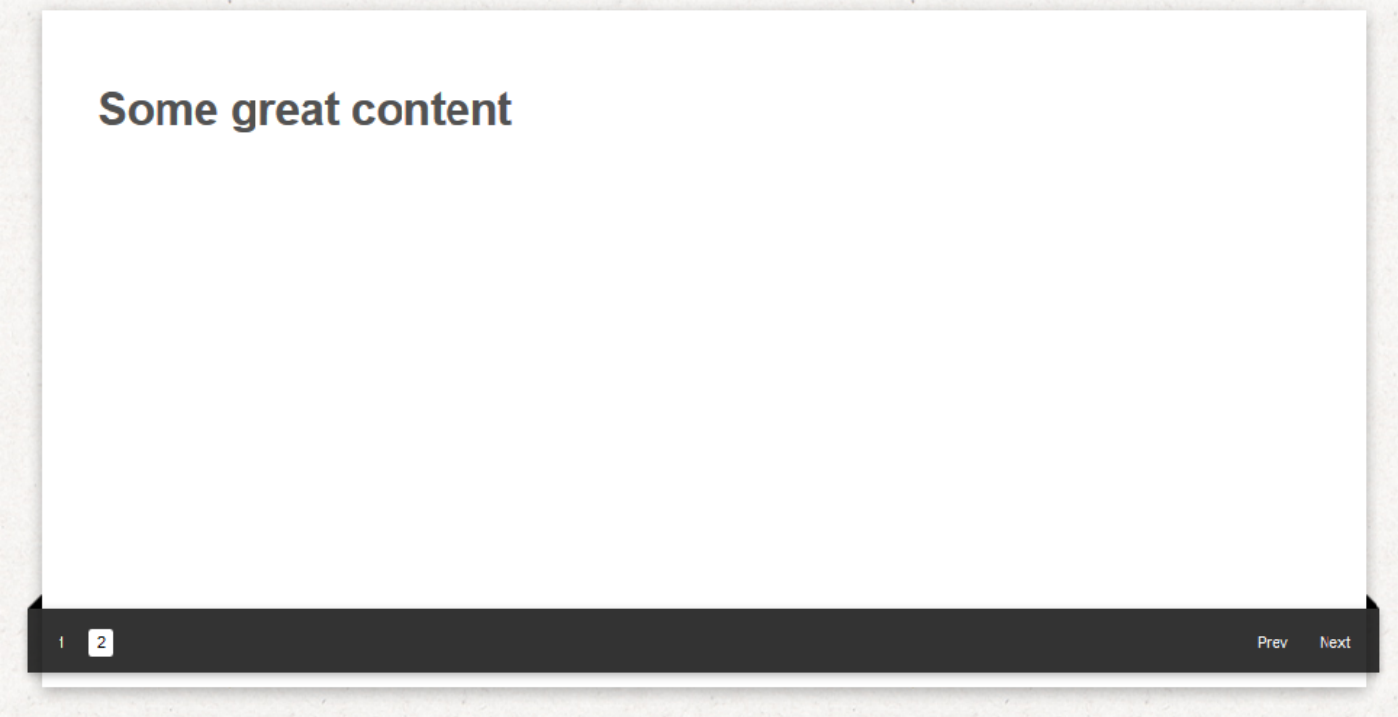

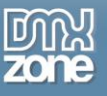

#### *How to do it*

1. We are going to control the **HTML5 Video Player** using the **HTML5 Parallax Slider** behaviors. Click the **Insert button (1)** to add the **HTML5 Parallax Slider (2)** to your page.

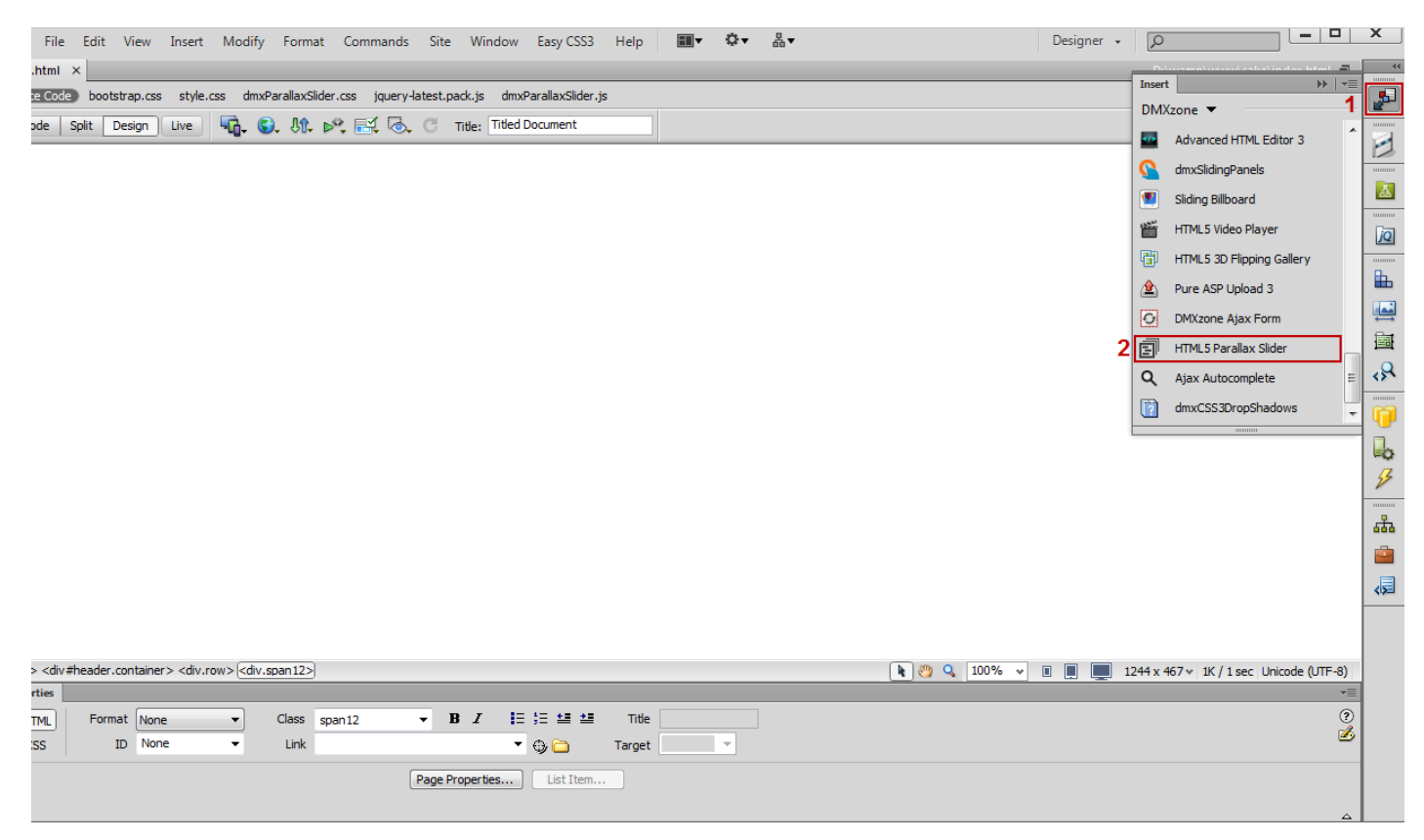

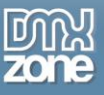

2. Adjust the size and appearance of **HTML5 Parallax Slider**.

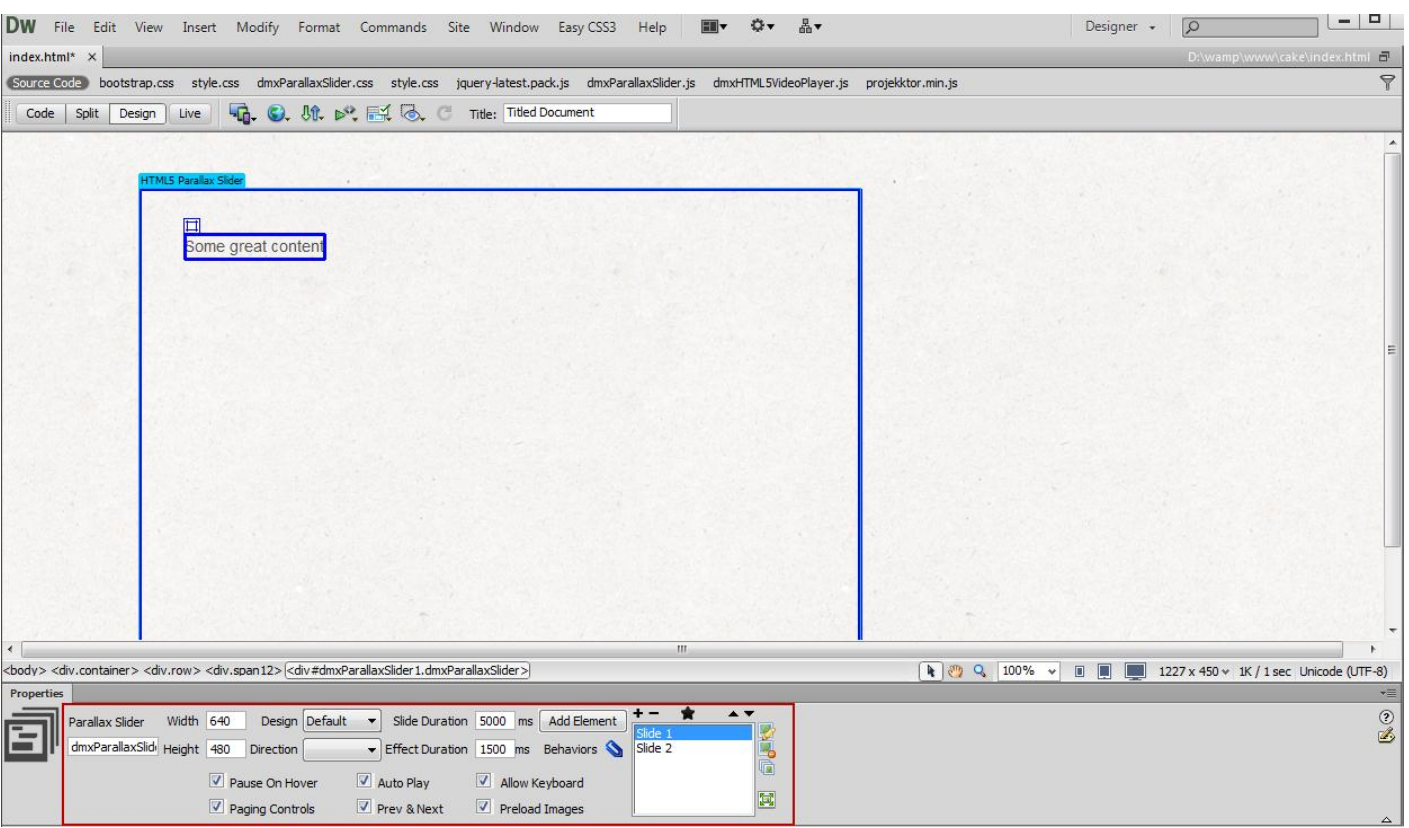

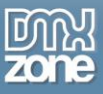

3. We are going to insert the **HTML5 Video Player** into the slide element. In order to do that, **clear the default content (1)** and from **the insert menu (2)**, add the **HTML5 Video Player (3)**.

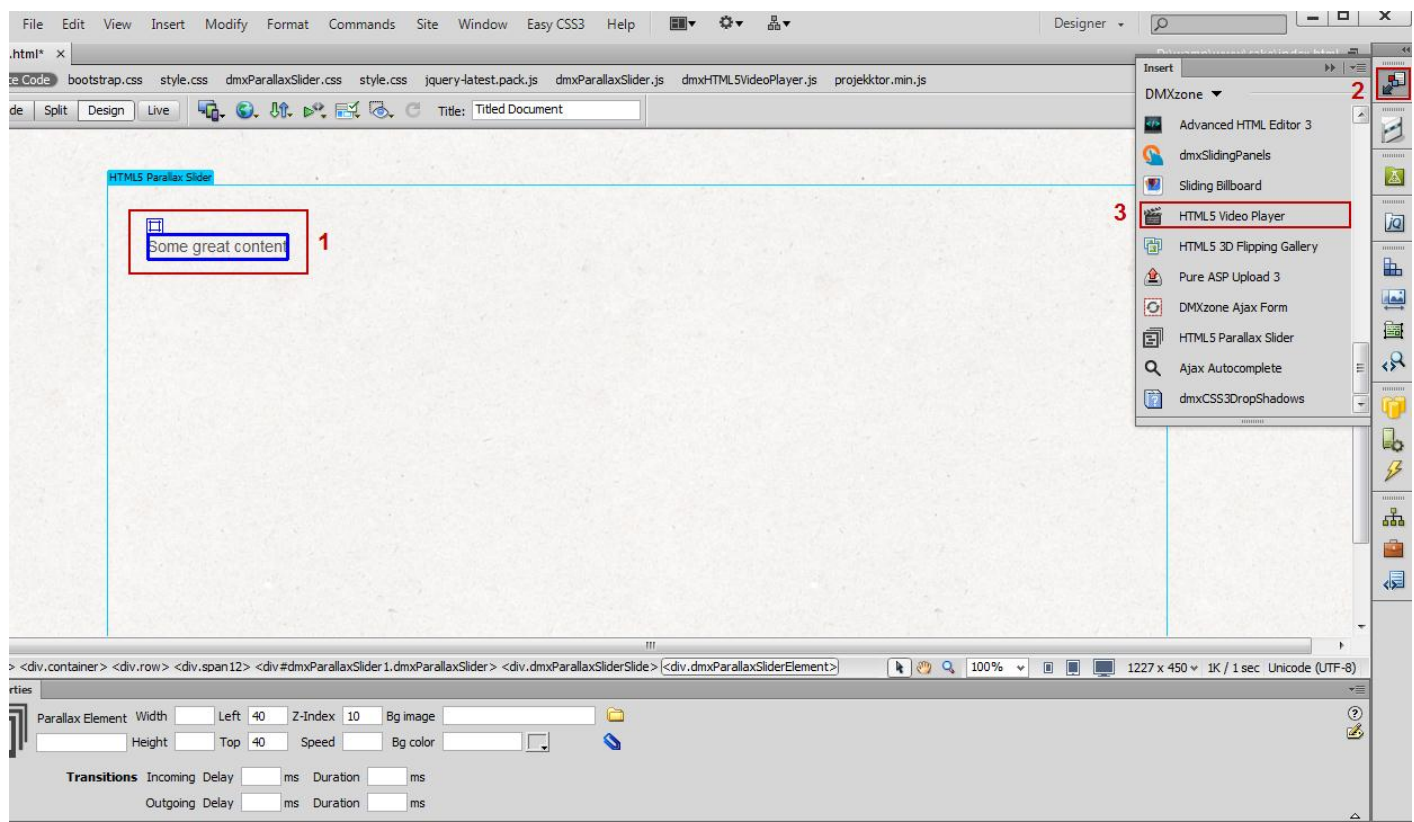

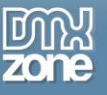

4. Add your video and adjust the **HTML5 Video Player** appearance settings.

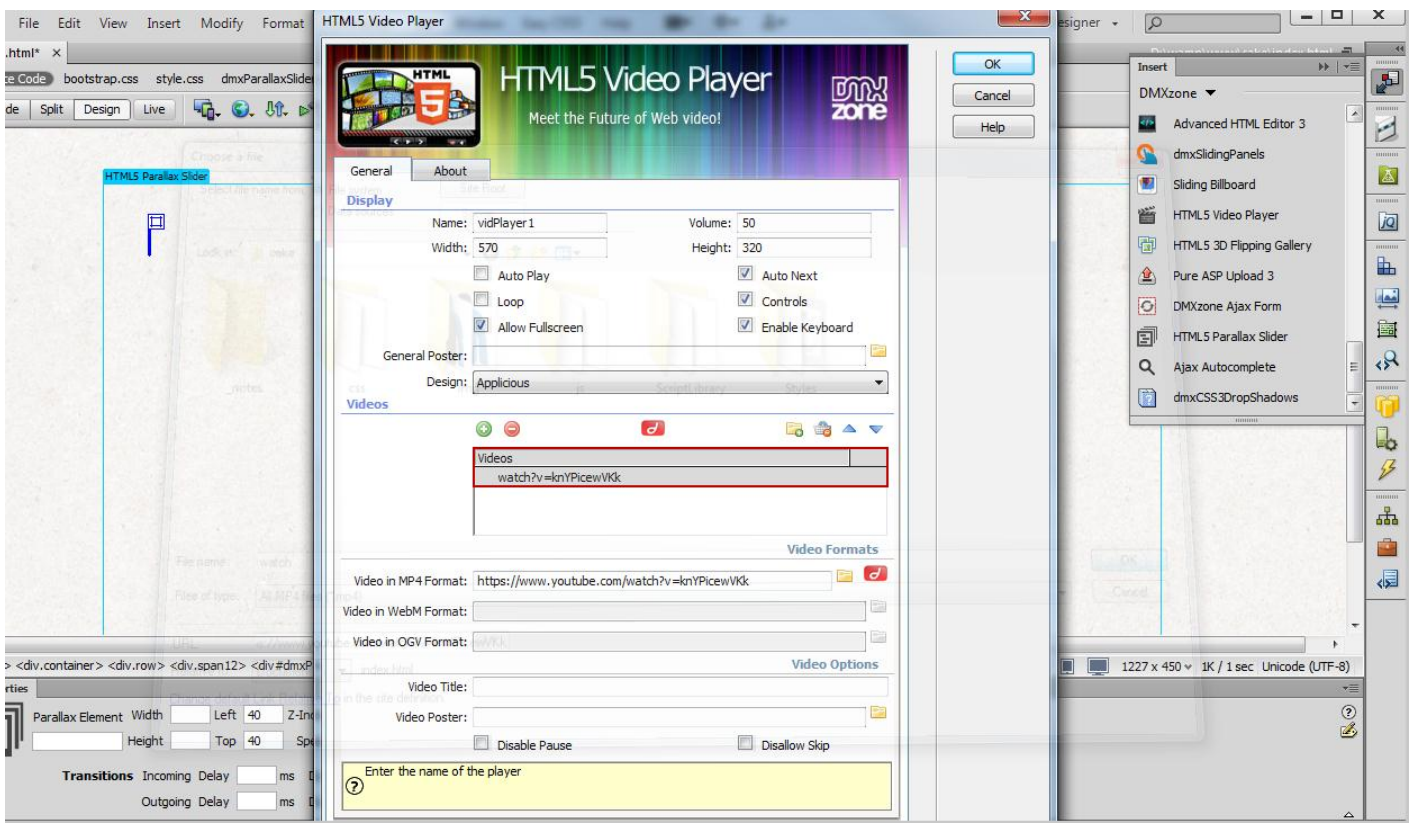

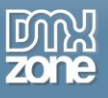

5. Select the **slide element** that holds the **HTML5 Video Player (1)** and click the **add/edit behaviors button (2)**.

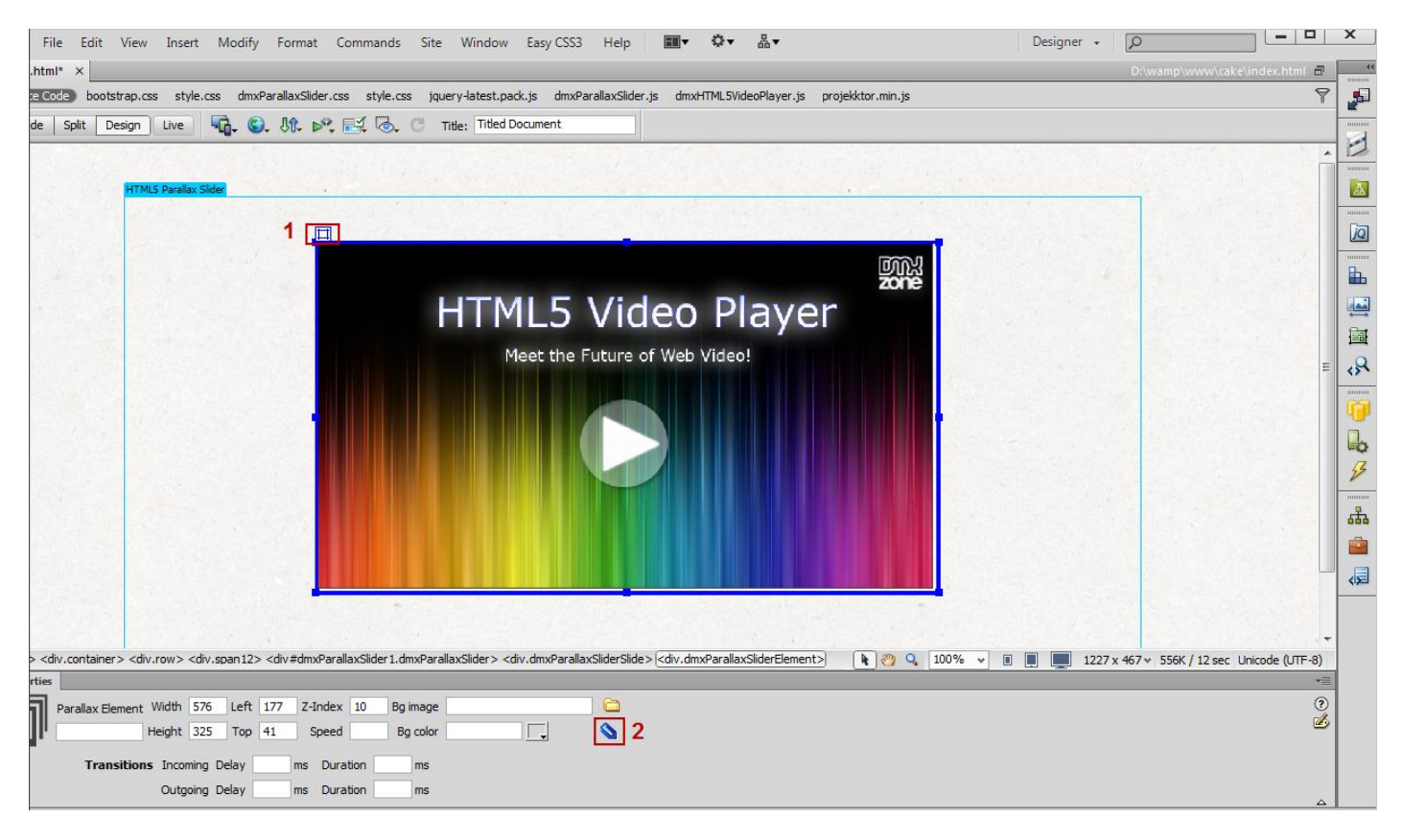

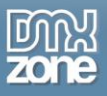

6. In the **DMXzone behaviors connector window**, select **when slide element is shown (1)**, and from the available DMXzone behaviors, choose **control HTML5 Video Player (2)** and **add it (3)**.

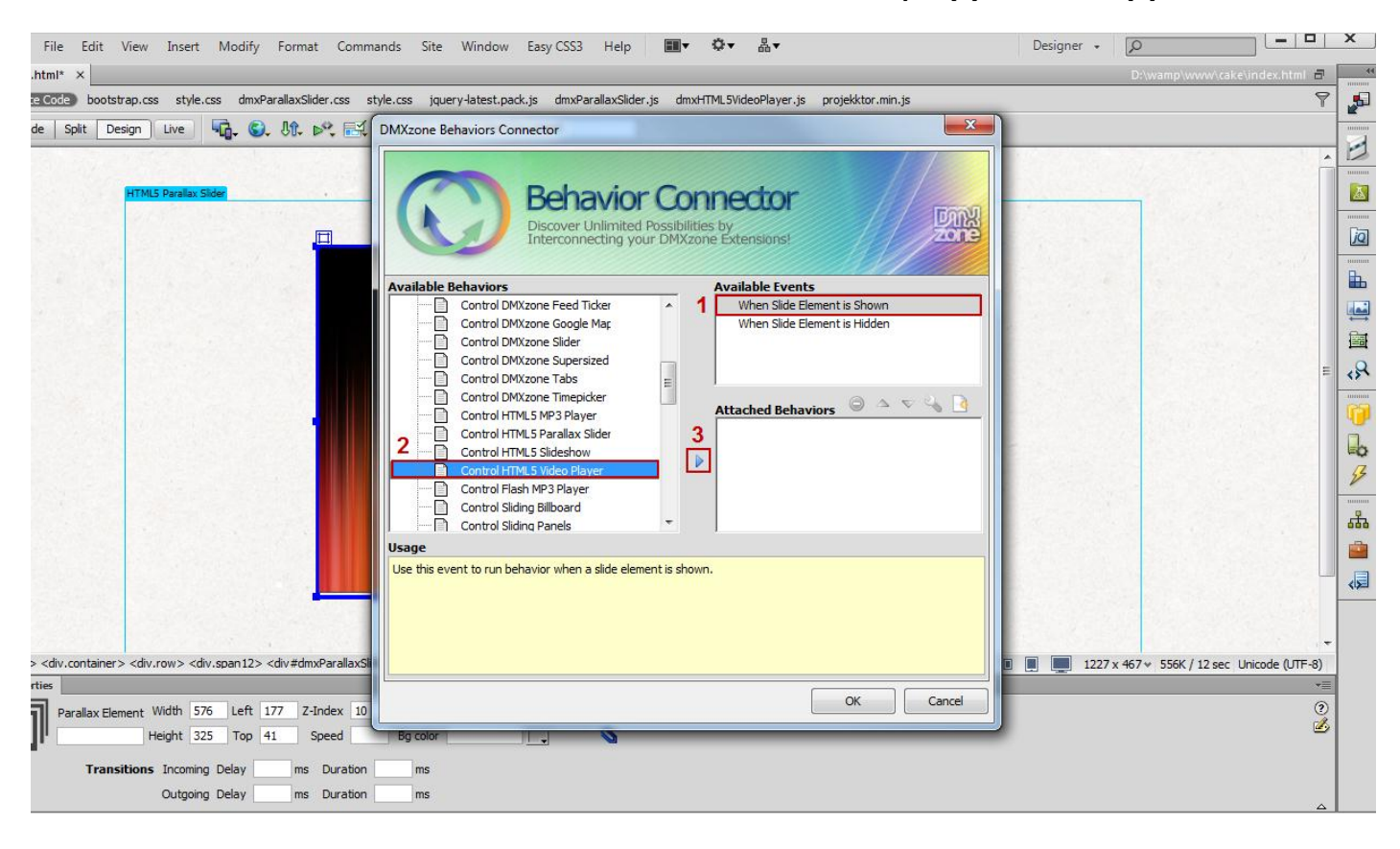

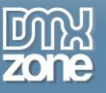

 $\begin{array}{c|c|c|c|c|c} \hline & - & 0 & \times \end{array}$ File Edit View Insert Modify Format Commands Site Window Easy CSS3 Help **Ⅲ▼ ☆▼ 品▼** Designer  $\sqrt{2}$ .html\*  $\times$  $\overline{a}$   $\overline{a}$  $\begin{array}{c} \mathbf{F} \end{array}$ .<br>2006. bootstrap.css style.css dmxParallaxSlider.css style.css jquery-latest.pack.js dmxParallaxSlider.js dmxHTML5VideoPlayer.js projekktor.min.js  $\triangledown$ de | Split | Design | Live | 40. 0. Uft. D<sup>op</sup>. || DMXzone Behaviors Connector  $\boxed{23}$  $\overline{z}$  $\boxed{\triangle}$ **Behavior Connector** 哪 Discover Unlimited Possibilities by<br>Interconnecting your DMXzone Extensions!  $\Box$  $jQ$  $\mathbf{h}$ **Available Behaviors Available Events** Control DMXzone Feed Ticker  $\rightarrow$ When Slide Element is Shown  $\frac{1}{2}$ f  $-x$ Control HTML5 Video Player 圖 R  $\alpha$ HTML5 Video Player: vidPlayer1  $\ddot{\phantom{0}}$ 4 B Cancel Action: Play  $\mathbb{R}$ Number: Pause<br>Stop<br>Next  $\mathcal{P}$ Previous **Toggle Pause** ᄬ Toggle Mute<br>Mute<br>Unmute Usage ė Usage<br>Use this event to run behavior when a skd<br>So To Position<br>Solv Poster<br>Simple to Eulscreen<br>Simple to Eulscreen<br>Simple to Eulscreen  $\overline{\mathbb{Q}}$ Toggle Fullscreen <div.container> <div.row> <div.span12> <div#dmxParallaxSli **III III** 1227 x 467 v 556K / 12 sec Unicode (UTF-8) rties  $\overline{\phantom{a}}$  $\overline{1}$  $\mathsf{OK}% _{\mathsf{CL}}\times\mathsf{C}\times\mathsf{C}^{\prime\prime}$ Cancel  $\frac{1}{2}$ Parallax Element Width 576 Left 177 Z-Index 10 Height 325 Top 41 Speed Bg color  $\overline{\mathbb{L}}$  $\overline{\mathbf{v}}$ Transitions Incoming Delay ms Duration  $ms$ ÷ Outgoing Delay ms Duration  $ms$ 

7. In the Control HTML5 Video Player window, **select play** from the action combo box and click OK.

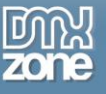

8. Now, select **when slide element is hidden** event and do the same but choose the **stop action**.

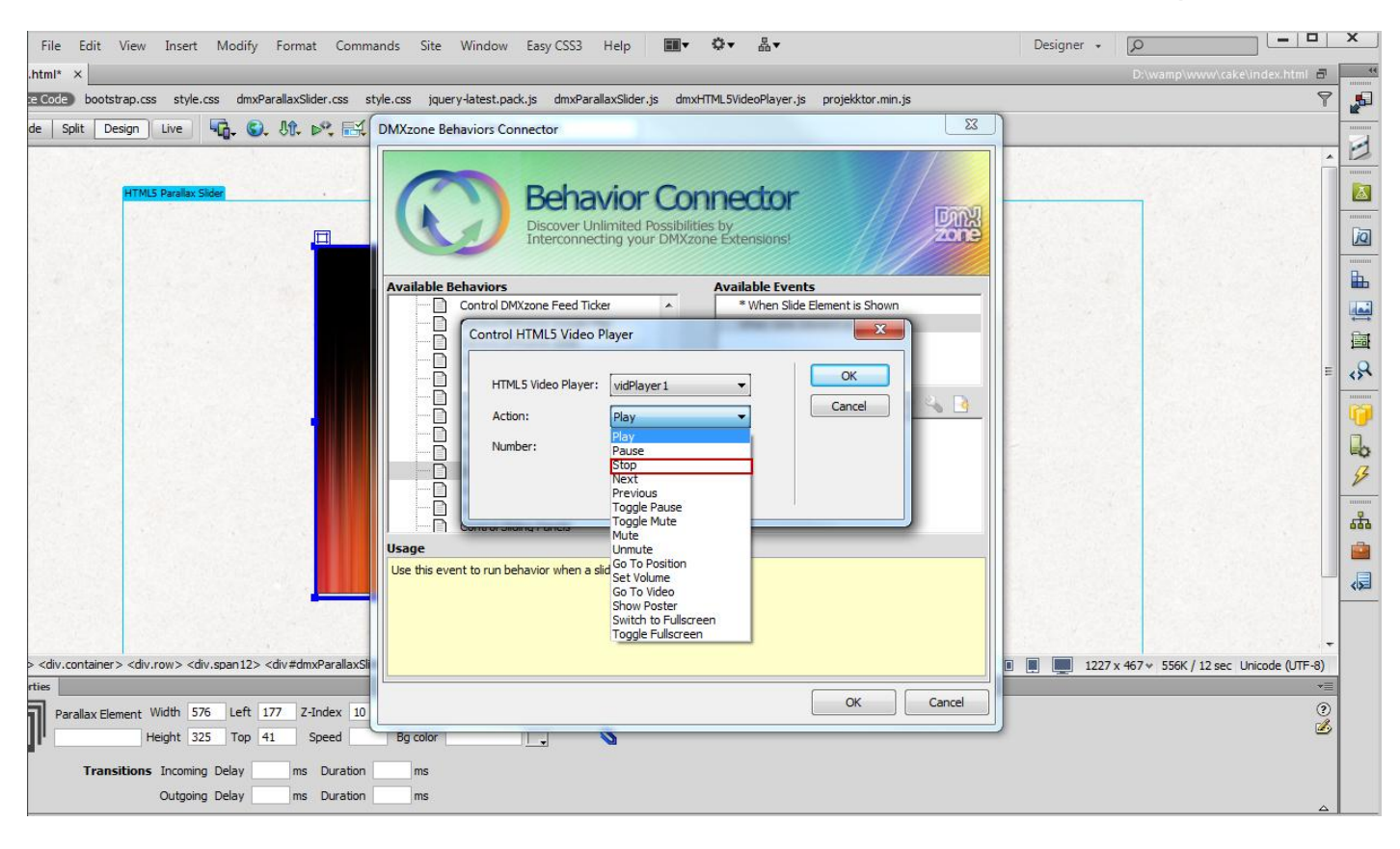

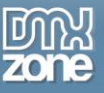

9. Now you can save your work and preview the result in the browser.

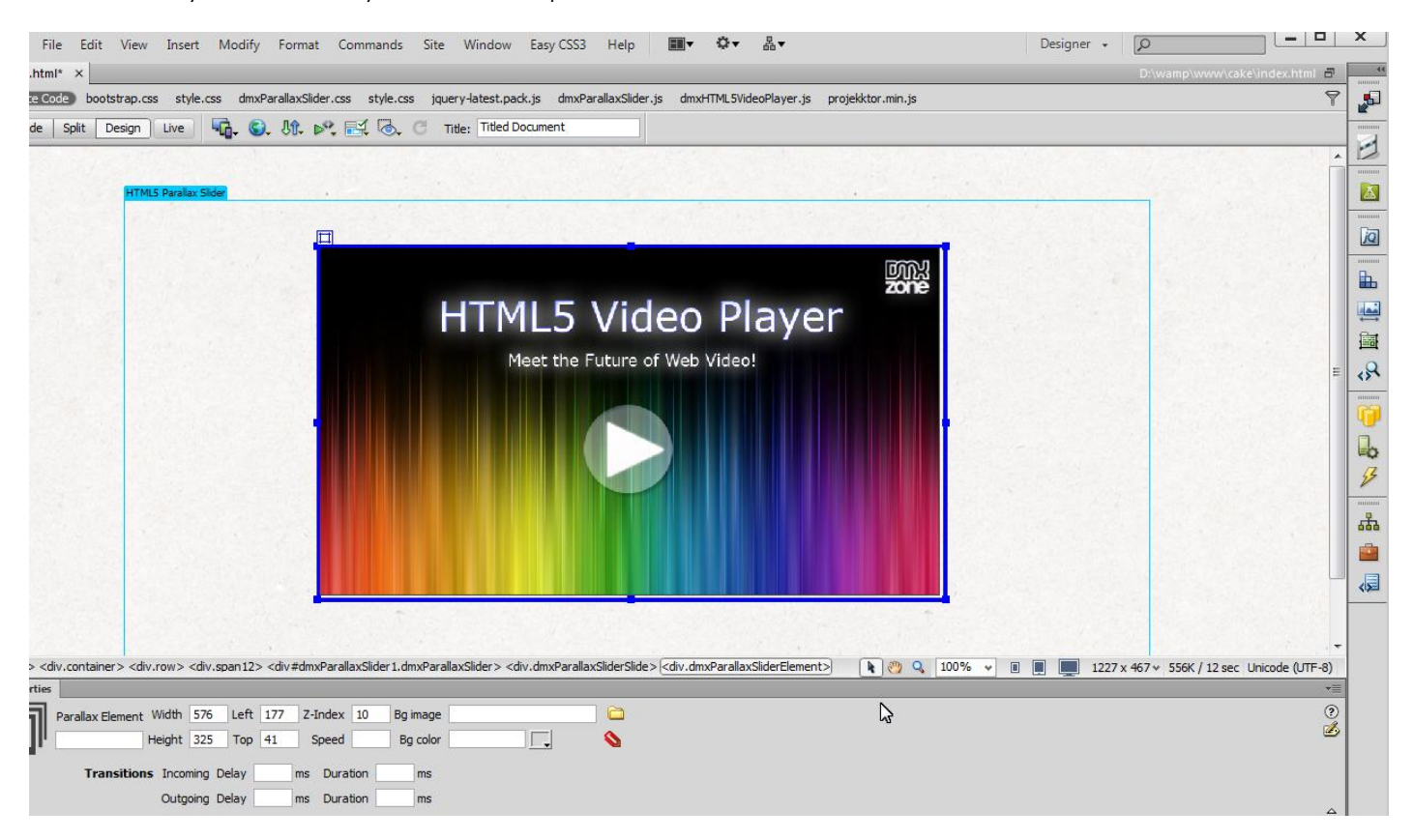

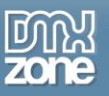

### <span id="page-56-0"></span>**Reference: HTML5 Parallax Slider Designs**

*Default*

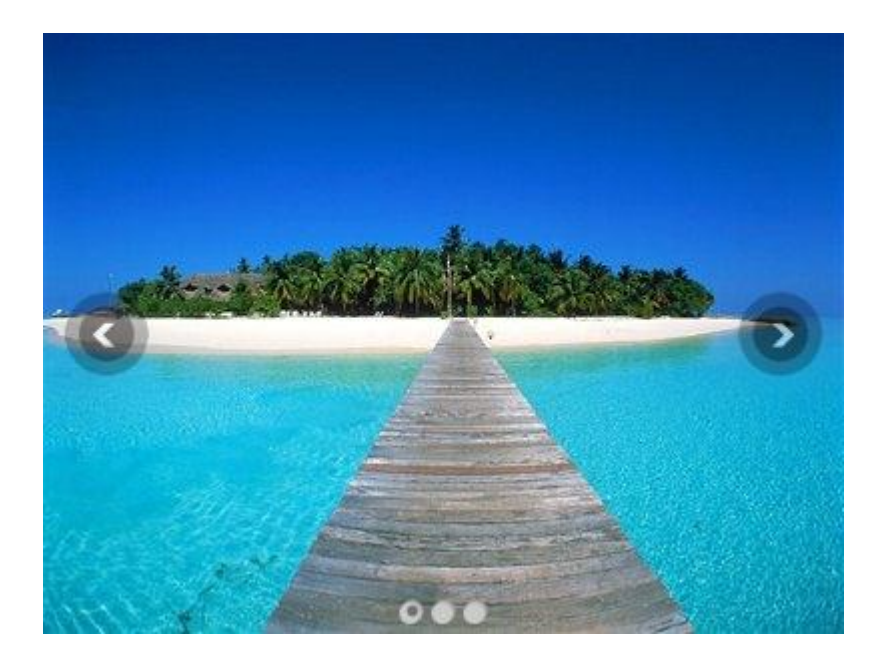

*Dark*

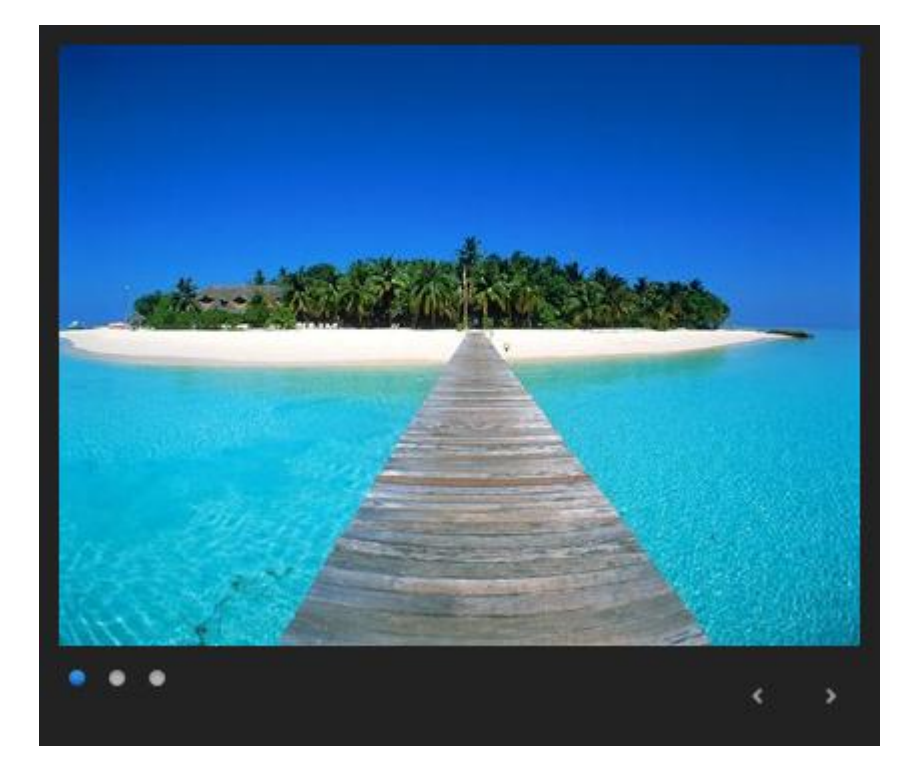

Copyright © 2013 DMXzone.com All Rights Reserved To get more go to DMXzone.com Page 57 of 61

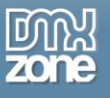

### *Ebony*

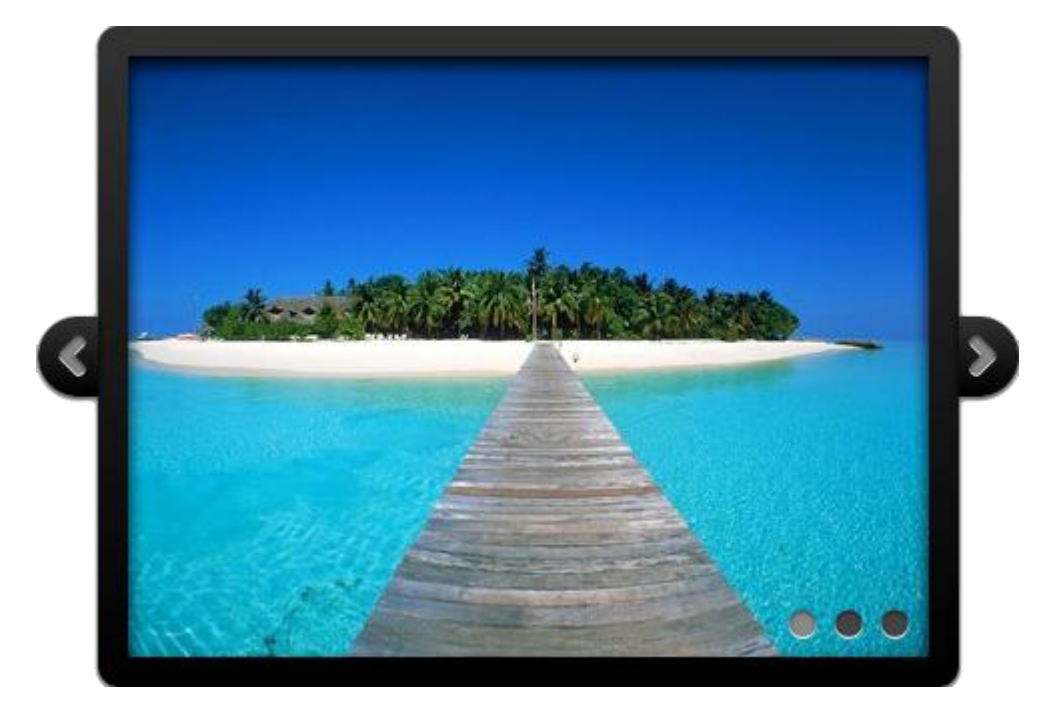

*Fancy*

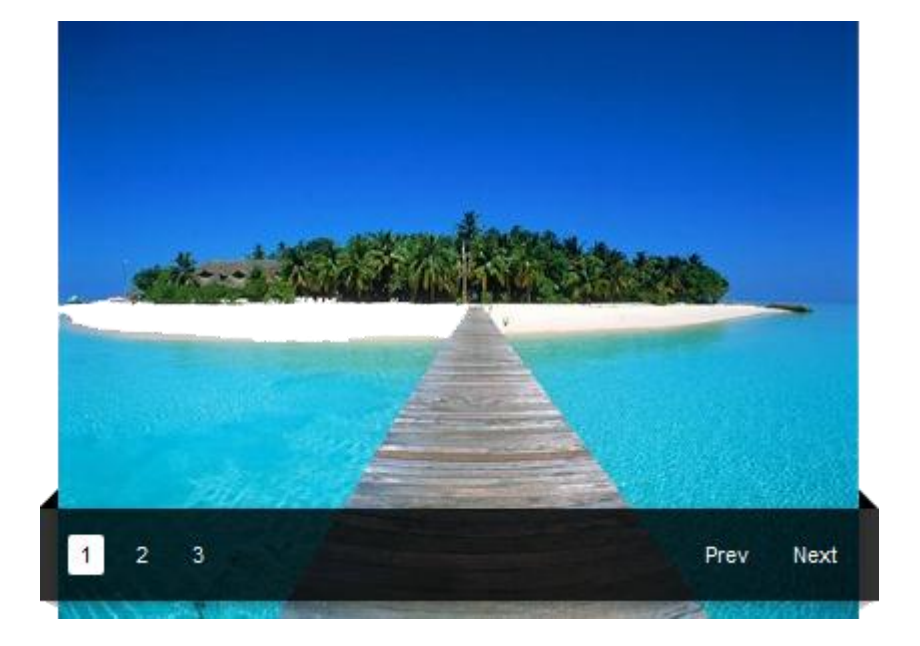

Copyright © 2013 DMXzone.com All Rights Reserved To get more go to DMXzone.com Page 58 of 61

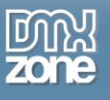

*Fresh*

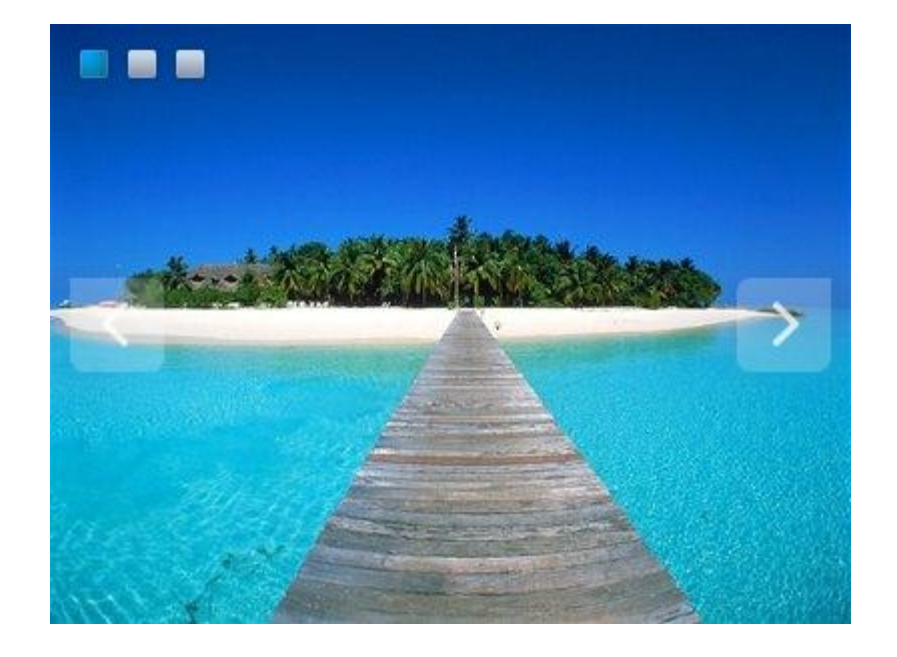

*Light*

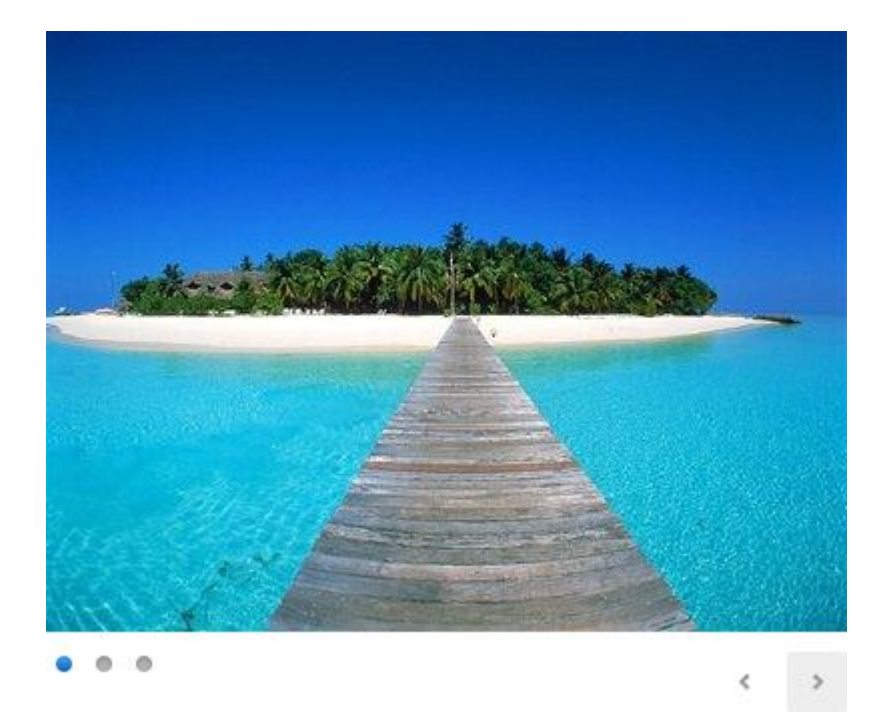

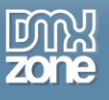

*Nice*

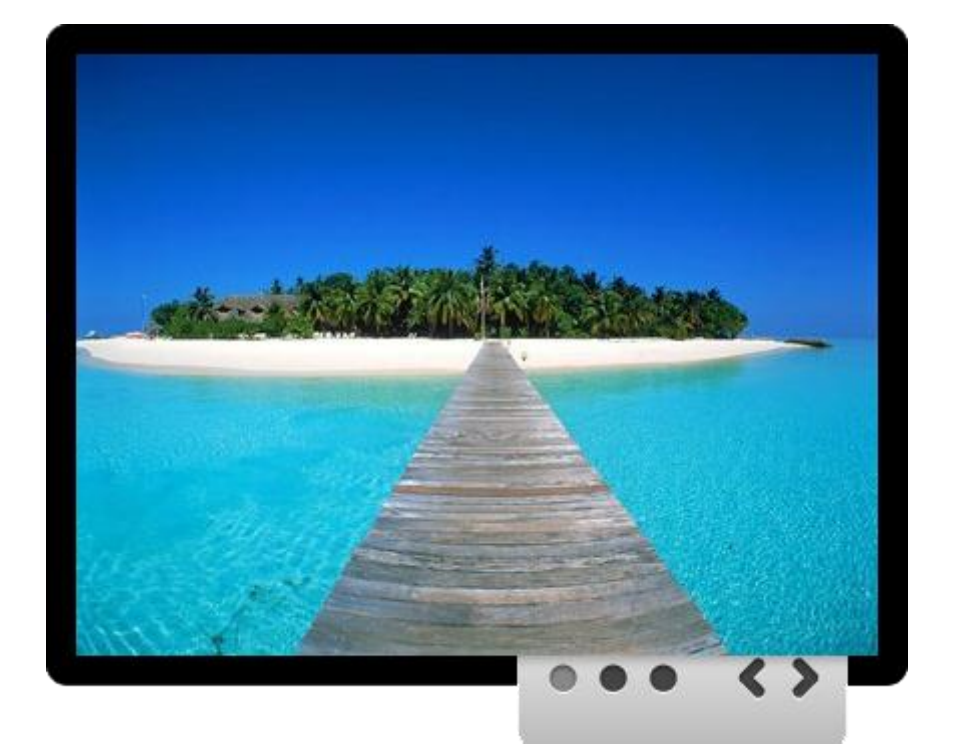

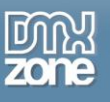

## <span id="page-60-0"></span>**Video: Basic Usage of HTML5 Parallax Slider**

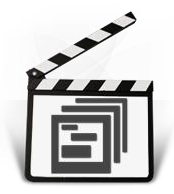

With this **[movie](http://www.dmxzone.com/go/21324/basic-usage-of-html5-parallax-slider/)** we will show you how to use **the HTML5 Parallax Slider** and the basic features packed in it.

# <span id="page-60-1"></span>**Video: Creating Multiple Slides at Once**

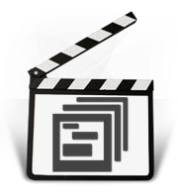

With this **[movie](http://www.dmxzone.com/go/21325/creating-multiple-slides-at-once/)** we will show you how to create multiple slides at once using **HTML5 Parallax Slider**.

# <span id="page-60-2"></span>**Video: Controlling HTML5 Parallax Slider with Control Behaviors**

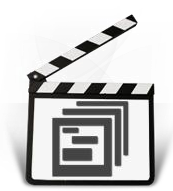

With this **[movie](http://www.dmxzone.com/go/21326/controlling-html5-parallax-slider-with-control-behaviors/)** we will show you how to control **HTML5 Parallax Slider** using Dreamweaver Control Behaviors.

## <span id="page-60-3"></span>**Video: Using HTML5 Parallax Slider Behaviors**

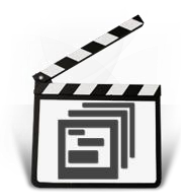

With this **[movie](http://www.dmxzone.com/go/21327/using-html5-parallax-slider-behaviors/)** will show you how to use **HTML5 Parallax Slider** behaviors**.**